## **YASKAWA**

# Σ-7-Series AC Servo Drive Digital Operator Operating Manual

Model: JUSP-OP05A-1-E

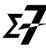

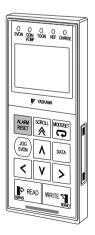

Introduction

Parameter/Monitor Functions

Parameter Copy Functions

໌ 2

**Utility Functions** 

## Copyright © 2014 YASKAWA ELECTRIC CORPORATION All rights reserved. No part of this publication may be reproduced, stored in a retrieval system, or transmitted, in any form, or by any means, mechanical, electronic, photocopying, recording, or otherwise, without the prior written permission of Yaskawa. No patent liability is assumed with respect to the use of the information contained herein. Moreover, because Yaskawa is constantly striving to improve its high-quality products, the information contained in this manual is subject to change without notice. Every precaution has been taken in the preparation of this manual. Nevertheless, Yaskawa assumes no responsibility for errors or omissions. Neither is any liability assumed for damages resulting from the use of the information contained in this publication.

## **About this Manual**

This manual describes the connection methods and provides the operating procedures for a Digital Operator for a  $\Sigma$ -7-Series Servo System.

Read and understand this manual to ensure correct usage of the  $\Sigma$ -7-Series AC Servo Drives.

Keep this manual in a safe place so that it can be referred to whenever necessary.

## **Outline of Manual**

The contents of the chapters of this manual are described in the following table.

Refer to these chapters as required.

| Chapter | Chapter Title               | Contents                                                                                                    |
|---------|-----------------------------|----------------------------------------------------------------------------------------------------|
| 1       | Introduction                | Describes the names of Digital Operator parts, how to change between functions, and the status indications. |
| 2       | Parameter/Monitor Functions | Describes operating procedures for the parameter/monitor functions.                                         |
| 3       | Utility Functions           | Provides an outline of the utility functions and describes the operating procedures for them.               |
| 4       | Parameter Copy Functions    | Describes operating procedures for the parameter copy functions.                                            |

## **Related Documents**

The relationships between the documents that are related to the Servo Drives are shown in the following figure. The numbers in the figure correspond to the numbers in the table on the following pages. Refer to these documents as required.

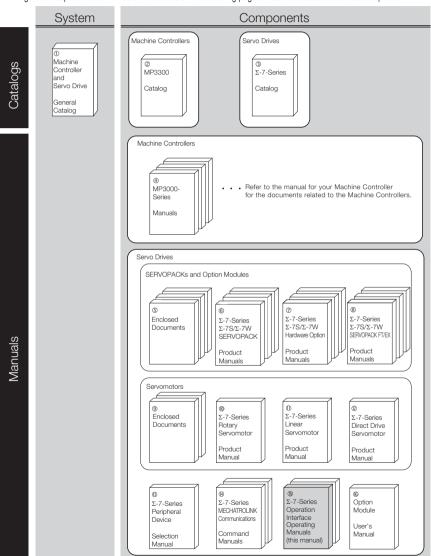

| Classification                                                 | Document Name                                                   | Document No.    | Description                                                                                                    |
|----------------------------------------------------------------|-----------------------------------------------------------------|-----------------|----------------------------------------------------------------------------------------------------|
| Machine     Controller and     Servo Drive     General Catalog | Machine Controller<br>and Servo Drive<br>Solutions Catalog      | KAEP S800001 22 | Provides detailed information required to select MP3000-Series Machine Controllers and Σ-7-Series AC Servo Drives.                                         |
| ②<br>MP3300<br>Catalog                                         | Machine Controller<br>MP3300                                    | KAEP C880725 03 | Provides detailed information on MP3300 Machine Controllers, including features and specifications.                                                        |
| ③<br>Σ-7-Series<br>Catalog                                     | AC Servo Drives $\Sigma$ -7 Series                              | KAEP S800001 23 | Provides detailed information on Σ-7-Series AC Servo Drives, including features and specifications.                                                        |
| MP3000-Series     Manuals                                      | Machine Controller<br>MP3000 Series<br>MP3300<br>Product Manual | SIEP C880725 21 | Describes the functions, specifications, operating methods, maintenance, inspections, and troubleshooting of the MP3000-series MP3300 Machine Controllers. |

Continued from previous page.

| Classification             | Document Name                                                                                                    | Document No.    | Description                                                                          |
|----------------------------|----------------------------------------------------------------------------------------------------|-----------------|--------------------------------------------------------------------------------------|
|                            | Σ-7-Series AC Servo Drive Σ-7S and Σ-7W SER- VOPACK Safety Precautions                                                                                                    | TOMP C710828 00 | Provides detailed information for the safe usage of Σ-7-Series SERVOPACKs.           |
|                            | $\begin{array}{c} \Sigma\text{-V-Series}/\Sigma\text{-V-Series} \\ \text{for Large-Capacity} \\ \text{Models}/\Sigma\text{-7-Series} \\ \text{Safety Precautions} \\ \text{Option Module} \end{array}$       | TOBP C720829 00 | Provides detailed information for the safe usage of Option Modules.                  |
|                            | Σ-V-Series/Σ-V-Series<br>for Large-Capacity<br>Models/Σ-7-Series<br>Installation Guide<br>Command Option<br>Module                                                                                           | TOBP C720829 01 | Provides detailed procedures for installing a Command Option Module in a SERVO-PACK. |
| ⑤<br>Enclosed<br>Documents | $\begin{array}{c} \Sigma\text{-V-Series}/\Sigma\text{-V-Series} \\ \text{for Large-Capacity} \\ \text{Models}/\Sigma\text{-7-Series} \\ \text{Installation Guide} \\ \text{Fully-closed Module} \end{array}$ | TOBP C720829 03 | Provides detailed procedures for installing the Fully-closed Module in a SERVOPACK.  |
|                            | $\begin{array}{c} \Sigma\text{-V-Series}/\Sigma\text{-V-Series}\\ \text{for Large-Capacity}\\ \text{Models}/\Sigma\text{-7-Series}\\ \text{Installation Guide}\\ \text{Safety Module} \end{array}$           | TOBP C720829 06 | Provides detailed procedures for installing the Safety Module in a SERVOPACK.        |
|                            | $\begin{array}{c} \Sigma\text{-V-Series}/\Sigma\text{-V-Series} \\ \text{for Large-Capacity} \\ \text{Models}/\Sigma\text{-7-Series} \\ \text{Installation Guide} \\ \text{Indexer Module} \end{array}$      | TOBP C720829 02 | Provides detailed procedures for installing the Indexer Module in a SERVOPACK.       |
|                            | Σ-V-Series/Σ-V-Series for Large-Capacity Models/Σ-7-Series Installation Guide DeviceNet Module                                                                                                    | TOBP C720829 07 | Provides detailed procedures for installing the DeviceNet Module in a SERVOPACK.     |

| 01 ''' 1'                       | Continued from previous page                                                                                 |                 |                                                                                                    |
|---------------------------------|----------------------------------------------------------------------------------------------------|-----------------|----------------------------------------------------------------------------------------------------|
| Classification                  | Document Name                                                                                                | Document No.    | Description                                                                                                 |
|                                 | Σ-7-Series AC Servo Drive Σ-7S SERVOPACK with MECHATROLINK-III Communications References Product Manual      | SIEP S800001 28 |                                                                                                    |
|                                 | Σ-7-Series AC Servo Drive Σ-7S SERVOPACK with MECHATROLINK-II Communications References Product Manual       | SIEP S800001 27 |                                                                                                    |
| ©<br>Σ-7-Series<br>Σ-7S/Σ-7W    | Σ-7-Series AC Servo Drive Σ-7S SERVOPACK with Analog Voltage/ Pulse Train References Product Manual          | SIEP S800001 26 | Provide detailed information on selecting Σ-7-Series SERVO-PACKs and information on installing,             |
| SERVOPACK<br>Product<br>Manuals | Σ-7-Series AC Servo Drive Σ-7S SERVOPACK Command Option Attachable Type with INDEXER Module Product Manual   | SIEP S800001 64 | connecting, setting,<br>performing trial opera-<br>tion for, tuning, and<br>monitoring the Servo<br>Drives. |
|                                 | Σ-7-Series AC Servo Drive Σ-7S SERVOPACK Command Option Attachable Type with DeviceNet Module Product Manual | SIEP S800001 70 |                                                                                                    |
|                                 | Σ-7-Series AC Servo Drive Σ-7W SERVOPACK with MECHATROLINK-III Communications References Product Manual      | SIEP S800001 29 | Continued on post page                                                                                      |

| Classification                                                                       | Document Name                                                                                                    | Document No.    | Description                                                      |
|--------------------------------------------------------------------------------------|----------------------------------------------------------------------------------------------------|-----------------|------------------------------------------------------------------|
| ⑦ Σ-7-Series Σ-7S/Σ-7W SERVOPACK with Hardware Option Specifications Product Manuals | Σ-7-Series AC Servo Drive Σ-7S/Σ-7W SERVOPACK with Hardware Option Specifications Dynamic Brake Product Manual                           | SIEP S800001 73 | Provide detailed information on Hardware                         |
|                                                                                      | Σ-7-Series AC Servo Drive Σ-7W SERVOPACK with Hardware Option Specifications HWBB Function Product Manual                                | SIEP S800001 72 | Options for $\Sigma$ -7-Series SERVOPACKs.                       |
|                                                                                      | Σ-7-Series AC Servo Drive Σ-7S SERVOPACK with FT/EX Specification for Indexing Application Product Manual                                | SIEP S800001 84 | Provide detailed information on                                  |
| <ul><li>§</li><li>Σ-7-Series</li><li>Σ-7S/Σ-7W</li></ul>                             | Σ-7-Series AC Servo Drive Σ-7S SERVOPACK with FT/EX Specification for Tracking Application Product Manual                                | SIEP S800001 89 |                                                                  |
| Σ-7S/Σ-7W<br>SERVOPACK<br>FT/EX<br>Product<br>Manuals                                | Σ-7-Series AC Servo Drive Σ-7S SERVOPACK with FT/EX Specification for SGM7D Motor Product Manual                                         | SIEP S800001 91 | FT/EX Specification Option Functions for Σ-7- Series SERVOPACKs. |
|                                                                                      | S-7-Series AC Servo Drive S-7S SERVOPACK with FT/ EX Specification for Torque/Force Assistance for Conveyance Application Product Manual | SIEP S800002 09 |                                                                  |

| Classification                                                                                  | Document Name                                                                | Document No.    | Description                                                                                               |
|-------------------------------------------------------------------------------------------------|------------------------------------------------------------------------------|-----------------|----------------------------------------------------------------------------------------------------|
| 9                                                                                               | AC Servo Drive<br>Rotary Servomotor<br>Safety Precautions                    | TOBP C230260 00 | Provides detailed information for the safe usage of Rotary Servomotors and Direct Drive Servomotors.      |
| Enclosed<br>Documents                                                                           | AC Servomotor<br>Linear Σ Series<br>Safety Precautions                       | TOBP C230800 00 | Provides detailed information for the safe usage of Linear Servomotors.                                   |
| <ul><li>Φ</li><li>Σ-7-Series</li><li>Rotary</li><li>Servomotor</li><li>Product Manual</li></ul> | Σ-7-Series<br>AC Servo Drive<br>Rotary Servomotor<br>Product Manual          | SIEP S800001 36 |                                                                                                    |
| Σ-7-Series Linear Servomotor Product Manual                                                     | Σ-7-Series<br>AC Servo Drive<br>Linear Servomotor<br>Product Manual          | SIEP S800001 37 | Provide detailed information on selecting, installing, and connecting the $\Sigma$ -7-Series Servomotors. |
| ©<br>Σ-7-Series<br>Direct Drive<br>Servomotor<br>Product Manual                                 | Σ-7-Series<br>AC Servo Drive<br>Direct Drive<br>Servomotor<br>Product Manual | SIEP S800001 38 |                                                                                                    |
| <sup>®</sup><br>Σ-7-Series<br>Peripheral<br>Device Selection<br>Manual                          | Σ-7-Series<br>AC Servo Drive<br>Peripheral Device<br>Selection Manual        | SIEP S800001 32 | Describes the peripheral devices for a $\Sigma$ -7-Series Servo System.                                   |

| Classification                                                                | Document Name                                                                                          | Document No.                     | Description                                                                                                    |
|-------------------------------------------------------------------------------|----------------------------------------------------------------------------------------------------|----------------------------------|----------------------------------------------------------------------------------------------------|
| ®<br>Σ-7-Series<br>MECHATROLIN<br>K<br>Communica-<br>tions Command<br>Manuals | Σ-7-Series<br>AC Servo Drive<br>MECHATROLINK-II<br>Communications<br>Command Manual                    | SIEP S800001 30                  | Provides detailed information on the MECHATROLINK-II communications commands that are used for a Σ-7-Series Servo System.                         |
|                                                                               | Σ-7-Series AC Servo Drive MECHATROLINK-III Communications Standard Servo Profile Command Manual        | SIEP S800001 31                  | Provides detailed information on the MECHATROLINK-III communications standard servo profile commands that are used for a Σ-7-Series Servo System. |
| ©<br>Σ-7-Series<br>Operation<br>Interface<br>Operating<br>Manuals             | Σ-7-Series<br>AC Servo Drive<br>Digital Operator<br>Operating Manual                                   | This manual<br>(SIEP S800001 33) | Describes the operating procedures for a Digital Operator for a Σ-7-Series Servo System.                                                          |
|                                                                               | AC Servo Drive<br>Engineering Tool<br>SigmaWin+<br>Operation Manual                                    | SIET S800001 34                  | Provides detailed operating procedures for the SigmaWin+ Engineering Tool for a Σ-7-Series Servo System.                                          |
| ©<br>Option Module<br>User's Manual                                           | Σ-V-Series/Σ-V-Series<br>for Large-Capacity<br>Models/<br>Σ-7-Series<br>User's Manual<br>Safety Module | SIEP C720829 06                  | Provides details information required for the design and maintenance of a Safety Module.                                                          |

## **Using This Manual**

#### ◆ Technical Terms Used in This Manual

The following terms are used in this manual.

| Term               | Meaning                                                                                                    |
|--------------------|----------------------------------------------------------------------------------------------------|
| Servomotor         | A Σ-7-Series Rotary Servomotor, Direct Drive Servomotor, or Linear Servomotor.                                                                                                    |
| Rotary Servomotor  | A generic term used for a $\Sigma$ -7-Series Rotary Servomotor (SGMMV, SGM7J, SGM7A, SGM7P, or SGM7G) or a Direct Drive Servomotor (SGM7F, SGMCV, or SGMCS). The descriptions will specify when Direct Drive Servomotors are excluded. |
| Linear Servomotor  | A Σ-7-Series Linear Servomotor (SGLG, SGLF, or SGLT).                                                                                                    |
| SERVOPACK          | A Σ-7-Series Servo Amplifier.                                                                                                    |
| Servo Drive        | The combination of a Servomotor and SERVOPACK.                                                                                                    |
| Servo System       | A servo control system that includes the combination of a Servo Drive with a host controller and peripheral devices.                                                                                                    |
| servo ON           | Supplying power to the motor.                                                                                                    |
| servo OFF          | Not supplying power to the motor.                                                                                                    |
| base block (BB)    | Shutting OFF the power supply to the motor by shutting OFF the base current to the power transistor in the SERVOPACK.                                                                                                    |
| servo lock         | A state in which the motor is stopped and is in a position loop with a position reference of 0.                                                                                                    |
| Main Circuit Cable | One of the cables that connect to the main circuit terminals, including the Main Circuit Power Supply Cable, Control Power Supply Cable, and Servomotor Main Circuit Cable.                                                            |
| SigmaWin+          | The Engineering Tool for setting up and tuning Servo Drives or a computer in which the Engineering Tool is installed.                                                                                                    |

#### Differences in Terms for Rotary Servomotors and Linear Servomotors

There are differences in the terms that are used for Rotary Servomotors and Linear Servomotors. This manual primarily describes Rotary Servomotors. If you are using a Linear Servomotor, you need to interpret the terms as given in the following table.

| Rotary Servomotors           | Linear Servomotors                    |
|------------------------------|---------------------------------------|
| torque                       | force                                 |
| moment of inertia            | mass                                  |
| rotation                     | movement                              |
| forward rotation and reverse | forward movement and reverse movement |
| CW and CCW pulse trains      | forward and reverse pulse trains      |
| rotary encoder               | linear encoder                        |
| absolute rotary encoder      | absolute linear encoder               |
| incremental rotary encoder   | incremental linear encoder            |
| unit: min <sup>-1</sup>      | unit: mm/s                            |
| unit: N·m                    | unit: N                               |

#### ◆ Notation Used in this Manual

#### ■ Notation for Reverse Signals

The names of reverse signals (i.e., ones that are valid when low) are written with a forward slash (/) before the signal abbreviation.

Notation Example

BK is written as /BK.

#### Notation for Parameters

The notation depends on whether the parameter requires a numeric setting (parameter for numeric setting) or requires the selection of a function (parameter for selecting functions).

#### · Parameters for Numeric Settings

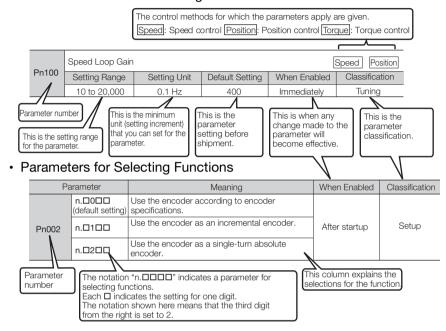

#### Notation Example

Notation Examples for Pn002

|           | Digit Notation    |                                                     |                   | Numeric Value Notation                                               |
|-----------|-------------------|-----------------------------------------------------|-------------------|----------------------------------------------------------------------|
| n.0 0 0 0 | Notation          | Meaning                                             | Notation          | Meaning                                                              |
|           | Pn002 =<br>n.□□□X | Indicates the first digit from the right in Pn002.  | Pn002 =<br>n.□□□1 | Indicates that the first digit from the right in Pn002 is set to 1.  |
|           | Pn002 = n.□□X□    | Indicates the second digit from the right in Pn002. | Pn002 = n.□□1□    | Indicates that the second digit from the right in Pn002 is set to 1. |
|           | Pn002 =<br>n.□X□□ | Indicates the third digit from the right in Pn002.  | Pn002 =<br>n.□1□□ | Indicates that the third digit from the right in Pn002 is set to 1.  |
|           | Pn002 =<br>n.X□□□ | Indicates the fourth digit from the right in Pn002. | Pn002 =<br>n.1□□□ | Indicates that the fourth digit from the right in Pn002 is set to 1. |

#### **◆** Trademarks

- MECHATROLINK is a trademark of the MECHATROLINK Members Association.
- Other product names and company names are the trademarks or registered trademarks of the respective company. "TM" and the ® mark do not appear with product or company names in this manual.

#### Visual Aids

The following aids are used to indicate certain types of information for easier reference.

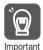

Indicates precautions or restrictions that must be observed. Also indicates alarm displays and other precautions that will not result in machine damage.

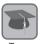

Indicates definitions of difficult terms or terms that have not been previously explained in this manual.

Example

Indicates operating or setting examples.

Information

Indicates supplemental information to deepen understanding or useful information.

## Safety Precautions

#### ◆ Safety Information

To prevent personal injury and equipment damage in advance, the following signal words are used to indicate safety precautions in this document. The signal words are used to classify the hazards and the degree of damage or injury that may occur if a product is used incorrectly. Information marked as shown below is important for safety. Always read this information and heed the precautions that are provided.

## DANGER

 Indicates precautions that, if not heeded, are likely to result in loss of life, serious injury, or fire.

## **WARNING**

 Indicates precautions that, if not heeded, could result in loss of life, serious injury, or fire.

## **⚠** CAUTION

 Indicates precautions that, if not heeded, could result in relatively serious or minor injury, or in fire.

## NOTICE

 Indicates precautions that, if not heeded, could result in property damage.

#### ◆ Safety Precautions That Must Always Be Observed

#### General Precautions

## A DANGER

- Read and understand this manual to ensure the safe usage of the product.
- Keep this manual in a safe, convenient place so that it can be referred to whenever necessary. Make sure that it is delivered to the final user of the product.
- Do not remove covers, cables, connectors, or optional devices while power is being supplied to the SERVOPACK.
   There is a risk of electric shock, operational failure of the product, or burning.

## **WARNING**

Use a power supply with specifications (number of phases, voltage, frequency, and AC/DC type) that are appropriate for the product.

There is a risk of burning, electric shock, or fire.

• Connect the ground terminals on the SERVOPACK and Servomotor to ground poles according to local electrical codes (100  $\Omega$  or less for a SERVOPACK with a 100-VAC or 200-VAC power supply, and 10  $\Omega$  or less for a SERVOPACK with a 400-VAC power supply).

There is a risk of electric shock or fire.

• Do not attempt to disassemble, repair, or modify the product. There is a risk of fire or failure.

The warranty is void for the product if you disassemble, repair, or modify it.

## **CAUTION**

The SERVOPACK heat sinks, regenerative resistors, Servomotors, and other components can be very hot while power is ON or soon after the power is turned OFF. Implement safety measures, such as installing covers, so that hands and parts such as cables do not come into contact with hot components.
 There is a risk of burn injury.

For a 24-VDC power supply, use a power supply device with double insulation or reinforced insulation.
 There is a risk of electric shock

 Do not damage, pull on, apply excessive force to, place heavy objects on, or pinch cables.

There is a risk of failure, damage, or electric shock.

 The person who designs the system that uses the hard wire base block safety function must have a complete knowledge of the related safety standards and a complete understanding of the instructions in this document.

There is a risk of injury, product damage, or machine damage.

 Do not use the product in an environment that is subject to water, corrosive gases, or flammable gases, or near flammable materials.

There is a risk of electric shock or fire.

## **NOTICE**

- Do not attempt to use a SERVOPACK or Servomotor that is damaged or that has missing parts.
- Install external emergency stop circuits that shut OFF the power supply and stops operation immediately when an error occurs.
- In locations with poor power supply conditions, install the necessary protective devices (such as AC reactors) to ensure that the input power is supplied within the specified voltage range.
   There is a risk of damage to the SERVOPACK.
- Use a Noise Filter to minimize the effects of electromagnetic interference.
  - Electronic devices used near the SERVOPACK may be affected by electromagnetic interference.
- Always use a Servomotor and SERVOPACK in one of the specified combinations.
- Do not touch a SERVOPACK or Servomotor with wet hands.
   There is a risk of product failure.

#### Storage Precautions

## CAUTION

 Do not place an excessive load on the product during storage. (Follow all instructions on the packages.) There is a risk of injury or damage.

## NOTICE

- Do not install or store the product in any of the following loca-
  - Locations that are subject to direct sunlight
  - Locations that are subject to ambient temperatures that exceed product specifications
  - Locations that are subject to relative humidities that exceed product specifications
  - · Locations that are subject to condensation as the result of extreme changes in temperature
  - Locations that are subject to corrosive or flammable gases
  - Locations that are near flammable materials
  - Locations that are subject to dust, salts, or iron powder
  - Locations that are subject to water, oil, or chemicals
  - Locations that are subject to vibration or shock that exceeds product specifications
  - · Locations that are subject to radiation

If you store or install the product in any of the above locations, the product may fail or be damaged.

#### Transportation Precautions

## CAUTION

- Transport the product in a way that is suitable to the mass of the product.
- Do not use the eyebolts on a SERVOPACK or Servomotor to move the machine.

There is a risk of damage or injury.

- When you handle a SERVOPACK or Servomotor, be careful of sharp parts, such as the corners.
  - There is a risk of injury.
- Do not place an excessive load on the product during transportation. (Follow all instructions on the packages.) There is a risk of injury or damage.

## **NOTICE**

 Do not hold onto the front cover or connectors when you move a SERVOPACK.

There is a risk of the SERVOPACK falling.

• A SERVOPACK or Servomotor is a precision device. Do not drop it or subject it to strong shock.

There is a risk of failure or damage.

- Do not subject connectors to shock.
   There is a risk of faulty connections or damage.
- If disinfectants or insecticides must be used to treat packing materials such as wooden frames, plywood, or pallets, the packing materials must be treated before the product is packaged, and methods other than fumigation must be used.

Example: Heat treatment, where materials are kiln-dried to a core temperature of 56°C for 30 minutes or more.

If the electronic products, which include stand-alone products and products installed in machines, are packed with fumigated wooden materials, the electrical components may be greatly damaged by the gases or fumes resulting from the fumigation process. In particular, disinfectants containing halogen, which includes chlorine, fluorine, bromine, or iodine can contribute to the erosion of the capacitors.

Do not overtighten the eyebolts on a SERVOPACK or Servomotor.
 If you use a tool to overtighten the eyebolts, the tapped holes may be damaged.

#### ■ Installation Precautions

## **CAUTION**

- Install the Servomotor or SERVOPACK in a way that will support the mass given in technical documents.
- Install SERVOPACKs, Servomotors, and regenerative resistors on nonflammable materials.
  - Installation directly onto or near flammable materials may result in fire.
- Provide the specified clearances between the SERVOPACK and the control panel as well as with other devices.
  - There is a risk of fire or failure.
- Install the SERVOPACK in the specified orientation.
   There is a risk of fire or failure.
- Do not step on or place a heavy object on the product.
   There is a risk of failure, damage, or injury.
- Do not allow any foreign matter to enter the SERVOPACK or Servomotor.

There is a risk of failure or fire.

## NOTICE

- Do not install or store the product in any of the following locations.
  - · Locations that are subject to direct sunlight
  - Locations that are subject to ambient temperatures that exceed product specifications
  - Locations that are subject to relative humidities that exceed product specifications
  - Locations that are subject to condensation as the result of extreme changes in temperature
  - Locations that are subject to corrosive or flammable gases
  - · Locations that are near flammable materials
  - · Locations that are subject to dust, salts, or iron powder
  - Locations that are subject to water, oil, or chemicals
  - Locations that are subject to vibration or shock that exceeds product specifications
  - Locations that are subject to radiation

If you store or install the product in any of the above locations, the product may fail or be damaged.

 Use the product in an environment that is appropriate for the product specifications.

If you use the product in an environment that exceeds product specifications, the product may fail or be damaged.

 A SERVOPACK or Servomotor is a precision device. Do not drop it or subject it to strong shock.

There is a risk of failure or damage.

- Always install a SERVOPACK in a control panel.
- Do not allow any foreign matter to enter a SERVOPACK or a Servomotor with a Cooling Fan and do not cover the outlet from the Servomotor's cooling fan.

There is a risk of failure.

#### Wiring Precautions

## DANGER

• Do not change any wiring while power is being supplied. There is a risk of electric shock or injury.

## **MARNING**

Wiring and inspections must be performed only by qualified engineers.

There is a risk of electric shock or product failure.

- Check all wiring and power supplies carefully.
   Incorrect wiring or incorrect voltage application to the output circuits may cause short-circuit failures. If a short-circuit failure occurs as a result of any of these causes, the holding brake will not work. This could damage the machine or cause an accident that may result in death or injury.
- Connect the AC and DC power supplies to the specified SERVO-PACK terminals.
  - Connect an AC power supply to the L1, L2, and L3 terminals and the L1C and L2C terminals on the SERVOPACK.
  - Connect a DC power supply to the B1/⊕ and ⊕2 terminals and the L1C and L2C terminals on the SERVOPACK.

There is a risk of failure or fire.

## **CAUTION**

 Wait for at least six minutes after turning OFF the power supply (with a SERVOPACK for a 100-VAC power supply input, wait for at least nine minutes) and then make sure that the CHARGE indicator is not lit before starting wiring or inspection work. Do not touch the power supply terminals while the CHARGE lamp is lit after turning OFF the power supply because high voltage may still remain in the SERVOPACK.

There is a risk of electric shock.

- Observe the precautions and instructions for wiring and trial operation precisely as described in this document.
   Failures caused by incorrect wiring or incorrect voltage application in the brake circuit may cause the SERVOPACK to fail, damage the equipment, or cause an accident resulting in death or injury.
- Check the wiring to be sure it has been performed correctly.
   Connectors and pin layouts are sometimes different for different models. Always confirm the pin layouts in technical documents for your model before operation.

There is a risk of failure or malfunction.

- Connect wires to power supply terminals and motor connection terminals securely with the specified methods and tightening torque.
  - Insufficient tightening may cause wires and terminal blocks to generate heat due to faulty contact, possibly resulting in fire.
- Use shielded twisted-pair cables or screened unshielded multitwisted-pair cables for I/O Signal Cables and Encoder Cables.
- Observe the following precautions when wiring the SERVO-PACK's main circuit terminals.
  - Turn ON the power supply to the SERVOPACK only after all wiring, including the main circuit terminals, has been completed.
  - If a connector is used for the main circuit terminals, remove the main circuit connector from the SERVOPACK before you wire it.
  - Insert only one wire per insertion hole in the main circuit terminals.
  - When you insert a wire, make sure that the conductor wire (e.g., whiskers) does not come into contact with adjacent wires.
- Install molded-case circuit breakers and other safety measures to provide protection against short circuits in external wiring.
   There is a risk of fire or failure.

## **NOTICE**

- Whenever possible, use the Cables specified by Yaskawa.
   If you use any other cables, confirm the rated current and application environment of your model and use the wiring materials specified by Yaskawa or equivalent materials.
- Securely tighten cable connector screws and lock mechanisms.
   Insufficient tightening may result in cable connectors falling off during operation.
- Do not bundle power lines (e.g., the Main Circuit Cable) and lowcurrent lines (e.g., the I/O Signal Cables or Encoder Cables) together or run them through the same duct. If you do not place power lines and low-current lines in separate ducts, separate them by at least 30 cm.
  - If the cables are too close to each other, malfunctions may occur due to noise affecting the low-current lines.
- Install a battery at either the host controller or on the Encoder Cable.
  - If you install batteries both at the host controller and on the Encoder Cable at the same time, you will create a loop circuit between the batteries, resulting in a risk of damage or burning.
- When connecting a battery, connect the polarity correctly.
   There is a risk of battery rupture or encoder failure.

#### Operation Precautions

## **MARNING**

- Before starting operation with a machine connected, change the settings of the switches and parameters to match the machine.
   Unexpected machine operation, failure, or personal injury may occur if operation is started before appropriate settings are made.
- Do not radically change the settings of the parameters.
   There is a risk of unstable operation, machine damage, or injury.
- Install limit switches or stoppers at the ends of the moving parts of the machine to prevent unexpected accidents.
   There is a risk of machine damage or injury.
- For trial operation, securely mount the Servomotor and disconnect it from the machine.
   There is a risk of injury.
- Forcing the motor to stop for overtravel is disabled when the Jog (Fn002), Origin Search (Fn003), or Easy FFT (Fn206) utility function is executed. Take necessary precautions.
   There is a risk of machine damage or injury.
- When an alarm occurs, the motor will coast to a stop or stop with the dynamic brake according to a setting in the SERVOPACK.
   The coasting distance will change with the moment of inertia of the load. Check the coasting distance during trial operation and implement suitable safety measures on the machine.
- Do not enter the machine's range of motion during operation. There is a risk of injury.
- Do not touch the moving parts of the Servomotor or machine during operation.

There is a risk of injury.

## **CAUTION**

- Design the system to ensure safety even when problems, such as broken signal lines, occur.
  - For example, the P-OT and N-OT signals are set in the default settings to operate on the safe side if a signal line breaks. Do not change the polarity of this type of signal.
- When overtravel occurs, the power supply to the motor is turned OFF and the brake is released. If you use the Servomotor to drive a vertical load, set the Servomotor to enter a zero-clamped state after the Servomotor stops. Also, install safety devices (such as an external brake or counterweight) to prevent the moving parts of the machine from falling.
- Always turn OFF the servo before you turn OFF the power supply.
   If you turn OFF the main circuit power supply or control power supply during operation before you turn OFF the servo, the Servomotor will stop as follows:
  - If you turn OFF the main circuit power supply during operation without turning OFF the servo, the Servomotor will stop abruptly with the dynamic brake.
  - If you turn OFF the control power supply without turning OFF the servo, the stopping method that is used by the Servomotor depends on the model of the SERVOPACK. For details, refer to the manual for the SERVOPACK.

## NOTICE

- When you adjust the gain during system commissioning, use a
  measuring instrument to monitor the torque waveform and speed
  waveform and confirm that there is no vibration.
   If a high gain causes vibration, the Servomotor will be damaged
  quickly.
- Do not frequently turn the power supply ON and OFF. After you
  have started actual operation, allow at least one hour between
  turning the power supply ON and OFF (as a guideline).
   Do not use the product in applications that require the power
  supply to be turned ON and OFF frequently.
   The elements in the SERVOPACK will deteriorate quickly.
- An alarm or warning may occur if communications are performed with the host controller while the SigmaWin+ or Digital Operator is operating.
   If an alarm or warning occurs, it may interrupt the current process and stop the system.
- After you complete trial operation of the machine and facilities, use the SigmaWin+ to back up the settings of the SERVOPACK parameters. You can use them to reset the parameters after SER-VOPACK replacement.

If you do not copy backed up parameter settings, normal operation may not be possible after a faulty SERVOPACK is replaced, possibly resulting in machine or equipment damage.

■ Maintenance and Inspection Precautions

## **▲** DANGER

• Do not change any wiring while power is being supplied. There is a risk of electric shock or injury.

## WARNING

Wiring and inspections must be performed only by qualified engineers.

There is a risk of electric shock or product failure.

## **A** CAUTION

 Wait for at least six minutes after turning OFF the power supply (with a SERVOPACK for a 100-VAC power supply input, wait for at least nine minutes) and then make sure that the CHARGE indicator is not lit before starting wiring or inspection work. Do not touch the power supply terminals while the CHARGE lamp is lit after turning OFF the power supply because high voltage may still remain in the SERVOPACK.

There is a risk of electric shock.

 Before you replace a SERVOPACK, back up the settings of the SERVOPACK parameters. Copy the backed up parameter settings to the new SERVOPACK and confirm that they were copied correctly.

If you do not copy backed up parameter settings or if the copy operation is not completed normally, normal operation may not be possible, possibly resulting in machine or equipment damage.

## **NOTICE**

 Discharge all static electricity from your body before you operate any of the buttons or switches inside the front cover of the SER-VOPACK.

There is a risk of equipment damage.

■ Troubleshooting Precautions

## **WARNING**

The product may suddenly start to operate when the power supply is recovered after a momentary power interruption. Design the machine to ensure human safety when operation restarts.
 There is a risk of injury.

## **A** CAUTION

 When an alarm occurs, remove the cause of the alarm and ensure safety. Then reset the alarm or turn the power supply OFF and ON again to restart operation.

There is a risk of injury or machine damage.

 If the Servo ON signal is input to the SERVOPACK and an alarm is reset, the Servomotor may suddenly restart operation. Confirm that the servo is OFF and ensure safety before you reset an alarm.

There is a risk of injury or machine damage.

 Always insert a magnetic contactor in the line between the main circuit power supply and the main circuit power supply terminals on the SERVOPACK so that the power supply can be shut OFF at the main circuit power supply.

If a magnetic contactor is not connected when the SERVOPACK fails, a large current may flow, possibly resulting in fire.

- If an alarm occurs, shut OFF the main circuit power supply.

  There is a risk of fire due to a regenerative resistor overheating as the result of regenerative transistor failure.
- Install a ground fault detector against overloads and short-circuiting or install a molded-case circuit breaker combined with a ground fault detector.

There is a risk of SERVOPACK failure or fire if a ground fault occurs.

The holding brake on a Servomotor will not ensure safety if there
is the possibility that an external force (including gravity) may
move the current position and create a hazardous situation when
power is interrupted or an error occurs. If an external force may
cause movement, install an external braking mechanism that
ensures safety.

#### ■ Disposal Precautions

 When disposing of the product, treat it as ordinary industrial waste. However, local ordinances and national laws must be observed. Implement all labeling and warnings as a final product as required.

#### ■ General Precautions

- Figures provided in this document are typical examples or conceptual representations. There may be differences between them and actual wiring, circuits, and products.
- The products shown in illustrations in this document are sometimes shown without covers or protective guards. Always replace all covers and protective guards before you use the product.
- If you need a new copy of this document because it has been lost or damaged, contact your nearest Yaskawa representative or one of the offices listed on the back of this document.
- This document is subject to change without notice for product improvements, specifications changes, and improvements to the manual itself.
  - We will update the document number of the document and issue revisions when changes are made.
- Any and all quality guarantees provided by Yaskawa are null and void if the customer modifies the product in any way. Yaskawa disavows any responsibility for damages or losses that are caused by modified products.

## Warranty

## Details of Warranty

#### Warranty Period

The warranty period for a product that was purchased (hereinafter called the "delivered product") is one year from the time of delivery to the location specified by the customer or 18 months from the time of shipment from the Yaskawa factory, whichever is sooner.

#### ■ Warranty Scope

Yaskawa shall replace or repair a defective product free of charge if a defect attributable to Yaskawa occurs during the above warranty period.

This warranty does not cover defects caused by the delivered product reaching the end of its service life and replacement of parts that require

reaching the end of its service life and replacement of parts that require replacement or that have a limited service life.

This warranty does not cover failures that result from any of the following causes.

- Improper handling, abuse, or use in unsuitable conditions or in environments not described in product catalogs or manuals, or in any separately agreed-upon specifications
- · Causes not attributable to the delivered product itself
- · Modifications or repairs not performed by Yaskawa
- Use of the delivered product in a manner in which it was not originally intended
- Causes that were not foreseeable with the scientific and technological understanding at the time of shipment from Yaskawa
- Events for which Yaskawa is not responsible, such as natural or humanmade disasters

#### ◆ Limitations of Liability

- Yaskawa shall in no event be responsible for any damage or loss of opportunity to the customer that arises due to failure of the delivered product.
- Yaskawa shall not be responsible for any programs (including parameter settings) or the results of program execution of the programs provided by the user or by a third party for use with programmable Yaskawa products.
- The information described in product catalogs or manuals is provided for the purpose of the customer purchasing the appropriate product for the intended application. The use thereof does not guarantee that there are no infringements of intellectual property rights or other proprietary rights of Yaskawa or third parties, nor does it construe a license.
- Yaskawa shall not be responsible for any damage arising from infringements of intellectual property rights or other proprietary rights of third parties as a result of using the information described in catalogs or manuals.

#### Suitability for Use

- It is the customer's responsibility to confirm conformity with any standards, codes, or regulations that apply if the Yaskawa product is used in combination with any other products.
- The customer must confirm that the Yaskawa product is suitable for the systems, machines, and equipment used by the customer.
- Consult with Yaskawa to determine whether use in the following applications is acceptable. If use in the application is acceptable, use the product with extra allowance in ratings and specifications, and provide safety measures to minimize hazards in the event of failure.
  - Outdoor use, use involving potential chemical contamination or electrical interference, or use in conditions or environments not described in product catalogs or manuals
  - Nuclear energy control systems, combustion systems, railroad systems, aviation systems, vehicle systems, medical equipment, amusement machines, and installations subject to separate industry or government regulations
  - Systems, machines, and equipment that may present a risk to life or property
  - Systems that require a high degree of reliability, such as systems that supply gas, water, or electricity, or systems that operate continuously 24 hours a day
  - Other systems that require a similar high degree of safety
- Never use the product for an application involving serious risk to life or property without first ensuring that the system is designed to secure the required level of safety with risk warnings and redundancy, and that the Yaskawa product is properly rated and installed.
- The circuit examples and other application examples described in product catalogs and manuals are for reference. Check the functionality and safety of the actual devices and equipment to be used before using the product.
- Read and understand all use prohibitions and precautions, and operate the Yaskawa product correctly to prevent accidental harm to third parties.

### Specifications Change

The names, specifications, appearance, and accessories of products in product catalogs and manuals may be changed at any time based on improvements and other reasons. The next editions of the revised catalogs or manuals will be published with updated code numbers. Consult with your Yaskawa representative to confirm the actual specifications before purchasing a product.

## 〈 Contents 〉

|     | Outling<br>Relate<br>Using<br>Safety | this Manual       i         se of Manual       i         ed Documents       i         This Manual       >         / Precautions       x         nty       xx | ii<br>V<br>Ki<br>V |
|-----|--------------------------------------|----------------------------------------------------------------------------------------------------|--------------------|
| 1   | Intro                                | duction                                                                                                    | _                  |
|     | -                                    |                                                                                                    |                    |
| 1.1 | Part                                 | Names and Functions                                                                                                    | 3                  |
| 1.2 | Char                                 | nging Functions                                                                                                    | 5                  |
| 1.3 | Statu                                | us Indications                                                                                                    | 3                  |
| 2   | Para                                 | meter/Monitor Functions                                                                                                    |                    |
|     |                                      |                                                                                                    |                    |
| 2.1 | Para                                 | meters                                                                                                    | 2                  |
|     | 2.1.1<br>2.1.2                       | Setting Parameters                                                                                                    |                    |
| 2.2 | Mon                                  | itors                                                                                                    | 7                  |
|     | 2.2.1<br>2.2.2<br>2.2.3              | Monitor Items                                                                                                    | 0                  |

## **Utility Functions**

| 3.1 | Intro  | duction                                         | . 3-4 |
|-----|--------|-------------------------------------------------|-------|
|     | 3.1.1  | Utility Functions                               | . 3-4 |
| 3.2 | Opera  | ating Procedures for Utility Functions .        | . 3-7 |
|     | 3.2.1  | Display Alarm History (Fn000)                   |       |
|     | 3.2.2  | Jog (Fn002)                                     |       |
|     | 3.2.3  | Origin Search (Fn003)                           |       |
|     | 3.2.4  | Jog Program (Fn004)                             |       |
|     | 3.2.5  | Initialize Parameters (Fn005)                   |       |
|     | 3.2.6  | Clear Alarm History (Fn006)                     |       |
|     | 3.2.7  | Reset Absolute Encoder (Fn008)                  | 3-20  |
|     | 3.2.8  | Autotune Analog (Speed/Torque) Reference Offset |       |
|     |        | (Fn009)                                         |       |
|     | 3.2.9  | Manually Adjust Speed Reference Offset (Fn00A)  | 3-24  |
|     | 3.2.10 | , ,                                             |       |
|     |        | (Fn00B)                                         |       |
|     |        | Adjust Analog Monitor Output Offset (Fn00C)     |       |
|     |        | Adjust Analog Monitor Output Gain (Fn00D)       | 3-30  |
|     | 3.2.13 | Autotune Motor Current Detection Signal Offset  |       |
|     | 0044   | (Fn00E)                                         | 3-32  |
|     | 3.2.14 | Manually Adjust Motor Current Detection Signal  | 0.0   |
|     | 0 0 15 | Offset (Fn00F)                                  |       |
|     |        | Write Prohibition Setting (Fn010)               |       |
|     |        | Display Servomotor Model (Fn011)                |       |
|     |        | Multiturn Limit Setting after Multiturn Limit   | 3-40  |
|     | 5.2.10 | Disagreement Alarm (Fn013)                      | 3-44  |
|     | 3 2 19 | Reset Option Module Configuration Error (Fn014) |       |
|     |        | Initialize Vibration Detection Level (Fn01B)    |       |
|     | 3.2.21 |                                                 |       |
|     |        | (Fn01E)                                         | 3-51  |
|     | 3.2.22 | Display Servomotor ID from Feedback Option      |       |
|     |        | Module (Fn01F)                                  | 3-54  |
|     | 3.2.23 | Set Origin (Fn020)                              | 3-57  |
|     | 3.2.24 | Software Reset (Fn030)                          | 3-59  |
|     |        | Polarity Detection (Fn080)                      |       |
|     |        | Tuning-less Level Setting (Fn200)               |       |
|     |        | Advanced Autotuning without Reference (Fn201)   |       |
|     | 3.2.28 | Advanced Autotuning with Reference (Fn202)      | 3-76  |

| 3.2.29                                         | One-Parameter Tuning (Fn203)                                                                                                    | 3-81                       |
|------------------------------------------------|----------------------------------------------------------------------------------------------------|----------------------------|
| 3.2.30                                         | Adjust Anti-resonance Control (Fn204)                                                                                                    | 3-89                       |
| 3.2.31                                         | Vibration Suppression (Fn205)                                                                                                    | 3-97                       |
| 3.2.32                                         | Easy FFT (Fn206)                                                                                                    | 3-101                      |
| 3.2.33                                         | Program Table Edit/Save (FnB03)                                                                                                    | 3-105                      |
| 3.2.34                                         | ZONE Table Edit/Save (FnB04)                                                                                                    | 3-111                      |
|                                                | JOG Speed Table Edit/Save (FnB05)                                                                                                    |                            |
| 3.2.36                                         | Program Table Initialization (FnB06)                                                                                                    | 3-117                      |
| 3.2.37                                         | ZONE Table Initialization (FnB07)                                                                                                    | 3-119                      |
|                                                | JOG Speed Table Initialization (FnB08)                                                                                                    |                            |
| 3.2.39                                         | Absolute Encoder Origin Setting (FnB09)                                                                                                    | 3-122                      |
|                                                | INDEXER Status Monitor (FnB0A)                                                                                                    | 3-124                      |
| 3.2.41                                         | INDEXER Parameter Setting Initialization                                                                                                    |                            |
|                                                | (FnB0B)                                                                                                    |                            |
| 2 2 42                                         | INDEXER Alarm Reset (FnB0C)                                                                                                    | 3-131                      |
|                                                | ,                                                                                                    |                            |
|                                                | INDEXER Alarm History Display (FnB0D)                                                                                                    |                            |
|                                                | ,                                                                                                    |                            |
| 3.2.43                                         | INDEXER Alarm History Display (FnB0D)                                                                                                    |                            |
| 3.2.43                                         | ,                                                                                                    |                            |
| 3.2.43                                         | INDEXER Alarm History Display (FnB0D)                                                                                                    |                            |
| 3.2.43 Parar                                   | INDEXER Alarm History Display (FnB0D)                                                                                                    | 3-132                      |
| 3.2.43 Parar                                   | INDEXER Alarm History Display (FnB0D)                                                                                                    | 3-132                      |
| 3.2.43  Parar                                  | INDEXER Alarm History Display (FnB0D)                                                                                                    | 4-2                        |
| 3.2.43  Parar  Intro  4.1.1                    | meter Copy Functions                                                                                                    | 4-2                        |
| 3.2.43  Parar  Intro  4.1.1                    | meter Copy Functions  duction  Parameter Copy Mode Functions                                                                                                    | 4-2                        |
| 3.2.43  Parar  Introd 4.1.1  Opera             | meter Copy Functions  duction  Parameter Copy Mode Functions  ating Procedures in Parameter Copy Mode                                                                                                  | 4-2<br>4-2<br>e4-3         |
| 3.2.43  Parar  Introd 4.1.1  Opera             | meter Copy Functions  duction  Parameter Copy Mode Functions  ating Procedures in Parameter Copy Mode Reading Parameters from the SERVOPACK                                                            | 4-2<br>4-2<br>e4-3         |
| Introd 4.1.1 Opera 4.2.1                       | meter Copy Functions  duction  Parameter Copy Mode Functions  ating Procedures in Parameter Copy Mode Reading Parameters from the SERVOPACK (SERVO→OP)  Writing Parameters to the SERVOPACK (OP→SERVO) | 4-2<br>4-2<br>e 4-3<br>4-3 |
| Introd 4.1.1 Opera 4.2.1                       | meter Copy Functions  duction  Parameter Copy Mode Functions  ating Procedures in Parameter Copy Mode Reading Parameters from the SERVOPACK (SERVO→OP)                                                 | 4-2<br>4-2<br>e 4-3<br>4-3 |
| 3.2.43  Parar  Introd 4.1.1  Opera 4.2.1 4.2.2 | meter Copy Functions  duction  Parameter Copy Mode Functions  ating Procedures in Parameter Copy Mode Reading Parameters from the SERVOPACK (SERVO→OP)  Writing Parameters to the SERVOPACK (OP→SERVO) | 4-2<br>4-2<br>e4-3<br>4-3  |

## **Revision History**

## Introduction

1

This chapter describes the names of Digital Operator parts, how to change between functions, and the status indications.

| 1.1 | Part Names and Functions | 1-3 |
|-----|--------------------------|-----|
| 1.2 | Changing Functions       | 1-5 |
| 1.3 | Status Indications       | 1-6 |

A Digital Operator is used to display and set parameters in a SERVO-PACK

To use the JUSP-OP05A-1-E Digital Operator for  $\Sigma$ -V-Series Servo Systems and  $\Sigma$ -7-Series Servo Systems, connect it to the CN3 connector on the SERVOPACK.

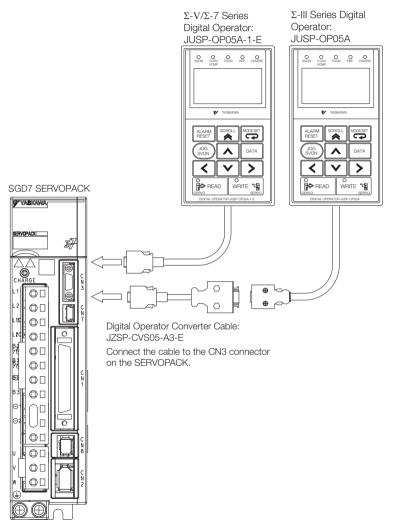

Note: You can use the JZSP-CVS05-A3-E Digital Operator Converter Cable to enable using a JUSP-OP05A  $\Sigma$ -III Series Digital Operator with a  $\Sigma$ -7-Series SERVOPACK.

# 1.1 Part Names and Functions

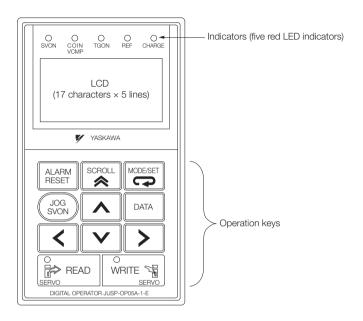

## **Display and Indicators**

The Digital Operator has a display area of five lines with 17 characters per line. (It uses an LCD.) It also has five indicators that show status, such as the servo ON status and positioning completion status. The indicators are described in the following table.

| Indicator    | Description                                                                                                    |  |
|--------------|----------------------------------------------------------------------------------------------------|--|
| SVON         | Lit while the servo is ON. Not lit while the servo is OFF.                                                                                                    |  |
| COIN<br>VCMP | Lit when positioning is completed.<br>Lit during speed coincidence.                                                                                                    |  |
| TGON         | Lit while the motor is operating.                                                                                                    |  |
| REF          | Lit when the speed reference input is larger than the rotation detection level (Pn502).  Position control: Lit while a reference pulse is being input.  Torque control: Lit while the torque reference input exceeds 10% of the rated torque. |  |
| CHARGE       | Lit while the main circuit power supply is ON.                                                                                                    |  |

# **Operation Keys**

| Key            | Description                                                                                                    |
|----------------|----------------------------------------------------------------------------------------------------|
| ALARM<br>RESET | Resets alarms. (An alarm cannot be reset until the cause of the alarm is removed.)                                                                                                    |
| MODE/SET       | Changes the mode of the Digital Operator.                                                                                                    |
| DATA           | <ul> <li>When setting parameters, moves the cursor as follows: From the parameter number area to the setting area From the setting area to the parameter number area</li> <li>When setting parameters, saves the settings in the SERVO-PACK.</li> <li>Changes the display to the selected utility function to execute a utility function.</li> </ul> |
| SORCUL         | Moves the cursor to the bottom line in Parameter/Monitor Mode. If this key is pressed again, it moves the cursor up one line.     In Utility Mode, moves the cursor up four lines at a time.                                                                                                    |
| JOG<br>SVON    | Turns the servo ON and OFF as required to execute utility functions. For example, this is necessary to execute jogging or advanced autotuning.                                                                                                    |
| < >            | Move the cursor to the right and left in Parameter/Monitor Mode.                                                                                                    |
| AV             | <ul> <li>Changes between parameters and monitors as follows:         From Un to Pn         From Pn to Un</li> <li>Increment/decrement the parameter number, setting, monitor number, or utility number.</li> <li>When jogging, operates the motor in forward or reverse.</li> </ul>                                                                  |
| ₩ READ         | In Parameter Copy Mode, reads the parameters in the SERVO-PACK to the Digital Operator.                                                                                                    |
| WRITE SENO     | <ul> <li>In Parameter Copy Mode, writes the parameters in the Digital Operator to the SERVOPACK.</li> <li>In Parameter/Monitor Mode, saves the current display status. When the power is turned OFF and ON again, the same display will appear as the initial display.</li> </ul>                                                                    |

Note: "Cursor" indicates the position on the display that is flashing.

# **Changing Functions**

When you connect the Digital Operator to the SERVOPACK and turn ON the power supply to the SERVOPACK, the Initial Display will appear and then the Parameter/Monitor Mode Main Menu will be displayed. Press the Key to change the mode.

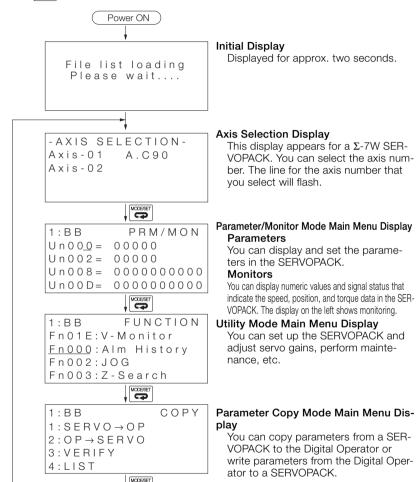

7

# 1.3

# **Status Indications**

The status of the SERVOPACK is displayed at the upper left of the display. An abbreviation of the current mode is displayed at the upper right of the display.

If you are connected to a  $\Sigma$ -7S SERVOPACK, "1" will be displayed. If you are connected to a  $\Sigma$ -7W SERVOPACK, "1" will be displayed if you select axis 1 and "2" will be displayed if you select axis 2.

| U r<br>U r<br>U r | 0 0 <u>0</u> =<br>0 0 0 2 =<br>0 0 0 8 = | PRM/MON<br>00000<br>00000<br>00000000000<br>0000000000 | PRM/MON:<br>FUNCTION: | Parameter/Monitor Mode<br>Utility Mode<br>Parameter Copy Mode |
|-------------------|------------------------------------------|--------------------------------------------------------|-----------------------|---------------------------------------------------------------|
|-------------------|------------------------------------------|--------------------------------------------------------|-----------------------|---------------------------------------------------------------|

#### Status

BB: Base-blocked

RUN: Motor is operating.

A.□□□: An alarm has occurred (□□□ is the alarm code).

PT NT: Forward drive and reverse drive prohibited (overtravel status)

P-OT: Forward drive prohibited (overtravel status) N-OT: Reverse drive prohibited (overtravel status)

NO-OP: Setting disabled or setting error

HBB: A hard wire base block is active.

FSTP: Forced stop status

# Test without Motor In-progress Display

An asterisk is displayed before the status while a test without a motor is being executed.

1\*BB PRM/MON Un000= 00000 Un002= 00000 Un008= 0000000000 Un00D= 0000000000

Example of Display during a Test without a Motor

## Alarm Display for Communications Errors

One of the following communications error displays will appear if an error occurs in communications between the SERVOPACK and Digital Operator. There may be a faulty connection at a connector. Check the connections. If you can find no problems, turn the power supply OFF and ON again. If the communications error is still displayed, replace the Digital Operator or SERVOPACK.

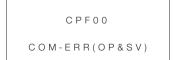

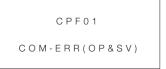

# Parameter/ Monitor Functions

2

This chapter describes operating procedures for the parameter/monitor functions.

| Para | meters                                          | 2-2        |
|------|-------------------------------------------------|------------|
|      |                                                 |            |
| Moni | itors                                           | 2-7        |
|      |                                                 | 2-10       |
|      | 2.1.1<br>2.1.2<br><b>Moni</b><br>2.2.1<br>2.2.2 | Parameters |

# 2.1 Parameters

This section describes how to set parameters in the Parameter/Monitor Mode.

There are two types of notations used for parameters, one for parameters that require selection of a function and one for parameters that require numeric settings.

Note: This manual does not provide details on parameters. Refer to the manual for your SERVOPACK.

# 2.1.1 Setting Parameters

# Operation Example 1: Setting a Parameter That Requires Selection of a Function

Some parameters, such as Pn000 (Basic Function Selections 0) and Pn001 (Application Function Selections 1) require you to set each digit. The following example shows how to set Pn000 =  $n.\square\square\squareX$  (Rotation Direction Selection) to 1 (reverse rotation).

| Step | Operation                                                      | Result                                                                                 |
|------|----------------------------------------------------------------|----------------------------------------------------------------------------------------|
| 1    | Press the Key to display the Parameter/Monitor Mode Main Menu. | 1:BB PRM/MON<br>Un000=00000<br>Un002=00000<br>Un008=0000000000<br>Un00D=0000000000     |
| 2    | Press the Key or Key to move the cursor to <b>Un</b> .         | 1:BB PRM/MON Un000= 00000 Un002= 00000 Un008= 000000000 Un00D= 0000000000              |
| 3    | Press the                                                      | 1:BB PRM/MON<br>Pn000=n.0000<br>Un002= 00000<br>Un008= 0000000000<br>Un00D= 0000000000 |

Continued from previous page.

| Step | Operation                                                                      | Result                                                                                                    |
|------|--------------------------------------------------------------------------------|----------------------------------------------------------------------------------------------------|
| 4    | Press the DATA Key.                                                            | The cursor will move from the parameter number to the setting. The first digit on the right in the setting will flash.                                                                                                    |
|      |                                                                                | 1:BB PRM/MON<br>Pn000=n.0000<br>Un002= 00000<br>Un008= 0000000000<br>Un00D= 0000000000                                                                                                    |
| 5    | Press the $\land$ Key once to set Pn000 = n. $\square \square \square X$ to 1. | 1:BB PRM/MON<br>Pn000=n.0001<br>Un002=00000<br>Un008=0000000000<br>Un00D=0000000000                                                                                                    |
| 6    | Press the DATA Key.                                                            | The parameter setting is written to the SERVOPACK and the cursor moves to the parameter number. If you have changed a parameter for which the power supply must be turned OFF and ON again, an A.941 alarm (Change of Parameters Requires Restart) will be displayed.* |
|      |                                                                                | 1:A.941 PRM/MON<br>Pn000=n.0001<br>Un002=00000<br>Un008=000000000<br>Un00D=0000000000                                                                                                    |
| 7    | Turn the SERVOPACK power supply OFF and ON again.                              | The new parameter settings will be enabled.                                                                                                    |

<sup>\*</sup> An A.941 alarm is not displayed for SERVOPACKs other than Analog Voltage/Pulse Train Reference SERVOPACKs.

# Operation Example 2: Setting a Parameter That Requires a Numeric Setting

The following example shows how to set Pn304 (Jogging Speed) to 1,000 min<sup>-1</sup>.

| Step | Operation                                                                                                    | Result                                                                                                    |
|------|----------------------------------------------------------------------------------------------------|----------------------------------------------------------------------------------------------------|
| 1    | Press the Key to display the Parameter/Monitor Mode Main Menu.                                                      | 1:BB PRM/MON<br>Un000=00000<br>Un002=00000<br>Un008=0000000000<br>Un00D=0000000000                                       |
| 2    | Press the Key or Key to move the cursor to <b>Un</b> .                                                              | 1:BB PRM/MON Un000= 00000 Un002= 00000 Un008= 0000000000 Un00D= 0000000000                                               |
| 3    | Press the                                                                                                    | 1:BB PRM/MON<br>Pn000=n.0000<br>Un002=00000<br>Un008=0000000000<br>Un00D=0000000000                                      |
| 4    | Press the                                                                                                    | 1:BB PRM/MON<br>Pn000=n.0000<br>Un002=00000<br>Un008=00000pulse<br>Un00D=0000000000                                      |
| 5    | Press the < Key or > Key to change the digit and the   Key or   W Key to change the numeric value to display Pn304. | 1:BB PRM/MON<br>Pn304=00500<br>Un002=00000<br>Un008=0000000000<br>Un00D=00000000000                                      |
| 6    | Press the DATA Key.                                                                                                 | The cursor will move from the parameter number to the setting. (The first digit on the right in the setting will flash.) |

Continued from previous page.

| Step | Operation                                                              | Result                                                                                         |
|------|------------------------------------------------------------------------|------------------------------------------------------------------------------------------------|
| 7    | Press the Key twice to move the cursor to the hundreds digit of Pn304. | 1:BB PRM/MON<br>Pn304=00500<br>Un002= 00000<br>Un008= 0000000000<br>Un00D= 0000000000          |
| 8    | Use the                                                                | 1:BB PRM/MON<br>Pn304=01 <u>0</u> 00<br>Un002= 00000<br>Un008= 0000000000<br>Un00D= 0000000000 |
| 9    | Press the DATA Key.                                                    | The parameter setting is saved in the SERVOPACK and the cursor moves to the parameter number.  |

Note: Even if you press the Key without pressing the ATA Key to move to another mode, such as the Utility Mode, any changes to the parameter settings are stored in the SERVOPACK.

# 2.1.2 Types of Parameters

There are the following two types of SERVOPACK parameters.

| Classification    | Meaning                                                            |  |
|-------------------|--------------------------------------------------------------------|--|
| Setup Parameters  | Parameters for the basic settings that are required for operation. |  |
| Tuning Parameters | Parameters that are used to adjust servo performance.              |  |

#### Information

The tuning parameters are not displayed by default when you use the Panel Operator or Digital Operator. To display and set the tuning parameters, set Pn00B to n. \$\square\$1 (Display all parameters).

| Parameter |                             | Meaning                        | When<br>Enabled | Classifi-<br>cation |
|-----------|-----------------------------|--------------------------------|-----------------|---------------------|
| Pn00B     | n.□□□0<br>(default setting) | Display only setup parameters. | After restart   | Setup               |
|           | n.□□□1                      | Display all parameters.        |                 |                     |

The setting method for each type of parameter is described below.

- Setup Parameters
   Setup parameters are set individually.
- Tuning Parameters

Normally the user does not need to set the tuning parameters individually.

Use the various utility tuning functions to set the related tuning parameters to increase the response even further for the conditions of your machine. Refer to the following sections for details.

3.2.27 Advanced Autotuning without Reference (Fn201) on page 3-67

3.2.28 Advanced Autotuning with Reference (Fn202) on page 3-76

3.2.29 One-Parameter Tuning (Fn203) on page 3-81

You can also set the tuning parameters individually to make adjustments.

Refer to the following section for information on the parameter setting procedures.

2.1.1 Setting Parameters on page 2-2

# **Monitors**

This section describes how to display and operate monitors in the Parameter/Monitor Mode.

#### **Monitor Items** 2.2.1

| Un No. | Content of Display                                                                                                    | Unit                    |
|--------|----------------------------------------------------------------------------------------------------|-------------------------|
| Un000  | Motor Speed                                                                                                    | min <sup>-1</sup>       |
| Un001  | Speed Reference                                                                                                    | min <sup>-1</sup>       |
| Un002  | Torque Reference (percentage of rated torque)                                                                                              | %                       |
| Un003  | Rotary Servomotors:<br>Rotational Angle 1<br>(number of encoder pulses from origin<br>within one encoder rotation displayed in<br>decimal) | Encoder pulses          |
|        | Linear Servomotor: Electrical Angle 1 (linear encoder pulses from the polarity origin displayed in decimal)                                | Linear encoder pulses   |
| Un004  | Rotary Servomotors: Rotational Angle 2 (electrical angle from polarity origin)                                                             | deg                     |
|        | Linear Servomotor:<br>Electrical Angle 2<br>(electrical angle from polarity origin)                                                        | deg                     |
| Un005  | Input Signal Monitor                                                                                                    | -                       |
| Un006  | Output Signal Monitor                                                                                                    | -                       |
| Un007  | Input Reference Pulse Speed (displayed only during position control)                                                                       | min <sup>-1</sup>       |
| Un008  | Position Error Amount (displayed only during position control)                                                                             | Reference units         |
| Un009  | Accumulated Load Ratio (percentage of rated torque: effective torque in cycles of 10 seconds)                                              | %                       |
| Un00A  | Regenerative Load Ratio (percentage of processable regenerative power: regenerative power consumption in cycles of 10 seconds)             | %                       |
|        |                                                                                                    | Continued on next page. |

#### 2.2.1 Monitor Items

Continued from previous page.

| 11 11   |                                                                                                    | intilided from previous page. |
|---------|----------------------------------------------------------------------------------------------------|-------------------------------|
| Un No.  | Content of Display                                                                                                    | Unit                          |
| Un00B   | Power Consumed by DB Resistance (percentage of processable power at DB activation: displayed in cycles of 10 seconds) | %                             |
| Un00C   | Input Reference Pulse Counter                                                                                         | Reference units               |
| Un00D   | Feedback Pulse Counter                                                                                                | Encoder pulses                |
| Un00E   | Fully-Closed Loop Feedback Pulse<br>Counter                                                                           | Encoder pulses                |
| Un010   | Upper Limit Setting of Motor Maximum<br>Speed/Upper Limit Setting of Encoder<br>Output Resolution                     | _                             |
| Un011   | Polarity Sensor Signal Monitor                                                                                        | _                             |
| Un012   | Total Run Time                                                                                                    | 100 ms                        |
| Un013   | Feedback Pulse Counter                                                                                                | Reference units               |
| Un014   | Effective Gain Monitor (gain settings 1 = 1, gain settings 2 = 2)                                                     | _                             |
| Un015   | Safety I/O Signal Monitor                                                                                             | -                             |
| Un020   | Rated Motor Speed                                                                                                    | min <sup>-1</sup>             |
| Un021   | Maximum Motor Speed                                                                                                   | min <sup>-1</sup>             |
| Un025   | SERVOPACK Installation Environment Monitor                                                                            | %                             |
| Un026*1 | Servomotor Installation Environment<br>Monitor                                                                        | %                             |
| Un027   | Built-in Fan Remaining Life Ratio                                                                                     | %                             |
| Un028   | Capacitor Remaining Life Ratio                                                                                        | %                             |
| Un029   | Surge Prevention Circuit Remaining Life Ratio                                                                         | %                             |
| Un02A   | Dynamic Brake Circuit Remaining Life Ratio                                                                            | %                             |
| Un030*2 | Current Backlash Compensation Value                                                                                   | 0.1 reference units           |
| Un031*2 | Backlash Compensation Value Setting Limit                                                                             | 0.1 reference units           |
| Un032   | Power Consumption                                                                                                    | W                             |
| Un033   | Consumed Power                                                                                                    | 0.001 Wh                      |
| Un034   | Cumulative Power Consumption                                                                                          | Wh                            |
| Un040   | Absolute Encoder Multiturn Data                                                                                       | -                             |
| Un041   | Position within One Rotation of Absolute Encoder                                                                      | Encoder pulses                |
| -       | •                                                                                                    | Continued on post page        |

#### 2.2.1 Monitor Items

#### Continued from previous page.

| Un No. | Content of Display                      | Unit           |
|--------|-----------------------------------------|----------------|
| Un042  | Lower Bits of Absolute Encoder Position | Encoder pulses |
| Un043  | Upper Bits of Absolute Encoder Position | Encoder pulses |
| Un084  | Linear Encoder Pitch*3                  | pm             |
| Un085  | Linear Encoder Pitch Exponent*3         | _              |

<sup>\*1.</sup> This applies to the following motors. The display will show 0 for all other models. SGM7A, SGM7J, SGM7G, SGM7P, and SGMCV

<sup>\*2.</sup> These monitors cannot be used for Analog Voltage/Pulse Train Reference SERVO-PACKs.

<sup>\*3.</sup> Scale pitch =  $Un084 \times 10^{Un085}$  [pm]

## **Input Signal Monitor**

The input signal monitor (Un005) is displayed as shown below. The top indicates OFF (high level) and the bottom indicates ON (low level). Undefined digits are always shown as being ON.

#### ■ Σ-7S Analog Voltage/Pulse Train Reference SERVOPACKs

| Display Digit<br>Number | Input Pin<br>Number | Signal Name <sup>*1</sup> (You can change the allocations.) |
|-------------------------|---------------------|-------------------------------------------------------------|
| 1                       | CN1-40              | /S-ON (Servo ON) signal                                     |
| 2                       | CN1-41              | /P-CON (Proportional Control) signal                        |
| 3                       | CN1-42              | P-OT (Forward Drive Prohibit) signal                        |
| 4                       | CN1-43              | N-OT (Reverse Drive Prohibit) signal                        |
| 5                       | CN1-44              | /ALM-RST (Alarm Reset) signal                               |
| 6                       | CN1-45              | /P-CL (Forward External Torque Limit) signal                |
| 7                       | CN1-46              | /N-CL (Reverse External Torque Limit) signal                |
| 8                       | CN1-4               | SEN (Absolute Data Request) signal*2                        |

<sup>\*1.</sup> The default settings are given.

# ■ Σ-7S MECHATROLINK-II or MECHATROLINK-III Communications Reference SERVOPACKs

| Display Digit<br>Number | Input Pin<br>Number | Signal Name* (You can change the allocations.)  |
|-------------------------|---------------------|-------------------------------------------------|
| 1                       | CN1-13              | /SI0 (General-purpose Sequence Input 0) signal  |
| 2                       | CN1-7               | P-OT (Forward Drive Prohibit) signal            |
| 3                       | CN1-8               | N-OT (Reverse Drive Prohibit) signal            |
| 4                       | CN1-9               | /DEC (Origin Return Deceleration Switch) signal |
| 5                       | CN1-10              | /EXT1 (External Latch Input 1) signal           |
| 6                       | CN1-11              | /EXT2 (External Latch Input 2) signal           |
| 7                       | CN1-12              | /EXT3 (External Latch Input 3) signal           |
| 8                       | _                   | Reserved.                                       |

<sup>\*</sup> The default settings are given.

<sup>\*2.</sup> You cannot change the allocation.

# ■ Σ-7W MECHATROLINK-III Communications Reference SERVOPACKs When Axis 1 Is Displayed

| Display Digit<br>Number | Input Pin<br>Number | Signal Name* (You can change the allocations.)  |
|-------------------------|---------------------|-------------------------------------------------|
| 1                       | CN1-3               | P-OT (Forward Drive Prohibit) signal            |
| 2                       | CN1-4               | N-OT (Reverse Drive Prohibit) signal            |
| 3                       | CN1-5               | /DEC (Origin Return Deceleration Switch) signal |
| 4                       | CN1-6               | /EXT1 (External Latch Input 1) signal           |
| 5                       | CN1-7               | /EXT2 (External Latch Input 2) signal           |
| 6                       | CN1-8               | /EXT3 (External Latch Input 3) signal           |
| 7                       | _                   | Reserved.                                       |
| 8                       | _                   | Reserved.                                       |

<sup>\*</sup> The default settings are given.

# ■ Σ-7W MECHATROLINK-III Communications Reference SERVOPACKs When Axis 2 Is Displayed

| Display Digit<br>Number | Input Pin<br>Number | Signal Name* (You can change the allocations.)  |
|-------------------------|---------------------|-------------------------------------------------|
| 1                       | CN1-9               | P-OT (Forward Drive Prohibit) signal            |
| 2                       | CN1-10              | N-OT (Reverse Drive Prohibit) signal            |
| 3                       | CN1-11              | /DEC (Origin Return Deceleration Switch) signal |
| 4                       | CN1-12              | /EXT1 (External Latch Input 1) signal           |
| 5                       | CN1-13              | /EXT2 (External Latch Input 2) signal           |
| 6                       | CN1-14              | /EXT3 (External Latch Input 3) signal           |
| 7                       | _                   | Reserved.                                       |
| 8                       | _                   | Reserved.                                       |

<sup>\*</sup> The default settings are given.

## **Output Signal Monitor**

The output signal monitor (Un006) is displayed as shown below. The top indicates OFF (high level) and the bottom indicates ON (low level). Undefined digits are always shown as being ON.

#### ■ Σ-7S Analog Voltage/Pulse Train Reference SERVOPACKs

| Display Digit<br>Number | Output Pin<br>Number | Signal Name <sup>*1</sup><br>(You can change the allocations.)                       |
|-------------------------|----------------------|--------------------------------------------------------------------------------------|
| 1                       | CN1-31 and CN1-32    | ALM (Servo Alarm) signal*2                                                           |
| 2                       | CN1-25 and CN1-26    | /COIN (Positioning Completion) signal or /V-CMP (Speed Coincidence Detection) signal |
| 3                       | CN1-27 and CN1-28    | /TGON (Rotation Detection Output) signal                                             |
| 4                       | CN1-29 and CN1-30    | /S-RDY (Servo Ready) signal                                                          |
| 5                       | CN1-37               | ALO1 (Alarm Code Output) signal                                                      |
| 6                       | CN1-38               | ALO2 (Alarm Code Output) signal                                                      |
| 7                       | CN1-39               | ALO3 (Alarm Code Output) signal                                                      |
| 8                       | _                    | _                                                                                    |

<sup>\*1.</sup> The default settings are given.

# ■ Σ-7S MECHATROLINK-II or MECHATROLINK-III Communications Reference SERVOPACKs

| Display Digit<br>Number | Input Pin<br>Number | Signal Name*1<br>(You can change the allocations.) |
|-------------------------|---------------------|----------------------------------------------------|
| 1                       | CN1-3 and CN1-4     | ALM (Servo Alarm) signal*2                         |
| 2                       | CN1-1 and CN1-2     | /BK (Brake) signal                                 |
| 3                       | CN1-23 and CN1-24   | /SO2 (General-purpose Sequence Output 2) signal    |
| 4                       | CN1-25 and CN1-26   | /SO3 (General-purpose Sequence Output 3) signal    |
| 5                       | _                   | Reserved.                                          |
| 6                       | _                   | Reserved.                                          |
| 7                       | _                   | Reserved.                                          |
| 8                       | _                   | Reserved.                                          |

<sup>\*1.</sup> The default settings are given.

<sup>\*2.</sup> You cannot change the allocation.

<sup>\*2.</sup> You cannot change the allocation.

#### ■ Σ-7W MECHATROLINK-III Communications Reference **SERVOPACKs**

| Display Digit<br>Number | Input Pin<br>Number | Signal Name*1 (You can change the allocations.) |
|-------------------------|---------------------|-------------------------------------------------|
| 1                       | CN1-19 and CN1-20   | ALM (Servo Alarm) signal for axis 1*2           |
| 2                       | CN1-21 and CN1-22   | ALM (Servo Alarm) signal for axis 2*2           |
| 3                       | CN1-23 and CN1-24   | /BK (Brake) signal for axis 1                   |
| 4                       | CN1-25 and CN1-26   | /BK (Brake) signal for axis 2                   |
| 5                       | CN1-27 and CN1-28   | /SO3 (General-purpose Sequence Output 3) signal |
| 6                       | CN1-29 and CN1-30   | /SO4 (General-purpose Sequence Output 4) signal |
| 7                       | CN1-31 and CN1-32   | /SO5 (General-purpose Sequence Output 5) signal |
| 8                       | _                   | Reserved.                                       |

<sup>\*1.</sup> The default settings are given.

# Safety I/O Signal Monitor

The safety I/O signal monitor (Un015) is displayed as shown below. The top indicates OFF (high level) and the bottom indicates ON (low level). Undefined digits are always shown as being ON.

| Display Digit<br>Number | Output Pin<br>Number | Signal Name<br>(You cannot change the allocations.) |
|-------------------------|----------------------|-----------------------------------------------------|
| 1                       | CN8-3 and<br>CN8-4   | /HWBB1 (Hard Wire Base Block Input 1) signal        |
| 2                       | CN8-5 and<br>CN8-6   | /HWBB2 (Hard Wire Base Block Input 2) signal        |
| 3                       | _                    | _                                                   |
| 4                       | _                    | -                                                   |
| 5                       | _                    | -                                                   |
| 6                       | _                    | _                                                   |
| 7                       | _                    | _                                                   |
| 8                       | _                    | _                                                   |

<sup>\*2.</sup> You cannot change the allocation.

# 2.2.3 Monitor Display Operations

To describe monitor display operations, the following example shows how to display Un000 (Motor Speed) on line 1, Un002 (Torque Reference) on line 2, Un005 (Input Signal Monitor) on line 3, and Un006 (Output Signal Monitor) on line 4, and then how to save the display status. (The example shows how to change the default setting.)

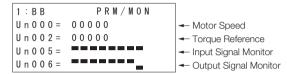

| Step | Operation                                                      | Result                                                                                          |
|------|----------------------------------------------------------------|-------------------------------------------------------------------------------------------------|
| 1    | Press the Key to display the Parameter/Monitor Mode Main Menu. | 1:BB PRM/MON<br>Un000= 00000<br>Un002= 00000<br>Un008= 0000000000<br>Un00D= 0000000000          |
| 2    | Press the Key once to move the cursor to the bottom line.      | 1:BB PRM/MON<br>Un000= 00000<br>Un002= 00000<br>Un008= 0000000000<br>Un00 <u>D</u> = 0000000000 |
| 3    | Use the                                                        | 1:BB PRM/MON<br>Un000= 00000<br>Un002= 00000<br>Un008= 0000000000<br>Un006=                     |
| 4    | Press the Key once to move the cursor up one line.             | 1:BB PRM/MON<br>Un000= 00000<br>Un002= 00000<br>Un008= 0000000000<br>Un006=                     |

#### 2.2.3 Monitor Display Operations

#### Continued from previous page.

| Step | Operation            | Result                                                                                                    |
|------|----------------------|----------------------------------------------------------------------------------------------------|
| 5    | Use the              | 1:BB PRM/MON Un000= 00000 Un002= 00000 Un005= Un006=                                                                                                    |
| 6    | Press the WRITE Key. | The indicator on the key will flash and the display status will be saved.  Note: Do not turn OFF the power supply to the SERVOPACK while the display status is being saved.  1:BB PRM/MON Un000=00000 Un002=00000 Un005= |

# Utility Functions

3

This chapter provides an outline of the utility functions and describes the operating procedures for them.

| 3.1 | Intro  | duction 3-4                               |
|-----|--------|-------------------------------------------|
|     | 3.1.1  | Utility Functions3-4                      |
| 3.2 | Opera  | ting Procedures for Utility Functions 3-7 |
|     | 3.2.1  | Display Alarm History (Fn000)3-8          |
|     | 3.2.2  | Jog (Fn002)                               |
|     | 3.2.3  | Origin Search (Fn003)                     |
|     | 3.2.4  | Jog Program (Fn004)3-15                   |
|     | 3.2.5  | Initialize Parameters (Fn005)3-18         |
|     | 3.2.6  | Clear Alarm History (Fn006)3-19           |
|     | 3.2.7  | Reset Absolute Encoder (Fn008)3-20        |
|     | 3.2.8  | Autotune Analog (Speed/Torque)            |
|     |        | Reference Offset (Fn009)3-22              |
|     | 3.2.9  | Manually Adjust Speed Reference           |
|     |        | Offset (Fn00A)                            |
|     | 3.2.10 | Manually Adjust Torque Reference          |
|     |        | Offset (Fn00B)3-26                        |
|     | 3.2.11 | Adjust Analog Monitor Output Offset       |
|     |        | (Fn00C)3-28                               |
|     | 3.2.12 | Adjust Analog Monitor Output              |
|     |        | Gain (Fn00D)                              |
|     | 3.2.13 | Autotune Motor Current Detection          |
|     |        | Signal Offset (Fn00E)3-32                 |

| 3.2.14 | Manually Adjust Motor Current           |
|--------|-----------------------------------------|
|        | Detection Signal Offset (Fn00F) 3-34    |
| 3.2.15 | Write Prohibition Setting (Fn010) 3-37  |
| 3.2.16 | Display Servomotor Model                |
|        | (Fn011)                                 |
| 3.2.17 | Display Software Version (Fn012) 3-43   |
|        | Multiturn Limit Setting after Multiturn |
| 0.20   | Limit Disagreement Alarm (Fn013) 3-44   |
| 3 2 19 | Reset Option Module Configuration       |
| 0.2.10 | Error (Fn014)                           |
| 3 2 20 | Initialize Vibration Detection Level    |
| 0.2.20 | (Fn01B)                                 |
| 2 2 21 | Display SERVOPACK and                   |
| 3.2.21 | Servomotor IDs (Fn01E) 3-51             |
| 2 2 22 | Display Servomotor ID from              |
| 3.2.22 |                                         |
| 0 0 00 | Feedback Option Module (Fn01F) 3-54     |
|        | Set Origin (Fn020)                      |
|        | Software Reset (Fn030) 3-59             |
|        | Polarity Detection (Fn080) 3-62         |
|        | Tuning-less Level Setting (Fn200) 3-64  |
| 3.2.27 | Advanced Autotuning without             |
|        | Reference (Fn201) 3-67                  |
| 3.2.28 | Advanced Autotuning with Reference      |
|        | (Fn202)                                 |
| 3.2.29 | One-Parameter Tuning (Fn203) 3-81       |
| 3.2.30 | Adjust Anti-resonance Control           |
|        | (Fn204)                                 |
|        | Vibration Suppression (Fn205) 3-97      |
| 3.2.32 | Easy FFT (Fn206) 3-101                  |
|        | Program Table Edit/Save                 |
|        | (FnB03)                                 |
| 3.2.34 | ZONE Table Edit/Save (FnB04) 3-111      |
| 3.2.35 | JOG Speed Table Edit/Save               |
|        | (FnB05)                                 |
| 3.2.36 | Program Table Initialization            |
|        | (FnB06)                                 |
| 3.2.37 | ZONE Table Initialization               |
|        | (FnB07)                                 |
| 3 2 38 | JOG Speed Table Initialization          |
| 3.2.00 | (FnB08)                                 |
| 3 2 39 | Absolute Encoder Origin Setting         |
| 5.2.00 | (FnB09)                                 |
|        | (1.1.000)                               |

| 3.2.40 INDEXER Status Monitor        |       |
|--------------------------------------|-------|
| (FnB0A)                              | 3-124 |
| 3.2.41 INDEXER Parameter Setting     |       |
| Initialization (FnB0B)               | 3-129 |
| 3.2.42 INDEXER Alarm Reset (FnB0C) . | 3-131 |
| 3.2.43 INDEXER Alarm History Display |       |
| (FnB0D)                              | 3-132 |

#### 3.1.1 Utility Functions

# 3.1 Introduction

In Utility Mode, Fn numbers are displayed and you can execute the utility functions to operate and adjust the SERVOPACK.

The following table lists the utility functions.

# 3.1.1 Utility Functions

| Fn No. | Name                                                  | Description                                                                                                    | Rem | arks |
|--------|-------------------------------------------------------|----------------------------------------------------------------------------------------------------|-----|------|
| Fn000  | Display Alarm History                                 | Displays a history of up to the last 10 alarms.                                                                                   | -   | -    |
| Fn002  | Jog                                                   | Used to operate the motor with the keys on the Digital Operator.                                                                  | Wrt | OFF  |
| Fn003  | Origin Search                                         | Used to operate the motor with the keys on the Digital Operator, detect the origin within one rotation, and stop the motor there. | Wrt | OFF  |
| Fn004  | Jog Program                                           | Operates the motor according to a preset program pattern.                                                                         | Wrt | OFF  |
| Fn005  | Initialize Parameters                                 | Initializes the parameters to the default settings.                                                                               | Wrt | OFF  |
| Fn006  | Clear Alarm History                                   | Clears the alarm history.                                                                                                    | Wrt | -    |
| Fn008  | Reset Absolute Encoder                                | Resets any absolute encoder alarms, and resets the multiturn data to zero.                                                        | Wrt | OFF  |
| Fn009  | Autotune Analog (Speed/<br>Torque) Reference Offset   | Automatically adjusts the speed or torque analog reference offset.                                                                | Wrt | OFF  |
| Fn00A  | Manually Adjust Speed Reference Offset                | Used to manually adjust the speed reference offset.                                                                               | Wrt | -    |
| Fn00B  | Manually Adjust Torque Reference Offset               | Used to manually adjust the torque reference offset.                                                                              | Wrt | -    |
| Fn00C  | Adjust Analog Monitor Output Offset                   | Used to manually adjust the analog monitor output offset.                                                                         | Wrt | -    |
| Fn00D  | Adjust Analog Monitor Output Gain                     | Used to manually adjust the analog monitor output gain.                                                                           | Wrt | -    |
| Fn00E  | Autotune Motor Current<br>Detection Signal Offset     | Automatically adjusts the motor current detection signal offsets.                                                                 | Wrt | OFF  |
| Fn00F  | Manually Adjust Motor Current Detection Signal Offset | Used to manually adjust the motor current detection signal offsets.                                                               | Wrt | _    |
| Fn010  | Write Prohibition Setting                             | Prohibits or permits changing the settings of the parameters.                                                                     | -   | -    |

#### 3.1.1 Utility Functions

#### Continued from previous page.

| Fn No. | Name                                                                     | Description                                                                                                    | Rem | arks |
|--------|--------------------------------------------------------------------------|----------------------------------------------------------------------------------------------------|-----|------|
| Fn011  | Display Servomotor Model                                                 | Displays the model of the motor.                                                                                                    | _   | _    |
| Fn012  | Display Software Version                                                 | Displays the software version of the SERVOPACK.                                                                                                    | -   | _    |
| Fn013  | Multiturn Limit Setting after<br>Multiturn Limit Disagree-<br>ment Alarm | Resets an A.CC0 alarm that occurred when the multiturn limit was changed and sets a new limit.                                                                                       | Wrt | _    |
| Fn014  | Reset Option Module Configuration Error                                  | Clears alarms that have been detected in a specified Option Module.                                                                                                    | Wrt | _    |
| Fn01B  | Initialize Vibration Detection Level                                     | Automatically adjusts the detection level for vibration alarms and warnings.                                                                                                    | Wrt | -    |
| Fn01E  | Display SERVOPACK and<br>Servomotor IDs                                  | Displays the models, serial numbers, and manufacturing dates of the SER-VOPACK and motor that are stored in the Feedback Option Module.                                              | -   | -    |
| Fn01F  | Display Servomotor ID from Feedback Option Module                        | Displays the encoder ID.                                                                                                    | -   | -    |
| Fn020  | Set Absolute Linear<br>Encoder Origin                                    | Uses the current position as the origin and stores the phase information of the motor from the origin in the SERVO-PACK.                                                             | Wrt | OFF  |
| Fn030  | Software Reset                                                           | Internally performs a software reset of<br>the SERVOPACK and performs the<br>same calculations as when the power is<br>turned OFF and ON again, including<br>parameter calculations. | _   | OFF  |
| Fn080  | Polarity Detection                                                       | Detects the polarity and stores the phase information of the motor from the origin in the SERVOPACK.                                                                                 | Wrt | OFF  |
| Fn200  | Tuning-less Level Setting                                                | Sets the level for the tuning-less function.                                                                                                    | Wrt | _    |
| Fn201  | Advanced Autotuning with-<br>out Reference                               | Uses automatic operation to automatically set the servo gains and filters.                                                                                                    | Wrt | OFF  |
| Fn202  | Advanced Autotuning with Reference                                       | Automatically sets the servo gains and filters during motor operation.                                                                                                    | Wrt | -    |
| Fn203  | One-Parameter Tuning                                                     | Used to manually adjust the servo during operation using a speed or position reference input from the host controller.                                                               | Wrt | _    |
| Fn204  | Adjust Anti-resonance Control                                            | Suppresses continuous vibration (oscillation) of approximately 100 Hz to 1,000 Hz.                                                                                                   | Wrt | -    |

#### 3.1.1 Utility Functions

Continued from previous page.

| Fn No. | Name                                  | Description                                                                                                    | Rem | arks |
|--------|---------------------------------------|----------------------------------------------------------------------------------------------------|-----|------|
| Fn205  | Vibration Suppression                 | Suppresses low and transient vibration (oscillation) of approximately 1 Hz to 100 Hz.                                                                             | Wrt | _    |
| Fn206  | Easy FFT                              | Slightly rotates the SERVOPACK several times for a certain period to cause the machine to vibrate, detects the resonance frequencies, and sets the notch filters. | Wrt | OFF  |
| FnB03  | Edit/Save Program Table               | Used to edit or save program tables.                                                                                                    | Wrt | _    |
| FnB04  | Edit/Save ZONE Table                  | Used to edit or save ZONE tables.                                                                                                    | Wrt | _    |
| FnB05  | Edit/Save Jog Speed Table             | Used to edit or save jog speed tables.                                                                                                    | Wrt |      |
| FnB06  | Initialize Program Table              | Initializes a program table to the default settings.                                                                                                    | Wrt | _    |
| FnB07  | Initialize ZONE Table                 | Initializes a ZONE table to the default settings.                                                                                                    | Wrt | -    |
| FnB08  | Initialize Jog Speed Table            | Initializes a jog speed table to the default settings.                                                                                                    | Wrt | _    |
| FnB09  | Set Absolute Encoder Origin           | Changes the setting of PnB25 (Absolute Position Offset) and overwrites the current position with the specified position.                                          | Wrt | -    |
| FnB0A  | INDEXER Status Monitor                | Displays the internal status of the INDEXER Module, such as the current position and I/O signal status.                                                           | _   | _    |
| FnB0B  | Initialize INDEXER Parameter Settings | Initializes the parameters in the SERVO-PACK and INDEXER Module to the default settings.                                                                          | Wrt | OFF  |
| FnB0C  | Reset INDEXER Alarm                   | Resets alarms in the SERVOPACK and INDEXER Module and deletes the alarm history from the INDEXER Module.                                                          | Wrt | _    |
| FnB0D  | Display INDEXER Alarm History         | Displays the alarm history from the SERVOPACK and INDEXER Module.                                                                                                 | -   | _    |

- Note: 1. Utility functions with "Wrt" in the Remarks column cannot be executed if the parameters are write-prohibited (e.g., if Fn010 is set to 0001). (NO-OP is displayed if you attempt to change to utility functions from the main menu in Utility Mode while the parameters are write-prohibited.)
  - Utility functions with "OFF" in the Remarks column cannot be executed if the /S-ON (Servo ON) input signal is ON. (NO-OP is displayed if you attempt to change to utility functions from the main menu in Utility Mode while the /S-ON signal is ON.)
  - 3. A JUSP-OP05A-1-E Digital Operator is required to use the Fn01E (Display SERVOPACK and Servomotor IDs) and Fn01F (Display Servomotor ID from Feedback Option Module) utility functions.

# 3.2 Operating Procedures for Utility Functions

This section provides the operating procedures for the Utility Mode execution displays that you can select from the Utility Mode Main Menu.

The Utility Mode Main Menu is displayed when you press the Farameter/Monitor Mode.

Press the Key to scroll four lines at a time. (Three lines will be skipped and the fourth line will be displayed.)

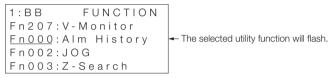

Utility Mode Main Menu Display

If you select a utility function that cannot be executed, the status display will flash **NO-OP** for approximately one second when you press the Key or Key.

Example

If you attempt to jog (Fn002) when the parameters are writeprohibited (i.e., when Fn010 is set to 0001), the display will change as shown below.

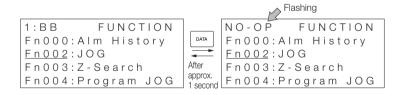

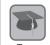

The following term definitions are used in this section. Servo Ready

- · The main circuit power supply is ON.
- There are no alarms.
- · There is no hard wire base block (HWBB).
- If an absolute encoder is being used, outputting the position data from the absolute encoder to the host controller has been completed when the SEN (Absolute Data Request) input signal turns ON (high level). However, this condition does not apply to utility functions for which the host controller is not used.

# 3.2.1 Display Alarm History (Fn000)

You can use this utility function to display a history of up to the last 10 alarms.

You can check the alarm numbers and time stamps of the alarms that have occurred.

A time stamp gives the total operation time to the point at which the alarm occurred in increments of 100 ms from when the control power supply and main circuit power supply were turned ON. The total operating time is recorded continuously for approximately 13 years.

Example

Time Stamp Display Example

If **36000** is displayed,

3,600,000 ms = 3,600 s = 60 min = 1 h

Therefore, the total operating time in hours is 1 hour.

# **Preparations**

No preparations are required.

3.2.1 Display Alarm History (Fn000)

## **Operating Procedure**

| Step | Operation                                                                                           | Result                                                                                                    |
|------|----------------------------------------------------------------------------------------------------|----------------------------------------------------------------------------------------------------|
| 1    | Press the Key to display the Utility Mode Main Menu, and then use the Key or V Key to select Fn000. | 1:BB FUNCTION<br>Fn207:V-Monitor<br>Fn000:Alm History<br>Fn002:JOG<br>Fn003:Z-Search                                             |
| 2    | Press the DATA Key.                                                                                 | The Fn000 (Display Alarm History) display will appear.  1:BB                                                                     |
| 3    | Press the                                                                                           | The alarms that have occurred will be displayed.  1:BB ALARM 1:720 0000032651 2:511 0000009043 3:                                |
| 4    | Press the Key.                                                                                      | The display will return to the Utility Mode Main Menu.  1:BB FUNCTION Fn207:V-Monitor Fn000:Alm History Fn002:JOG Fn003:Z-Search |

Note: 1. If the same alarm occurs consecutively within one hour, it is not saved in the alarm history. If it occurs after an hour or more, it is saved.

- 2. "----" is displayed if no alarm has occurred.
- You can clear the alarm history with the Fn006 (Clear Alarm History) utility function. The alarm history is not cleared when you reset alarms or turn OFF the power supply to the SERVOPACK.
- 4. The CPF00 and CPF01 alarms (Digital Operator Communications Error 1 and 2) are Digital Operator alarms. They are not recorded in the alarm history.
- 5. Warnings are not recorded in the alarm history.

# 3.2.2 Jog (Fn002)

You can use this utility function to operate the motor in the forward or reverse direction with the keys on the Digital Operator.

For safety, do not jog the motor while the motor is connected to the load (i.e., do not couple the axis to the machine). Also, to prevent the motor from falling over, secure it to the machine.

The range of motion of your machine must be considered when you set the jogging speed. The jogging speed is set in Pn304 (Jogging Speed).

Note: The P-OT (Forward Drive Prohibit) input signal and N-OT (Reverse Drive Prohibit) input signal are disabled during jogging.

## **Preparations**

Always check the following before you execute jogging.

- The parameters must not be write-prohibited (Fn010 must be set to 0000).
- The servo must be OFF.
- The servo must be in ready status.

# **Operating Procedure**

The following procedure shows how to jog the motor at a jogging speed of  $1,000~\text{min}^{-1}$ . (The default setting is  $500~\text{min}^{-1}$ .)

| Step | Operation                                                                                             | Result                                                                                                    |
|------|----------------------------------------------------------------------------------------------------|----------------------------------------------------------------------------------------------------|
| 1    | Press the Key to display the Utility Mode Main Menu, and then use the  Key or  V Key to select Fn002. | 1:BB FUNCTION Fn000:Alm History Fn002:JOG Fn003:Z-Search Fn004:Program JOG                                                      |
| 2    | Press the DATA Key.                                                                                   | The Fn002 (Jog) execution display will appear.  1:BB JOG Pn304=00500 Un000=00000 Un002=00000 Un00D=000000000000                 |
| 3    | Press the DATA Key.                                                                                   | The cursor will move to the setting for Pn304 (Jogging Speed).  1:BB JOG Pn304=00500 Un000=00000 Un002=00000 Un00D=000000000000 |
| 4    | Use the < Key, > Key, A  Key, and V Key to set Pn304 (Jogging Speed) to 1,000.                        | 1:BB JOG<br>Pn304=01000<br>Un000= 00000<br>Un002= 00000<br>Un00D= 0000000000                                                    |
| 5    | Press the DATA Key.                                                                                   | The setting will be saved and the cursor will move to the parameter number.                                                     |

### 3.2.2 Jog (Fn002)

Continued from previous page.

| Step | Operation                                         | Result                                                                                                    |
|------|---------------------------------------------------|----------------------------------------------------------------------------------------------------|
| 2.00 | Sp. anon                                          | The status display will change to RUN and the motor will change to the servo ON state.                                             |
| 6    | Press the SON Key.                                | 1:RUN JOG<br>Pn304=01000<br>Un000= 00000<br>Un002= 00000<br>Un00D= 0000000000                                                      |
| 7    | Press the                                         | _                                                                                                    |
| 8    | Press the (some Key.                              | The status display will change to <b>BB</b> and the motor will change to the servo OFF state.  1:BB                                |
| 9    | Press the Key.                                    | The display will return to the Utility Mode Main Menu.  1:BB FUNCTION Fn000:AIm History Fn002:JOG Fn003:Z-Search Fn004:Program JOG |
| 10   | Turn the SERVOPACK power supply OFF and ON again. | _                                                                                                    |

# 3.2.3 Origin Search (Fn003)

You can use this utility function to operate the motor with the keys on the Digital Operator, move the motor to the origin within one rotation, and clamp the motor there.

Use an origin search when it is necessary to align the origin within one rotation with the machine origin. The following motor speeds are used.

- Rotary Servomotors: 60 min<sup>-1</sup>
- Direct Drive Servomotors: 6 min<sup>-1</sup>
- · Linear Servomotors: 15 mm/s

Note: 1. Make sure the load is not coupled when you execute an origin search.

2. The POT (Forward Drive Prohibit) input signal and N-OT (Reverse Drive Prohibit) input signal are disabled during an origin search.

## **Preparations**

Always check the following before you execute an origin search.

- The parameters must not be write-prohibited (Fn010 must be set to 0000).
- The servo must be OFF.
- The servo must be in ready status.

## **Operating Procedure**

The following procedure shows how to operate the motor in the forward direction and stop at the origin within one rotation.

| Step | Operation                                                                                             | Result                                                                                                    |
|------|----------------------------------------------------------------------------------------------------|----------------------------------------------------------------------------------------------------|
| 1    | Press the Key to display the Utility Mode Main Menu, and then use the  Key or  V Key to select Fn003. | 1:BB FUNCTION<br>Fn002:JOG<br>Fn003:Z-Search<br>Fn004:Program JOG<br>Fn005:Prm Init                                               |
| 2    | Press the DATA Key.                                                                                   | The Fn003 (Origin Search) execution display will appear.  1:BB Z-Search Un000=00000 Un002=00000 Un003=000000774 Un00D=00000000000 |

#### 3.2.3 Origin Search (Fn003)

Continued from previous page.

| Step | Operation                                                                                                    | Result                                                                                                    |
|------|----------------------------------------------------------------------------------------------------|----------------------------------------------------------------------------------------------------|
| 3    | Press the (ske) Key.                                                                                                    | The status display will change to  1:RUN and the motor will change to the servo ON state.  Note: If the Servomotor is already at the origin, Complete will be displayed. |
|      |                                                                                                    | 1:RUN Z-Search<br>Un000= 00000<br>Un002= 00000<br>Un003= 0000000774<br>Un00D= 0000000000                                                                                 |
|      | Press the                                                                                                    | If the origin search is completed normally, <b>Complete</b> will be displayed in the upper right corner of the display.                                                  |
| 4    | one rotation. (Press the V Key to operate the motor in the reverse direction and stop at the phase-C position.) Hold down the key until the motor stops. | 1:RUN Complete Un000= 00000 Un002= 00000 Un003= 0000000000 Un00D= 0000001D58                                                                                             |
| 5    | Press the ( Key.                                                                                                    | The status display will change to <b>1:BB</b> and the motor will change to the servo OFF state. The display will change from <b>Complete</b> to <b>Z-Search</b> .        |
|      |                                                                                                    | 1:BB Z-Search Un000= 00000 Un002= 00000 Un003= 0000000000 Un00D= 0000001D58                                                                                              |
| 6    | Press the Key.                                                                                                    | The display will return to the Utility Mode Main Menu.                                                                                                    |
|      |                                                                                                    | 1:BB FUNCTION Fn002:JOG Fn003:Z-Search Fn004:Program JOG Fn005:Prm Init                                                                                                  |
| 7    | Turn the SERVOPACK power supply OFF and ON again.                                                                                                    | _                                                                                                    |

3.2.4 Jog Program (Fn004)

# Jog Program (Fn004)

You can use this utility function to perform continuous operation with a preset operation pattern, travel distance, movement speed, acceleration/deceleration time, waiting time, and number of movements.

## **Preparations**

3.2.4

Always check the following before you execute program jogging.

- The parameters must not be write-prohibited (Fn010 must be set to 0000).
- The servo must be OFF.
- The servo must be in ready status.
- The range of machine motion and the safe movement speed of your machine must be considered when you set the travel distance and movement speed.
- There must be no overtravel.

## Operation

The program for jogging is set in advance with the following parameters. Consider the range of machine motion and the safe movement speed of your machine, and set the travel distance and movement speed correctly.

| Program Jogging Element        | Parameter    |
|--------------------------------|--------------|
| Operation Pattern              | Pn530=n.□□□X |
| Travel Distance                | Pn531        |
| Movement Speed                 | Pn533*       |
| Acceleration/Deceleration Time | Pn534        |
| Waiting Time                   | Pn535        |
| Number of Movements            | Pn536        |

<sup>\*</sup> Parameter Pn585 is used for a Linear Servomotor.

#### 3.2.4 Jog Program (Fn004)

# **Operating Procedure**

| Step | Operation                                                                                                    | Result                                                                                                    |
|------|----------------------------------------------------------------------------------------------------|----------------------------------------------------------------------------------------------------|
| 1    | Press the Key to display the Utility Mode Main Menu, and then use the  Key or  V Key to select Fn004.                                                            | 1:BB FUNCTION<br>Fn003:Z-Search<br>Fn004:Program JOG<br>Fn005:Prm Init<br>Fn006:AlmHist Clr                                                                |
| 2    | Press the DATA Key.                                                                                                    | The Fn004 (Jog Program) execution display will appear.  1:BB                                                                                               |
| 3    | Check the preset parameters.  Press the ▼ Key to display Pn530.  Press the Λ Key to change the display as follows: Pn530 → Pn531 → Pn533 → Pn534 → Pn535 → Pn536 | 1:BB PRG JOG<br>Pn531=00032768<br>Pn533=00500<br>Pn534=00100<br>Pn536=00010                                                                                |
| 4    | Press the SSS Key.                                                                                                    | The status display will change to 1:RUN and the motor will change to the servo ON state.  1:RUN PRG JOG PR531=00032768 PR533=00500 PR534=00100 PR536=00010 |

#### 3.2.4 Jog Program (Fn004)

Continued from previous page.

| Step | Operation                                         | Result                                                                                                    |
|------|---------------------------------------------------|----------------------------------------------------------------------------------------------------|
|      |                                                   | Operation will start after the waiting time that is set in Pn535.                                                                                                    |
| 5    | Press the                                         | 1:RUN PRG JOG Pn531=00032768 Pn533=00500 Pn534=00100 Pn536=00010  Note: If you press the Key again, base block status will be entered and the motor will stop even during operation.  When the set program jogging operation has been completed, the status display will change to 1:END for approximately one second. |
|      |                                                   | 1:END PRG JOG<br>Pn531=00032768<br>Pn533=00500<br>Pn534=00100<br>Pn536=00010                                                                                                    |
|      |                                                   | It will then return to RUN.                                                                                                    |
| 6    | Press the Key.                                    | Base block status is entered and the display will return to the Utility Mode Main Menu.                                                                                                    |
| 7    | Turn the SERVOPACK power supply OFF and ON again. | _                                                                                                    |

Note: When you check the parameter settings in step 3, you can change any of the settings.

### 3.2.5 Initialize Parameters (Fn005)

You can use this utility function to initialize the parameters to the default settings.

#### **Preparations**

Always check the following before you initialize the parameter settings.

- The parameters must not be write-prohibited (Fn010 must be set to 0000).
- The servo must be OFF.

| Step | Operation                                                                                                    | Result                                                                                                    |
|------|----------------------------------------------------------------------------------------------------|----------------------------------------------------------------------------------------------------|
| 1    | Press the Key to display the Utility Mode Main Menu, and then use the  Key or  V Key to select Fn005.                                 | 1:BB FUNCTION Fn004:Program JOG Fn005:Prm Init Fn006:AlmHist CIr Fn008:Mturn CIr                                                                                                    |
| 2    | Press the DATA Key.                                                                                                    | The Fn005 (Initialize Parameters) execution display will appear.  1:BB Parameter Init Start: [DATA] Return: [SET]                                                                                                    |
| 3    | Press the Key.  Note: Press the Rey Key to cancel initializing the parameters. The display will return to the Utility Mode Main Menu. | The parameters will be initialized.  Parameter Init will flash on the display while the parameters are being initialized.  It will stop flashing when processing has been completed and the following status displays will appear.  1:BB → DONE → 1:A.941  1:A.941  Parameter Init Start: [DATA] Return: [SET] |
| 4    | Turn the SERVOPACK power supply OFF and ON again.                                                                                     | The parameter settings are now enabled.                                                                                                    |

You can use this utility function to clear the alarm history.

This utility function is the only way to clear the alarm history. The alarm history is not cleared when you reset alarms or turn OFF the power supply to the SERVOPACK.

#### **Preparations**

Always check the following before you clear the alarm history.

 The parameters must not be write-prohibited (Fn010 must be set to 0000).

| Step | Operation                                                                                                    | Result                                                                                                    |
|------|----------------------------------------------------------------------------------------------------|----------------------------------------------------------------------------------------------------|
| 1    | Press the Key to display the Utility Mode Main Menu, and then use the Key or V Key to select Fn006.                                            | 1:BB FUNCTION<br>Fn005:Prm Init<br>Fn006:AlmHist Clr<br>Fn008:Mturn Clr<br>Fn009:Ref Adj                                                                                                    |
| 2    | Press the DATA Key.                                                                                                    | The Fn006 (Clear Alarm History) execution display will appear.  1:BB Alarm History Data Clear Start: [DATA] Return: [SET]                                                                                                  |
| 3    | Press the Key.  Note: Press the Key.  Note: Press the Key.  Clearing the alarm history. The display will return to the Utility Mode Main Menu. | The alarm history will be cleared. When processing has been completed, the status display will flash DONE for approximately one second and then return to 1:BB.  1:BB Alarm History Data Clear Start: [DATA] Return: [SET] |

#### 3.2.7 Reset Absolute Encoder (Fn008)

You must reset (initialize) the absolute encoder at the following times.

- · When starting the system for the first time
- When an A.810 alarm (Encoder Backup Alarm) occurs
- When an A.820 alarm (Encoder Checksum Alarm) occurs
- When you want to reset the multiturn data in the absolute encoder
- Note: 1. You cannot reset alarms from the SERVOPACK to clear the A.810 alarm (Encoder Backup Alarm) or the A.820 alarm (Encoder Checksum Alarm). Always use the operation to reset the absolute encoder to clear these alarms.
  - 2. If an A.8□□ alarm (Internal Encoder Monitoring Alarm) occurs, turn OFF the power supply to reset the alarm.

#### **Preparations**

Always check the following before you reset an absolute encoder.

- The parameters must not be write-prohibited (Fn010 must be set to 0000).
- The servo must be OFF.

3.2.7 Reset Absolute Encoder (Fn008)

| Step | Operation                                                                                           | Result                                                                                                    |
|------|----------------------------------------------------------------------------------------------------|----------------------------------------------------------------------------------------------------|
| 1    | Press the Key to display the Utility Mode Main Menu, and then use the Key or V Key to select Fn008. | 1:A.810 FUNCTION<br>Fn006:AlmHist Clr<br>En008:Mturn Clr<br>Fn009:Ref Adj<br>Fn00A:Vel Adj                                                                                                    |
| 2    | Press the DATA Key.                                                                                 | The Fn008 (Reset Absolute Encoder) execution display will appear.  1:A.810  Multiturn Clear  PGCL1                                                                                                    |
| 3    | Press the                                                                                           | 1:A.810<br>Multiturn Clear<br>PGCL <u>5</u>                                                                                                    |
| 4    | Press the DATA Key.                                                                                 | The absolute encoder will be reset. When processing has been completed, the status display will flash <b>DONE</b> for approximately one second and then return to <b>1:A.810</b> .  1:A.810  Multiturn Clear  PGCL5 |
| 5    | Press the Key.                                                                                      | The display will return to the Utility Mode Main Menu.  1:A.810 FUNCTION Fn006:AImHist CIr En008:Mturn CIr Fn009:Ref Adj Fn00A:Vel Adj                                                                              |
| 6    | Turn the power supply OFF and ON again.                                                             | The parameter settings are now enabled and the alarm will have been cleared.                                                                                                    |

3.2.8 Autotune Analog (Speed/Torque) Reference Offset (Fn009)

# 3.2.8 Autotune Analog (Speed/Torque) Reference Offset (Fn009)

You can use this utility function to measure the offset to automatically adjust the reference voltage.

The measured offset is saved in the SERVOPACK.

#### Example

- 1. The offset does not use a parameter, so it will not change even if the parameter settings are initialized.
- 2. You cannot use this utility function if a position loop is created with the host controller. Use the Fn00A (Manually Adjust Speed Reference Offset) and Fn00B (Manually Adjust Torque Reference Offset) parameters to adjust the offsets.

#### **Preparations**

Always check the following before you automatically adjust the analog (speed/torque) reference offset.

- The parameters must not be write-prohibited (Fn010 must be set to 0000).
- The servo must be OFF.

3.2.8 Autotune Analog (Speed/Torque) Reference Offset (Fn009)

| Step | Operation                                                                                                    | Result                                                                                                    |
|------|----------------------------------------------------------------------------------------------------|----------------------------------------------------------------------------------------------------|
| 1    | Turn OFF the servo.                                                                                                    | _                                                                                                    |
| 2    | Input a reference voltage of 0 V.                                                                                                    | _                                                                                                    |
| 3    | Press the Key to display the Utility Mode Main Menu, and then use the  Key or  V Key to select Fn009.                                                                                            | 1:BB FUNCTION<br>Fn008:Mturn Clr<br>Fn009:Ref Adj<br>Fn00A:Vel Adj<br>Fn00B:Trq Adj                                                                                                    |
| 4    | Press the DATA Key.                                                                                                    | The Fn009 (Autotune Analog (Speed/Torque) Reference Offset) execution display will appear.  1:BB Ref Adjust Start: [DATA] Return: [SET]                                                                                                    |
| 5    | Press the Key.  Note: Press the Key.  Note: Press the Key to cancel automatically adjusting the analog (speed/torque) reference offsets.  The display will return to the Utility Mode Main Menu. | The offsets for the analog voltage references (speed and torque) will be tuned automatically.  When processing has been completed, the status display will flash DONE for approximately one second and then return to 1:BB.  1:BB Ref Adjust Start: [DATA] Return: [SET] |

3.2.9 Manually Adjust Speed Reference Offset (Fn00A)

#### 3.2.9 Manually Adjust Speed Reference Offset (Fn00A)

You can use this utility function to directly input an offset to adjust the speed reference. The offset is adjusted manually in the following cases.

- When a position loop is created with the host computer and the position deviation when the Servomotor is stopped by a servo lock is to be set to 0
- To intentionally set the offset to a desired value
- · To check an offset that was set automatically

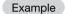

The offset does not use a parameter, so it will not change even if the parameter settings are initialized.

#### **Preparations**

Always check the following before you manually adjust the speed reference offset.

- The parameters must not be write-prohibited (Fn010 must be set to 0000).
- The servo must be in ready status.

#### 3.2.9 Manually Adjust Speed Reference Offset (Fn00A)

| Step | Operation                                                                                           | Result                                                                                                    |
|------|----------------------------------------------------------------------------------------------------|----------------------------------------------------------------------------------------------------|
| 1    | Input a reference voltage of 0 V.                                                                   | -                                                                                                    |
| 2    | Press the Key to display the Utility Mode Main Menu, and then use the Key or V Key to select Fn00A. | 1:BB FUNCTION Fn009:Ref Adj Fn00A:Vel Adj Fn00B:Trq Adj Fn00C:MonZero Adj                                                                                                    |
| 3    | Press the DATA Key.                                                                                 | The Fn00A (Manually Adjust Speed Reference Offset) execution display will appear.  1:BB Velocity Adjust ZADJV = 00000 Vref = 00000                                                                                                    |
| 4    | Turn ON the /S-ON (Servo ON) input signal.                                                          | 1:RUN<br>Velocity Adjust<br>ZADJV= 00000<br>Vref = 00000                                                                                                    |
| 5    | Press the                                                                                           | 1:RUN<br>Velocity Adjust<br>ZADJV=+00012<br>Vref = 00000                                                                                                    |
| 6    | Press the DATA Key.                                                                                 | The speed reference offset is saved in the SER-VOPACK. When the data has been written, the status display will flash <b>DONE</b> for approximately one second and then return to <b>1:RUN</b> .  1:RUN  Velocity Adjust ZADJV=+0001 <u>5</u> Vref = 00000 |
| 7    | Press the Key.                                                                                      | The display will return to the Utility Mode Main Menu.  1:RUN FUNCTION Fn009:Ref Adj Fn00A:Vel Adj Fn00B:Trq Adj Fn00C:MonZero Adj                                                                                                    |

3.2.10 Manually Adjust Torque Reference Offset (Fn00B)

# 3.2.10 Manually Adjust Torque Reference Offset (Fn00B)

You can use this utility function to directly input an offset to adjust the torque reference. The offset is adjusted manually in the following cases.

- To intentionally set the offset to a desired value
- To check an offset that was set automatically

Example

The offset does not use a parameter, so it will not change even if the parameter settings are initialized.

#### **Preparations**

Always check the following before you manually adjust the torque reference offset.

- The parameters must not be write-prohibited (Fn010 must be set to 0000).
- The servo must be in ready status.

#### 3.2.10 Manually Adjust Torque Reference Offset (Fn00B)

| Step | Operation                                                                                           | Result                                                                                                    |
|------|----------------------------------------------------------------------------------------------------|----------------------------------------------------------------------------------------------------|
| 1    | Input a reference voltage of 0 V.                                                                   | _                                                                                                    |
| 2    | Press the Key to display the Utility Mode Main Menu, and then use the Key or V Key to select Fn00B. | 1:BB FUNCTION Fn00A:Vel Adj Fn00B:Trq Adj Fn00C:MonZero Adj Fn00D:MonGain Adj                                                                                                    |
| 3    | Press the DATA Key.                                                                                 | The Fn00B (Manually Adjust Torque Reference Offset) execution display will appear.  1:BB Torque Adjust ZADJT=-00004 Tref = 00000                                                                                                    |
| 4    | Turn ON the /S-ON (Servo ON) input signal.                                                          | 1:RUN<br>Torque Adjust<br>ZADJT=-00004<br>Tref = 00000                                                                                                    |
| 5    | Press the                                                                                           | 1:RUN<br>Torque Adjust<br>ZADJT=-00007<br>Tref = 00000                                                                                                    |
| 6    | Press the DATA Key.                                                                                 | The torque reference offset is written to the SERVOPACK. When the data has been written, the status display will flash <b>DONE</b> for approximately one second and then return to <b>1:RUN</b> .  1:RUN Torque Adjust ZADJT=-00007 Tref = 00000 |
| 7    | Press the Key.                                                                                      | The display will return to the Utility Mode Main Menu.  1:RUN FUNCTION Fn00A:Vel Adj Fn00B:Trq Adj Fn00C:MonZero Adj Fn00D:MonGain Adj                                                                                                    |

3.2.11 Adjust Analog Monitor Output Offset (Fn00C)

# 3.2.11 Adjust Analog Monitor Output Offset (Fn00C)

You can use this utility function to manually adjust the analog monitor output offsets for the torque reference monitor and motor speed monitor. You can adjust the torque reference monitor and motor speed monitor offsets individually.

These offsets are adjusted at the factory. You normally do not need to use this utility function.

- Note: 1. These offsets are not initialized even if you execute the Fn005 (Initialize Parameters) utility function.
  - 2. When you adjust the offsets, connect to the measuring device that you will actually use when the output voltage is 0 V (e.g., for the speed monitor, when the servo is OFF and the motor shaft is not moving).

#### **Preparations**

Always check the following before you adjust offset of the analog monitor output.

 The parameters must not be write-prohibited (Fn010 must be set to 0000).

#### **Operating Procedure**

| Step | Operation                                                                                             | Result                                                                                                    |
|------|----------------------------------------------------------------------------------------------------|----------------------------------------------------------------------------------------------------|
| 1    | Press the Key to display the Utility Mode Main Menu, and then use the  Key or  V Key to select Fn00C. | 1:BB FUNCTION Fn00B:Trq Adj Fn00C:MonZero Adj Fn00D:MonGain Adj Fn00E:Cur AutoAdj                                                           |
| 2    | Press the DATA Key.                                                                                   | The Fn00C (Adjust Analog Monitor Output Offset ) execution display will appear.  1:BB Zero ADJ CH1=-00002 CH2=00001 Un002=00000 Un000=00000 |

Continued on next page.

#### 3.2.11 Adjust Analog Monitor Output Offset (Fn00C)

Continued from previous page.

| Step | Operation                                                                  | Result                                                                                                    |
|------|----------------------------------------------------------------------------|----------------------------------------------------------------------------------------------------|
| 3    | Adjust the offset for channel 1 (the torque reference monitor).  Press the | 1:BB Zero ADJ<br>CH1=-0000 <u>5</u><br>CH2= 00001<br>Un002= 00000<br>Un000= 00000                                                                                                    |
| 4    | Press the Key.                                                             | The cursor will move to channel 2.  1:BB Zero ADJ CH1=-00005 CH2= 00001 Un002= 00000 Un000= 00000                                                                                                    |
| 5    | Adjust the offset for channel 2 (the motor speed monitor).  Press the      | 1:BB Zero ADJ<br>CH1=-00005<br>CH2= 0000 <u>6</u><br>Un002= 00000<br>Un000= 00000                                                                                                    |
| 6    | Press the DATA Key.                                                        | The adjustment results are written to the SERVOPACK. When the data has been written, the status display will flash <b>DONE</b> for approximately one second and then return to <b>1:BB</b> .  1:BB Zero ADJ CH1=-00005 CH2=00006 Un002=00000 |
| 7    | Press the CS Key.                                                          | The display will return to the Utility Mode Main Menu.  1:BB FUNCTION Fn00B:Trq Adj Fn00C:MonZero Adj Fn00D:MonGain Adj Fn00E:Cur AutoAdj                                                                                                    |

# 3.2.12 Adjust Analog Monitor Output Gain (Fn00D)

You can use this utility function to manually adjust the analog monitor output gains for the torque reference monitor and motor speed monitor. You can adjust the torque reference monitor and motor speed monitor gains individually.

These gains are adjusted at the factory. You normally do not need to use this utility function.

The setting range for the analog monitor output gains is -128 to 127  $(\times 0.4\%)$ .

The center value of the gain adjustment range is 100%.

For example, if you set -125, the gain will be 100% -  $(125 \times 0.4\%)$ , or 50%. Therefore, the monitor output voltage will be reduced by 1/2. Also, if you set 125, the gain will be 100% +  $(125 \times 0.4\%)$ , or 150%. Therefore, the monitor output voltage will be increased by a factor of 1.5.

Note: These offsets are not initialized even if you execute the Fn005 (Initialize Parameters) utility function.

#### **Preparations**

Always check the following before you adjust gain of the analog monitor output.

 The parameters must not be write-prohibited (Fn010 must be set to 0000).

#### **Operating Procedure**

| Step | Operation                                                                                             | Result                                                                                |
|------|----------------------------------------------------------------------------------------------------|---------------------------------------------------------------------------------------|
| 1    | Press the Key to display the Utility Mode Main Menu, and then use the A Key or V Key to select Fn00D. | 1:BB FUNCTION Fn00C:MonZero Adj Fn00D:MonGain Adj Fn00E:Cur AutoAdj Fn00F:Cur ManuAdj |
| 2    | Press the DATA Key.                                                                                   | The Fn00D (Adjust Analog Monitor Output Gain) execution display will appear.          |
|      |                                                                                                    | CH1=-0000 <u>1</u> CH2=-00001 Un002= 00000 Un000= 00000                               |

Continued on next page.

# Utility Functions

#### 3.2.12 Adjust Analog Monitor Output Gain (Fn00D)

Continued from previous page.

| Step | Operation                                                              | Result                                                                                                    |
|------|------------------------------------------------------------------------|----------------------------------------------------------------------------------------------------|
| 3    | Adjust the gain for channel 1 (the torque reference monitor).  Use the | 1:BB Gain ADJ<br>CH1= 0012 <u>5</u><br>CH2=-00001<br>Un002= 00000<br>Un000= 00000                                                                                                   |
|      |                                                                        | The cursor will move to channel 2.                                                                                                    |
| 4    | Press the Key.                                                         | 1:BB Gain ADJ<br>CH1= 00125<br>CH2=-00001<br>Un002= 00000<br>Un000= 00000                                                                                                    |
| 5    | Adjust the gain for channel 2 (the motor speed monitor).  Use the      | 1:BB Gain ADJ<br>CH1= 00125<br>CH2=-0012 <u>5</u><br>Un002= 00000<br>Un000= 00000                                                                                                   |
| 6    | Press the DATA Key.                                                    | The settings are written to the SER-VOPACK. When the data has been written, the status display will flash <b>DONE</b> for approximately one second and then return to <b>1:BB</b> . |
|      |                                                                        | 1:BB Gain ADJ<br>CH1= 00125<br>CH2=-0012 <u>5</u><br>Un002= 00000<br>Un000= 00000                                                                                                   |
| 7    | Press the Key.                                                         | The display will return to the Utility Mode Main Menu.                                                                                                    |
|      |                                                                        | 1:BB FUNCTION Fn00C:MonZero Adj Fn00D:MonGain Adj Fn00E:Cur AutoAdj Fn00F:Cur ManuAdj                                                                                               |

3.2.13 Autotune Motor Current Detection Signal Offset (Fn00E)

# 3.2.13 Autotune Motor Current Detection Signal Offset (Fn00E)

The adjustment that is made by this utility function is completed at the factory. There is normally no reason to execute it.

Execute this utility function if you think the torque ripple is abnormally large due to the current detection signal offset.

Note: This offset is not initialized even if you execute the Fn005 (Initialize Parameters) utility function.

#### **Preparations**

Always check the following before you automatically adjust the motor current detection signal offset.

- The parameters must not be write-prohibited (Fn010 must be set to 0000).
- The servo must be OFF.
- The servo must be in ready status.

# Utility Functions

#### 3.2.13 Autotune Motor Current Detection Signal Offset (Fn00E)

| Step | Operation                                                                                                    | Result                                                                                                    |
|------|----------------------------------------------------------------------------------------------------|----------------------------------------------------------------------------------------------------|
| 1    | Press the Key to display the Utility Mode Main Menu, and then use the  Key or  V Key to select Fn00E.                                       | 1:BB FUNCTION Fn00D:MonGain Adj Fn00E:Cur AutoAdj Fn00F:Cur ManuAdj Fn010:Prm Protect                                                                                                    |
| 2    | Press the DATA Key.                                                                                                    | The Fn00E (Autotune Motor Current Detection Signal Offset) execution display will appear.  1:BB Auto Offset-ADJ of Motor Current Start: [DATA] Return: [SET]                                                                                                    |
| 3    | Press the DATA Key.  Note: Press the CONTROL Key to cancel the automatic adjustment. The display will return to the Utility Mode Main Menu. | The offset of the motor current detection signal will be automatically adjusted.  When processing has been completed, the status display will flash DONE for approximately one second and then return to 1:BB.  1:BB Auto Offset-ADJ of Motor Current Start: [DATA] Return: [SET] |

# 3.2.14 Manually Adjust Motor Current Detection Signal Offset (Fn00F)

The adjustment that is made by this utility function is completed at the factory. There is normally no reason to execute it.

Execute this utility function in the following cases.

- If you think the torque ripple is abnormally large due to the current detection signal offset
- If you execute the Fn00E (Autotune Motor Current Detection Signal Offset) utility function and the torque ripple is still large.

Observe the following precautions when you execute this utility function.

- Do not couple the motor shaft to the machine (operate the motor with no load) and operate the motor at 100 min<sup>-1</sup>.
- Monitor the torque reference with the SigmaWin+ or the analog monitor and adjust the offset to minimize the torque ripple.
- Adjust the offsets for the phase-U current and phase-V current of the Servomotor so that they are balanced. Alternately adjust both offsets several times.

Note: These offsets are not initialized even if you execute the Fn005 (Initialize Parameters) utility function.

#### Preparations

Always check the following before you manually adjust the motor current detection signal offset.

- The parameters must not be write-prohibited (Fn010 must be set to 0000).
- The servo must be in ready status.

3.2.14 Manually Adjust Motor Current Detection Signal Offset (Fn00F)

## **Operating Procedure**

| Step | Operation                                                                                             | Result                                                                                                    |
|------|----------------------------------------------------------------------------------------------------|----------------------------------------------------------------------------------------------------|
| 1    | Press the Key to display the Utility Mode Main Menu, and then use the  Key or  V Key to select Fn00F. | 1:BB FUNCTION Fn00F:Cur ManuAdj Fn010:Prm Protect Fn011:Motor Info Fn012:Soft Ver                                     |
|      |                                                                                                    | The Fn00F (Manually Adjust Motor Current Detection Signal Offset) execution display will appear.                      |
| 2    | Press the DATA Key.                                                                                   | Manual Offset-ADJ of Motor Current ZADJIU=-00009 ZADJIV=-00006                                                        |
| 3    | Turn ON the /S-ON (Servo ON) input signal.                                                            | 1:RUN Manual Offset-ADJ of Motor Current ZADJIU=-00009 ZADJIV=-00006                                                  |
| 4    | Adjust the offset for phase U.  Use the                                                               | 1:RUN Manual Offset-ADJ of Motor Current ZADJIU=-00019 ZADJIV=-00006                                                  |
|      | Adjustment range: -512 to 511                                                                         | Note: ZADJIU: Zero adjustment of the phase-U current.                                                                 |
| 5    | Press the Key.                                                                                        | The cursor will move to the offset for phase V.  1:RUN Manual Offset-ADJ of Motor Current ZADJIU=-00019 ZADJIV=-00006 |

Continued on next page.

#### 3.2.14 Manually Adjust Motor Current Detection Signal Offset (Fn00F)

Continued from previous page.

| 01-  | Continued from previous page.                                                                                                    |                                                                                                    |
|------|----------------------------------------------------------------------------------------------------|----------------------------------------------------------------------------------------------------|
| Step | Operation                                                                                                    | Result                                                                                                    |
| 6    | Adjust the offset for phase V.  Use the                                                                                                    | 1:RUN Manual Offset-ADJ of Motor Current ZADJIU=-00019 ZADJIV=-00016  Note: ZADJIV: Zero adjustment of the phase-V current.                                                                                                    |
| 7    | Repeat the above steps (to adjust phase U and then phase V) until the torque ripple cannot be improved any further regardless of whether you increase or decrease the offsets.  Then, reduce the amount by which you change the offsets and repeat the same process. | _                                                                                                    |
| 8    | Press the DATA Key.                                                                                                    | The adjustment results are written to the SERVOPACK. When the data has been written, the status display will flash <b>DONE</b> for approximately one second and then return to <b>1:RUN</b> .  1:RUN Manual Offset-ADJ of Motor Current ZADJIU=-00019 ZADJIV=-00016 |
| 9    | Press the Key.                                                                                                    | The display will return to the Utility Mode Main Menu.  1:RUN FUNCTION Fn00F:Cur ManuAdj Fn010:Prm Protect Fn011:Motor Info Fn012:Soft Ver                                                                                                    |

### 3.2.15 Write Prohibition Setting (Fn010)

You can use this utility function to restrict executing the utility functions to prevent careless changes to the parameter settings.

When you prohibit writing, writing parameters and executing utility functions are restricted as described below.

- Parameters: The settings of parameters cannot be changed. If you
  attempt to change the setting of a parameter, NO-OP
  will flash on the display and the display will return to the
  Main Menu.
- Utility functions: Some of the utility functions cannot be executed. If
  you attempt to execute one of these utility functions,
  NO-OP will flash on the display and the display will
  return to the Main Menu. The following table shows
  which utility functions cannot be executed.

| Fn No. | Function                                                         | When Writing Is Pro-<br>hibited |
|--------|------------------------------------------------------------------|---------------------------------|
| Fn000  | Display Alarm History                                            | Can be executed.                |
| Fn002  | Jog                                                              | Cannot be executed.             |
| Fn003  | Origin Search                                                    | Cannot be executed.             |
| Fn004  | Jog Program                                                      | Cannot be executed.             |
| Fn005  | Initialize Parameters                                            | Cannot be executed.             |
| Fn006  | Clear Alarm History                                              | Cannot be executed.             |
| Fn008  | Reset Absolute Encoder                                           | Cannot be executed.             |
| Fn009  | Autotune Analog (Speed/Torque) Reference Offset                  | Cannot be executed.             |
| Fn00A  | Manually Adjust Speed Reference Offset                           | Cannot be executed.             |
| Fn00B  | Manually Adjust Torque Reference Offset                          | Cannot be executed.             |
| Fn00C  | Adjust Analog Monitor Output Offset                              | Cannot be executed.             |
| Fn00D  | Adjust Analog Monitor Output Gain                                | Cannot be executed.             |
| Fn00E  | Autotune Motor Current Detection Signal Offset                   | Cannot be executed.             |
| Fn00F  | Manually Adjust Motor Current Detection Signal Offset            | Cannot be executed.             |
| Fn010  | Write Prohibition Setting                                        | _                               |
| Fn011  | Display Servomotor Model                                         | Can be executed.                |
| Fn012  | Display Software Version                                         | Can be executed.                |
| Fn013  | Multiturn Limit Setting after Multiturn Limit Disagreement Alarm | Cannot be executed.             |
| Fn014  | Reset Option Module Configuration Error                          | Cannot be executed.             |

Continued on next page.

#### 3.2.15 Write Prohibition Setting (Fn010)

Continued from previous page.

| Fn No. | Function                                          | When Writing Is Pro-<br>hibited |
|--------|---------------------------------------------------|---------------------------------|
| Fn01B  | Initialize Vibration Detection Level              | Cannot be executed.             |
| Fn01E  | Display SERVOPACK and Servomotor IDs              | Can be executed.                |
| Fn01F  | Display Servomotor ID from Feedback Option Module | Can be executed.                |
| Fn020  | Set Absolute Linear Encoder Origin                | Cannot be executed.             |
| Fn030  | Software Reset                                    | Can be executed.                |
| Fn080  | Polarity Detection                                | Cannot be executed.             |
| Fn200  | Tuning-less Level Setting                         | Cannot be executed.             |
| Fn201  | Advanced Autotuning without Reference             | Cannot be executed.             |
| Fn202  | Advanced Autotuning with Reference                | Cannot be executed.             |
| Fn203  | One-Parameter Tuning                              | Cannot be executed.             |
| Fn204  | Adjust Anti-resonance Control                     | Cannot be executed.             |
| Fn205  | Vibration Suppression                             | Cannot be executed.             |
| Fn206  | Easy FFT                                          | Cannot be executed.             |
| FnB03  | Edit/Save Program Table                           | Cannot be executed.             |
| FnB04  | Edit/Save ZONE Table                              | Cannot be executed.             |
| FnB05  | Edit/Save Jog Speed Table                         | Cannot be executed.             |
| FnB06  | Initialize Program Table                          | Cannot be executed.             |
| FnB07  | Initialize ZONE Table                             | Cannot be executed.             |
| FnB08  | Initialize Jog Speed Table                        | Cannot be executed.             |
| FnB09  | Set Absolute Encoder Origin                       | Cannot be executed.             |
| FnB0A  | INDEXER Status Monitor                            | Can be executed.                |
| FnB0B  | Initialize INDEXER Parameter Settings             | Cannot be executed.             |
| FnB0C  | Reset INDEXER Alarm                               | Cannot be executed.             |
| FnB0D  | Display INDEXER Alarm History                     | Can be executed.                |

# **Preparations**

No preparations are required.

3.2.15 Write Prohibition Setting (Fn010)

| Step | Operation                                                                                           | Result                                                                                                    |
|------|----------------------------------------------------------------------------------------------------|----------------------------------------------------------------------------------------------------|
| 1    | Press the Key to display the Utility Mode Main Menu, and then use the Key or V Key to select Fn010. | 1:BB FUNCTION Fn00F:Cur ManuAdj Fn010:Prm Protect Fn011:Motor Info Fn012:Soft Ver                                                                                                    |
| 2    | Press the DATA Key.                                                                                 | The Fn010 (Write Prohibition Setting) execution display will appear.  1:BB Parameter Write Protect P. 0000                                                                                                    |
| 3    | Press the                                                                                           | 1:BB Parameter Write Protect P. 0001                                                                                                    |
| 4    | Press the DATA Key.                                                                                 | The setting is written to the SERVO-PACK.  When the data has been written, the status display will flash <b>DONE</b> for approximately one second and then <b>1:A.941</b> will be displayed.  1:A.941 Parameter Write Protect P. 0001 |
| 5    | Turn the SERVOPACK power supply OFF and ON again.                                                   | The parameter setting is now enabled.                                                                                                    |

3.2.16 Display Servomotor Model (Fn011)

### 3.2.16 Display Servomotor Model (Fn011)

You can use this utility function to display the model, voltage, capacity, encoder type, and encoder resolution of the Servomotor that is connected to the SERVOPACK. If the SERVOPACK has custom specifications, the specifications number is also displayed.

#### **Preparations**

No preparations are required.

#### **Operating Procedure**

| Step | Operation                                                                                           | Result                                                                                       |
|------|----------------------------------------------------------------------------------------------------|----------------------------------------------------------------------------------------------|
| 1    | Press the Key to display the Utility Mode Main Menu, and then use the Key or V Key to select Fn011. | 1:BB FUNCTION<br>Fn010:Prm Protect<br>Fn011:Motor Info<br>Fn012:Soft Ver<br>Fn013:MturnLmSet |

Continued on next page.

3.2.16 Display Servomotor Model (Fn011)

| Continued | поп | NIENIOUS | Dauc |
|-----------|-----|----------|------|
|           |     |          |      |

| 01   | Continued from previous page. |                                                                                                    |
|------|-------------------------------|----------------------------------------------------------------------------------------------------|
| Step | Operation                     | Result                                                                                                    |
| 2*   | Press the DATA Key.           | The Fn011 (Display Servomotor Model) execution display will appear. The motor and encoder information will be displayed.  Servomotor Model No. Type A0 SGM7A A1 SGM7P A3 SGM7G AD SGM7J AF SGM7J AF SGM7F 32 SGMCS-□D 33 SGMCS-□D 34 SGMCS-□D 35 SGMCS-□D 36 SGMCS-□D 37 SGMCS-□D 38 SGMCS-□D 39 SGMCS-□D 77 SGMCV-□D 77 SGMCV-□D 76 SGMCV-□D 77 SGMCV-□D 78 SGMCV-□D 79 SGMCV-□D 79 SGMCV-□D 71 SGMCV-□D 71 SGMCV-□D 72 SGMCV-□D 73 SGMCV-□D 74 SGMCV-□D 75 SGMCV-□D 76 SGMCV-□D 77 SGMCV-□D 78 SGMCV-□D 79 SGMCV-□D 79 SGMCV-□D 11 B B M o t o r l n f o T Y P E A 0 A C 2 0 0 V 4 0 0 W E N C O R D E R 0 1 2 2 b i t   Encoder type No. Type 00 Incremental encoder 01 Single-turn absolute encoder 02 Single-turn absolute encoder |
| 3    | Press the Key.                | The display will return to the Utility Mode Main Menu.  1:BB FUNCTION Fn010:Prm Protect Fn011:Motor Info Fn012:Soft Ver Fn013:MturnLmSet                                                                                                    |

#### 3.2.16 Display Servomotor Model (Fn011)

\* The displayed information is as follows for a Linear Servomotor:

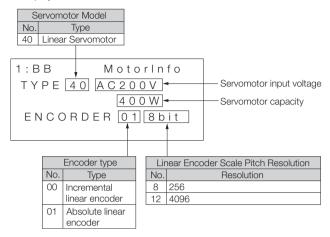

3.2.17 Display Software Version (Fn012)

#### **Display Software Version (Fn012)** 3.2.17

You can use this utility function to display the software version of the SERVOPACK and the software version of the connected encoder.

#### **Preparations**

No preparations are required.

#### **Operating Procedure**

| Step | Operation                                                                                             | Result                                                                                                    |
|------|----------------------------------------------------------------------------------------------------|----------------------------------------------------------------------------------------------------|
| 1    | Press the Key to display the Utility Mode Main Menu, and then use the  Key or  V Key to select Fn012. | 1:BB FUNCTION Fn011:Motor Info Fn012:Soft Ver Fn013:MturnLmSet Fn014:Opt Init                                                                                                    |
| 2    | Press the DATA Key.                                                                                   | The Fn012 (Display Software Version) execution display will appear and the software versions of the SERVOPACK and encoder will be displayed.  1:BB Soft VerDRIVER Ver.=0001 ENCODER Ver.=0003 |
| 3    | Press the (CD) Key.                                                                                   | The display will return to the Utility Mode Main Menu.  1:BB FUNCTION Fn011:Motor Info En012:Soft Ver Fn013:MturnLmSet Fn014:Opt Init                                                         |

3-43

3.2.18 Multiturn Limit Setting after Multiturn Limit Disagreement Alarm (Fn013)

# 3.2.18 Multiturn Limit Setting after Multiturn Limit Disagreement Alarm (Fn013)

If you change the value of the multiturn limit (Pn205) when an absolute encoder is being used, an A.CCO alarm (Multiturn Limit Disagreement) will be output. You can use this utility function to reset that alarm and change the value of the multiturn limit.

#### **Preparations**

Always check the following before you set the multiturn limit when an A.CCO alarm (Multiturn Limit Disagreement) alarm has occurred.

 The parameters must not be write-prohibited (Fn010 must be set to 0000). 3.2.18 Multiturn Limit Setting after Multiturn Limit Disagreement Alarm (Fn013)

| Step | Operation                                                                                                    | Result                                                                                                    |
|------|----------------------------------------------------------------------------------------------------|----------------------------------------------------------------------------------------------------|
| 1    | Press the Key to display the Utility Mode Main Menu, and then use the Key or V Key to select Fn013.                     | 1:A.CCO FUNCTION<br>Fn012:Soft Ver<br>Fn013:MturnLmSet<br>Fn014:Opt Init<br>Fn01B:ViblvI Init                                                                                                    |
| 2    | Press the DATA Key.                                                                                                    | The Fn013 (Multiturn Limit Setting after Multiturn Limit Disagreement Alarm) execution display will appear.  1:A.CCO Multiturn Limit Set Start:[DATA] Return:[SET]                                                      |
| 3    | Press the DATA Key.  Note: If you press the CONTA Key instead of the DATA Key, the multiturn limit will not be updated. | The multiturn limit will be set. When processing has been completed, the status display will flash DONE for approximately one second and then return to 1:A.CCO.  1:A.CCO Multiturn Limit Set Start:[DATA] Return:[SET] |
| 4    | Press the Key.                                                                                                    | The display will return to the Utility Mode Main Menu.  1:A.CCO FUNCTION Fn012:Soft Ver Fn013:MturnLmSet Fn014:Opt Init Fn01B:ViblvI Init                                                                               |
| 5    | Turn the SERVOPACK power supply OFF and ON again.                                                                       | The parameter setting is now enabled and the alarm will have been cleared.                                                                                                    |

3.2.19 Reset Option Module Configuration Error (Fn014)

# 3.2.19 Reset Option Module Configuration Error (Fn014)

If Option Modules are attached to the SERVOPACK, the SERVOPACK detects the presence and models of the connected Option Models. If it finds any errors, it outputs alarms. You can use this utility function to reset those alarms.

- Note: 1. This utility function is the only way to reset errors for Option Modules. The errors are not reset when you reset alarms or turn OFF the power supply to the SERVOPACK.
  - 2. Always remove the cause of an alarm before you reset the alarm.

#### **Preparations**

Always check the following before you reset the Option Module detection alarm.

 The parameters must not be write-prohibited (Fn010 must be set to 0000). 3.2.19 Reset Option Module Configuration Error (Fn014)

| Step | Operation                                                                                           | Result                                                                                                    |
|------|----------------------------------------------------------------------------------------------------|----------------------------------------------------------------------------------------------------|
| 1    | Press the Key to display the Utility Mode Main Menu, and then use the Key or V Key to select Fn014. | 1:BB FUNCTION Fn013:MturnLmSet Fn014:Opt Init Fn01B:ViblvI Init Fn01E:SvMotOp ID                                                                                                    |
| 2    | Press the DATA Key.                                                                                 | The Fn014 (Reset Option Module Configuration Error) execution display will appear.  1:BB                                                                                                    |
| 3    | Use the                                                                                             | 1:BB Opt Init O1:Command Opt O2:Safety Opt O3:Feedback Opt                                                                                                    |
| 4    | Press the DATA Key.                                                                                 | The detected alarm will be reset. When processing has been completed, the status display will flash DONE for approximately one second and then return to 1:BB.  1:BB Opt Init Command Opt Initialize Start:[DATA] Return:[SET] |
| 5    | Press the Key.                                                                                      | The display will return to the Utility Mode Main Menu.  1:BB FUNCTION Fn013:MturnLmSet En014:Opt Init Fn01B:VibILvI Init Fn01E:SvMotOpID                                                                                       |
| 6    | Turn the SERVOPACK power supply OFF and ON again.                                                   | The parameter settings are now enabled.                                                                                                    |

3.2.20 Initialize Vibration Detection Level (Fn01B)

# 3.2.20 Initialize Vibration Detection Level (Fn01B)

You can detect machine vibration during operation to automatically adjust the settings of Pn312 or Pn384 (Vibration Detection Level) to detect A.520 alarms (Vibration Alarm) and A.911 warnings (Vibration Warning) more precisely.

This utility function detects specific vibration components in the Servomotor speed. If the detected vibration exceeds the detection level calculated with the following formula, an alarm or warning occurs according to Pn310 (Vibration Detection Selections).

· Rotary Servomotors

Detection level = 
$$\frac{\text{Vibration detection level (Pn312 [min^-1])} \times \text{Vibration detection sensitivity (Pn311 [%])}}{100}$$

Linear Servomotors

Use this utility function if A.520 or A.911 alarms are not output at a suitable time when vibration is detected with the default vibration detection level (Pn312 or Pn384). Otherwise, it is not necessary to execute this utility function.

There will be discrepancies in the detection sensitivity for vibration alarms and warnings depending on the condition of your machine. If there is a discrepancy, use the following formula to adjust Pn311 (Vibration Detection Sensitivity).

#### **Preparations**

Always check the following before you initialize the vibration detection level.

- The parameters must not be write-prohibited (Fn010 must be set to 0000).
- The test without a motor function must be disabled (Pn00C = n.□□□□0).

#### 3.2.20 Initialize Vibration Detection Level (Fn01B)

## **Operating Procedure**

| Step | Operation                                                                                           | Result                                                                                                    |
|------|----------------------------------------------------------------------------------------------------|----------------------------------------------------------------------------------------------------|
| 1    | Press the Key to display the Utility Mode Main Menu, and then use the Key or V Key to select Fn01B. | 1:RUN FUNCTION Fn014:Opt Init Fn01B:ViblvI Init Fn01E:SvMotOp ID Fn01F:FBOpMot ID                                                                                                    |
| 2    | Press the DATA Key.                                                                                 | The Fn01B (Initialize Vibration Detection Level) execution display will appear.  1:RUN Vibration Detect Level Init Start: [DATA] Return: [SET]                                                                                                    |
| 3    | Press the DATA Key.                                                                                 | Init will flash on the display and the vibration level will be updated.  Note: The vibration detection level will be continuously updated until you press the ATA Key again.  1:RUN Vibration Detect Level Init                                                                   |
| 4    | Press the DATA Key.                                                                                 | The vibration detection level will be initialized. When processing has been completed, the status display will flash DONE for approximately one second and then return to 1:RUN. Also, Pn312 (Vibration Detection Level) will be updated.  1:RUN Vibration Detect Level Init Done |

Continued on next page.

#### 3.2.20 Initialize Vibration Detection Level (Fn01B)

#### Continued from previous page.

| Step | Operation      | Result                                                                            |
|------|----------------|-----------------------------------------------------------------------------------|
|      |                | The display will return to the Utility Mode Main Menu.                            |
| 5    | Press the Key. | 1:RUN FUNCTION Fn014:Opt Init Fn01B:ViblvI Init Fn01E:SvMotOp ID Fn01F:FBOpMot ID |

3.2.21 Display SERVOPACK and Servomotor IDs (Fn01E)

# 3.2.21 Display SERVOPACK and Servomotor IDs (Fn01E)

You can use this utility function to display ID information on the SERVO-PACK and on the Servomotor, encoder, and Option Module that are connected to it. However, ID information for some Option Modules (e.g., the SGDV-OF01A) is not stored in the SERVOPACK. **Not Available** will be displayed for these Option Modules.

You can use this utility function to display the following items.

| ID Information                                 | Displayed Items                                                                                                    |  |
|------------------------------------------------|----------------------------------------------------------------------------------------------------|--|
| SERVOPACK ID<br>Information                    | SERVOPACK model SERVOPACK serial number SERVOPACK manufacturing date SERVOPACK input voltage Maximum applicable motor capacity [W] Maximum applicable rated motor current [Arms]                     |  |
| Motor ID Information                           | Servomotor model Servomotor serial number Servomotor manufacturing date Servomotor input voltage [V] Servomotor capacity [W] Rated motor current [Arms]                                              |  |
| Encoder ID Information                         | Encoder model     Servomotor serial number     Encoder manufacturing date     Encoder type/resolution                                                                                                |  |
| Safety Option Mod-<br>ule ID Information*      |                                                                                                    |  |
| Feedback Option<br>Module ID informa-<br>tion* | <ul> <li>Feedback Option Module model</li> <li>Feedback Option Module serial number (reserved area)</li> <li>Feedback Option Module manufacturing date</li> <li>Feedback Option Module ID</li> </ul> |  |

<sup>\*</sup> If an Option Module is not connected, **Not connect** will be displayed after the Module name.

3.2.21 Display SERVOPACK and Servomotor IDs (Fn01E)

#### **Preparations**

No preparations are required.

| Step | Operation                                                                                           | Result                                                                                                    |
|------|----------------------------------------------------------------------------------------------------|----------------------------------------------------------------------------------------------------|
| 1    | Press the Key to display the Utility Mode Main Menu, and then use the Key or V Key to select Fn01E. | 1:RUN FUNCTION<br>Fn01B:VibIvI Init<br>Fn01E:SvMotOp ID<br>Fn01F:FBOpMot ID<br>Fn020:S-Orig Set                                                                                                    |
| 2    | Press the DATA Key.                                                                                 | The Fn01E (Display SERVOPACK and Servomotor IDs) execution display will appear. The SERVOPACK information will be displayed first.  Serial number Model  1:BB S V M O t O P I D D I V e r S G D 7 S - R 7 0 A 0 0 A D 0 0 2 4 1 2 3 4 5 9 0 0 0 1 1 4 . 0 2 2 0 0 V , 5 0 W  Manufacturing Servomotor Servomotor date input voltage capacity  Note: Use the Key or Key to display hidden information. |
| 3    | Press the DATA Key.                                                                                 | The motor information will be displayed.  Serial number Model  1:BB S V M O t O P I D  M O t O r S G M 7 A - A 5 A 7 A 2 1 D 0 0 2 4 5 7 8 9 0 9 0 0 0 1 1 4. 0 2 2 0 0 V, 5 0 W  Manufacturing Servomotor Servomotor date input voltage capacity  Note: Use the Key or Key to display hidden information.                                                                                            |

# Utility Functions

3.2.21 Display SERVOPACK and Servomotor IDs (Fn01E)

Continued from previous page.

| Step | Operation           | Result                                                                                                    |
|------|---------------------|----------------------------------------------------------------------------------------------------|
| 4    | Press the DATA Key. | The encoder information will be displayed.  Serial number Model  1:BB S V M o t O p I D Encoder UTTAI-B24RH K247-0225E00200 14.0224bit-ABS  Manufacturing Encoder resolution type  Note: Use the Key or Key to display hidden information. |
| 5    | Press the Key.      | The display will return to the Utility Mode Main Menu.  1:RUN FUNCTION Fn01B: ViblvI Init Fn01E:SvMotOpID Fn01F:FBOpMotID Fn020:S-Orig Set                                                                                                 |

3.2.22 Display Servomotor ID from Feedback Option Module (Fn01F)

# 3.2.22 Display Servomotor ID from Feedback Option Module (Fn01F)

You can use this utility function to display the Servomotor and encoder ID information from the Feedback Option Module connected to the SER-VOPACK.

You can use this utility function to display the following items.

| ID Information                | Displayed Items                                                                                                    |  |
|-------------------------------|----------------------------------------------------------------------------------------------------|--|
| Motor ID Infor-<br>mation     | Servomotor model Servomotor order number Servomotor input voltage [V] Servomotor capacity [W] Rated motor current [Arms]                                                          |  |
| Encoder ID Information        | <ul> <li>Encoder model</li> <li>Servomotor serial number</li> <li>Encoder type/resolution (The resolution is displayed in number of bits and in rotations/revolution.)</li> </ul> |  |
| Parameter File ID Information | <ul><li>Parameter file source ID (14 characters)</li><li>Parameter file version (4 digits hexadecimal)</li></ul>                                                                  |  |

3.2.22 Display Servomotor ID from Feedback Option Module (Fn01F)

# **Preparations**

No preparations are required.

# **Operating Procedure**

| Step | Operation                                                       | Result                                                                                                    |
|------|-----------------------------------------------------------------|----------------------------------------------------------------------------------------------------|
| 1    | Press the Key, and then use the A Key or V Key to select Fn01F. | 1:BB FUNCTION<br>Fn01E:SvMotOp ID<br>Fn01F:FBOpMot ID<br>Fn020:S-Orig Set<br>Fn030:Soft Reset                                                                                                    |
| 2    | Press the DATA Key.                                             | The Fn01F (Display Servomotor ID from Feedback Option Module) execution display will appear. The Servomotor ID information will be displayed first.*1*2*3  Serial number  Servomotor model  1:BB FBOpMotID  Motor SGM-04A312  R10419-511-DK5000  1 |
| 3    | Press the DATA Key.                                             | The encoder ID information will be displayed.*3  Serial number Encoder model  1:BB FBOpMotID Encoder UTSTH-U13DB C136-1336D00200 13bit-INC Encoder type/resolution                                                                                 |

#### 3.2.22 Display Servomotor ID from Feedback Option Module (Fn01F)

Continued from previous page.

| 0.   | <b>2</b> "          | 5 "                                                                                                    |
|------|---------------------|----------------------------------------------------------------------------------------------------|
| Step | Operation           | Result                                                                                                 |
| 4    | Press the DATA Key. | The parameter file ID information will be displayed.*3  Parameter file version— Parameter file source— |
|      |                     | 1:BB FBOpMotID Prm File: YEC-00000 Version: 0000                                                       |
|      |                     | The display will return to the Utility Mode Main Menu.                                                 |
| 5    | Press the Key.      | 1:BB FUNCTION Fn01E:SvMotOp ID Fn01F:FBOpMot ID Fn020:S-Orig Set Fn030:Soft Reset                      |

\*1. The following display will appear if a Feedback Option Module is not connected.

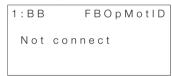

\*2. The following display will appear if a Feedback Option Module is connected but there is no Servomotor or encoder information in the Option Module

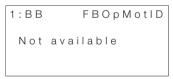

\*3. Use the Key or Key to display hidden information.

3.2.23 Set Origin (Fn020)

# 3.2.23 Set Origin (Fn020)

You can use this utility function to set the current position of the external absolute encoder as the origin when you are using a Linear Servomotor or when you are using an external absolute encoder for fully-closed loop control.

The external absolute encoders from the following manufacturers are supported.

Environmental Resistant Absolute Linear Scale from Mitutoyo Corporation

ABS ST780A Series

Model: ABS ST78□A/ST78□AL

#### **Preparations**

Always check the following before you set origin.

- The parameters must not be write-prohibited (Fn010 must be set to 0000).
- The servo must be OFF.
- The servo must be in ready status.

#### 3.2.23 Set Origin (Fn020)

# **Operating Procedure**

| Step | Operation                                                                                           | Result                                                                                                    |
|------|----------------------------------------------------------------------------------------------------|----------------------------------------------------------------------------------------------------|
| 1    | Press the Key to display the Utility Mode Main Menu, and then use the Key or V Key to select Fn020. | 1:BB FUNCTION<br>Fn01F:FBOpMot ID<br>Fn020:S-Orig Set<br>Fn030:Soft Reset<br>Fn080:Pole Detect                                                                                                    |
| 2    | Press the DATA Key.                                                                                 | The Fn020 (Set Origin) execution display will appear.  1:BB  Scale Origin Set  ORGSET1                                                                                                    |
| 3    | Press the A Key or V Key to display <b>ORGSET5</b> .                                                | 1:BB  Scale Origin Set  ORGSET5                                                                                                    |
| 4    | Press the DATA Key.                                                                                 | Setting the origin will be started.  Scale Origin Set will flash on the display while the origin is being set. It will stop flashing when setting the origin has been completed and the following status displays will appear.  1:BB → DONE → 1:A.941*  1:A.941  Scal Origin Set |
| 5    | Turn the SERVOPACK power supply OFF and ON again.                                                   | The parameter setting is now enabled.                                                                                                    |

<sup>\*</sup> For all SERVOPACKs other than Analog Voltage/Pulse Train Reference SERVO-PACKs, **1:BB** will be displayed instead of **1:A.941**.

3.2.24 Software Reset (Fn030)

# 3.2.24 Software Reset (Fn030)

You can use this utility function to internally perform a software reset of the SERVOPACK. This utility function is used when resetting alarms and changing the settings of parameters that normally require turning the power supply to the SERVOPACK OFF and ON again. This utility function can be used to change those parameters without turning the power supply to the SERVOPACK OFF and ON again.

- Note: 1. Execute this utility function only after confirming that the servo is OFF and that the motor is stopped (including not turning due to inertia or an external force).
  - This utility function resets the SERVOPACK independently of the host controller. The SERVOPACK carries out the same processing as when the power supply is turned ON and outputs the ALM (Servo Alarm) output signal. The status of other output signals may be forcibly changed.

#### **Preparations**

Always check the following before you perform a software reset.

- The servo must be OFF.
- The Servomotor must be stopped (including not turning due to inertia or an external force).

#### 3.2.24 Software Reset (Fn030)

# **Operating Procedure**

| Step | Operation                                                                                           | Result                                                                                                    |
|------|----------------------------------------------------------------------------------------------------|----------------------------------------------------------------------------------------------------|
| 1    | Press the Key to display the Utility Mode Main Menu, and then use the  Key or  Key to select Fn030. | 1:BB FUNCTION<br>Fn020:S-Orig Set<br>Fn030:Soft Reset<br>Fn080:Pole Detect<br>Fn200:TuneLvI Set                                                                                                    |
| 2    | Press the DATA Key.                                                                                 | The Fn030 (Software Reset) execution display will appear.  1:BB Software Reset RESET1                                                                                                    |
| 3    | Press the                                                                                           | 1:BB<br>Software Reset<br>RESET5                                                                                                    |
| 4    | Press the DATA Key.                                                                                 | A software reset will be executed. After the software reset starts, RESET5 will no longer be displayed.  1:BB Software Reset  After the reset has been completed, the display that appears when the power is turned ON will be displayed. The display will then enter the Parameter/Monitor Mode.  File First Loading Please Wait |

# Utility Functions

#### 3.2.24 Software Reset (Fn030)

Continued from previous page.

| Step | Operation      | Result                                                                              |
|------|----------------|-------------------------------------------------------------------------------------|
|      |                | The display will return to the Utility Mode Main Menu.                              |
| 5    | Press the Key. | 1:BB FUNCTION Fn020:S-Orig Set Fn030:Soft Reset Fn080:Pole Detect Fn200:TuneLvl Set |

#### 3.2.25 Polarity Detection (Fn080)

You can use this utility function to detect the polarity and store motor phase information in the SERVOPACK. Executing this utility function eliminates the need to detect the polarity every time you turn ON the power supply so that you can start operation immediately.

#### **Preparations**

Always check the following before you execute polarity detection settings.

- The parameters must not be write-prohibited (Fn010 must be set to 0000).
- The servo must be OFF.
- The servo must be in ready status.

3.2.25 Polarity Detection (Fn080)

# **Operating Procedure**

| Step | Operation                                                                                             | Result                                                                                                    |
|------|----------------------------------------------------------------------------------------------------|----------------------------------------------------------------------------------------------------|
| 1    | Press the Key to display the Utility Mode Main Menu, and then use the A Key or V Key to select Fn080. | 1:BB FUNCTION<br>Fn030:Soft Reset<br>Fn080:Pole Detect<br>Fn200:TuneLvI Set<br>Fn201:AAT                                                                                                    |
| 2    | Press the DATA Key.                                                                                   | The Fn080 (Polarity Detection) execution display will appear.  1:BB Magnetic Pole Detect Start:[JOGSVON] Return:[SET]                                                                                                    |
| 3    | Press the (SS) Key.                                                                                   | The servo will turn ON automatically and polarity detection will be started. During polarity detection, Magnetic Pole Adjustment will flash on the display. When polarity detection has been completed, the servo will turn OFF automatically.  1:PDET Magnetic Pole Adjustment Return:[SET]  When polarity detection has been completed, the following display will appear.  1:BB Magnetic Pole Detect Return:[SET] |
| 4    | Press the CS Key.                                                                                     | The display will return to the Utility Mode Main Menu.  1:BB FUNCTION Fn030:Soft Reset Fn080:Pole Detect Fn200:TuneLvI Set Fn201:AAT                                                                                                    |

# 3.2.26 Tuning-less Level Setting (Fn200)

You can use this utility function to set the tuning-less rigidity and load levels.

#### **Preparations**

Always check the following before you set the tuning-less rigidity and load levels.

- The parameters must not be write-prohibited (Fn010 must be set to 0000).
- The servo must be in ready status.
- The tuning-less function must be enabled (Pn170 = n.□□□1).
- The test without a motor function must be disabled (Pn00C = n.□□□0).

3.2.26 Tuning-less Level Setting (Fn200)

# **Operating Procedure**

| 01   | 0 1:                                                                                                    | D !!                                                                                                    |
|------|----------------------------------------------------------------------------------------------------|----------------------------------------------------------------------------------------------------|
| Step | Operation                                                                                                    | Result                                                                                                    |
| 1    | Press the Key to display the Utility Mode Main Menu, and then use the Key or V Key to select Fn200.                                                                                                    | 1:RUN FUNCTION<br>Fn080:Pole Detect<br>Fn200:TuneLvI Set<br>Fn201:AAT<br>Fn202:Ref-AAT                                                                                                    |
| 2    | Press the DATA Key.                                                                                                    | The display to set the tuning-less load level will appear.  1:RUN TunLvISet Mode=1  Note: If the display does not change and NO-OP is displayed, writing is prohibited (Fn010 = 0001). Change Fn010 (Write Prohibition Setting) to 0000 to enable writing and repeat the procedure. |
| 3    | <ul> <li>If there is overshooting in the response waveform or if the allowable load moment of inertia is exceeded (i.e., outside of product specifications), press the <ul> <li>A Key to change the mode setting to 2.</li> <li>If you hear high-frequency noise, press the</li> <li>V Key to change the mode setting to 0.</li> <li>In all other cases, leave the mode set to 1.</li> </ul> </li> <li>Note: You can also change the load level with Pn170 = n.X□□□ (Tuningless Load Level).</li> </ul> | _                                                                                                    |
| 4    | Press the DATA Key.                                                                                                    | The display to set the tuning-less rigidity level will appear.  1:RUN TunLvISet Level=4                                                                                                    |

#### 3.2.26 Tuning-less Level Setting (Fn200)

Continued from previous page.

| Step | Operation                                                                                                    | Result                                                                                                    |
|------|----------------------------------------------------------------------------------------------------|----------------------------------------------------------------------------------------------------|
| 5    | Rey to select the rigidity level.  Set the rigidity level to a value between 0 and 7. The larger the value, the higher the gain and the better the response will be. (The default setting is 4.)  Note: 1. Vibration may occur if the rigidity level is too high. Lower the rigidity level if vibration occurs. If you hear a high frequency, press the work to automatically set a notch filter to the vibration frequency.  2. If you change the rigidity level, automatically set notch filters will be canceled. If vibration occurs, however, the notch filters will be set again.  3. You can also change the rigidity level with Pn170 = n.□X□□ (Rigidity Level). | 1:RUN TunLvISet  Level=4  NF2  This is displayed when the second notch filter is set.                                                                |
| 6    | Press the DATA Key.                                                                                                    | The status display will flash <b>DONE</b> and the setting will be saved in the SERVOPACK.  DONE TunLvISet  Level=4                                   |
| 7    | Press the Key.                                                                                                    | The display will return to the status shown in step 1. This concludes setting the tuningless level.  1:RUN FUNCTION FUNCTION Fn030 Fn200 Fn201 Fn202 |

You can use this utility function to perform automatic round-trip operation within a set range. During the operation, the SERVOPACK will be tuned automatically according to machine characteristics.

You can perform advanced autotuning without connecting the host controller.

Advanced autotuning adjusts the following items.

- · Moment of inertia ratio
- Gains (e.g., position loop gain and speed loop gain)
- Filters (torque reference filter and notch filters)
- Friction compensation
- Anti-resonance control
- Vibration suppression (mode = 2 or 3)

#### **Preparations**

Always check the following before you perform advanced autotuning. If the settings are not suitable, NO-OP will be displayed and advanced autotuning will not be performed.

- The main circuit power supply must be ON.
- There must be no overtravel.
- The servo must be OFF.
- The control method must not be set to torque control.
- The gain selection switch must be set to manual (Pn139 = n.□□□0).
- Gain settings 1 must be selected.
- The test without a motor function must be disabled (Pn00C =  $n.\Box\Box\Box\Box$ 0).
- There must be no alarms or warnings.
- There must be no hard wire base block (HWBB).
- The parameters must not be write-prohibited (Fn010 must be set to 0000).
- The tuning-less function must be disabled (Pn170 = n.□□□0), or the tuning-less function must be enabled (Pn170 = n. \(\sigma\) \(\sigma\) 1: default setting) and moment of inertia estimation must be set (Jcalc = ON).

#### Information

- If you start advanced autotuning while the SERVOPACK is in speed control, the SERVOPACK will change to position control automatically to perform advanced autotuning. The SER-VOPACK will return to speed control after completing the adjustment. To perform advanced autotuning in speed control, set the mode to 1.
- Reference pulse input multiplication switching is disabled during advanced autotuning.

For details, refer to the manual for your SERVOPACK.

# **Operating Procedure**

| appear and the status display changes to NO-OP, refer to the following section and correct the problem.  3.2.27 Advanced Autotuning without Reference (Fn201) - Preparations on page 3-67  Use the  Key,  V Key, and  SERCUL Key to set the items in steps 3-1 to 3-4.  Jealc (Calculating Moment of Inertia) Specify whether to calculate the moment of inertia. Normally select ON. ON: Calculate the moment of inertia (default setting). OFF: Do not calculate the moment of inertia. Note: If the moment of inertia ratio is already known from the machine specifications, set the value in Pn103 (Moment of Inertia Ratio) and set Jealc to OFF.  Mode Set the mode. 1: Tunes the SERVOPACK for response and stability (standard adjustment level). 2: Tunes the SERVOPACK for positioning (default setting). 3: Tunes the SERVOPACK for positioning, giving priority to suppression of                                                                                                    | Step | Operation                                                                                                    | Result                                                                                                    |
|----------------------------------------------------------------------------------------------------|------|----------------------------------------------------------------------------------------------------|----------------------------------------------------------------------------------------------------|
| advanced autotuning will appear.  Status display  1:BB  Jcalc=ON  Mode=2 Type=2 Stroke=+00800000 (0003.0)rev  Note: If the initial setting display does not appear and the status display changes to NO-OP, refer to the following section and correct the problem.  3:2.27 Advanced Autotuning without Reference (Fn201) - Preparations on page 3-67  Use the  Key,  V Key, and  Spacify Key to set the items in steps 3-1 to 3-4.  Jcalc (Calculating Moment of Inertia) Specify whether to calculate the moment of inertia. Normally select ON. ON: Calculate the moment of inertia (default setting). OFF: Do not calculate the moment of inertia. Note: If the moment of inertia ratio is already known from the machine specifications, set the value in Pn103 (Moment of Inertia Ratio) and set Jcalc to OFF.  Mode Set the mode. 1: Tunes the SERVOPACK for response and stability (standard adjustment level). 2: Tunes the SERVOPACK for positioning (default setting). 3: Tunes the SERVOPACK for positioning, giving priority to suppression of                                                                                                    | 1    | Utility Mode Main Menu, and then use the                                                                                                    | Fn200:TuneLvI Set Fn201:AAT Fn202:Ref-AAT                                                                                                    |
| 3-1 to 3-4.  Jealc (Calculating Moment of Inertia) Specify whether to calculate the moment of inertia. Normally select ON. ON: Calculate the moment of inertia (default setting). OFF: Do not calculate the moment of inertia. Note: If the moment of inertia ratio is already known from the machine specifications, set the value in Pn103 (Moment of Inertia Ratio) and set Jealc to OFF.  Mode Set the mode. 1: Tunes the SERVOPACK for response and stability (standard adjustment level). 2: Tunes the SERVOPACK for positioning (default setting). 3: Tunes the SERVOPACK for positioning, giving priority to suppression of                                                                                                    | 2    | Press the DATA Key.                                                                                                    | advanced autotuning will appear.  Status display  1:BB AAT Jcalc=ON Mode=2 Type=2 Stroke=+00800000 (0003.0)rev   Note: If the initial setting display does not appear and the status display changes to NO-OP, refer to the following section and correct the problem.  3:2.27 Advanced Autotuning without Reference (Fn201) - Preparations on |
| Specify whether to calculate the moment of inertia. Normally select ON.  ON: Calculate the moment of inertia (default setting).  OFF: Do not calculate the moment of inertia.  Note: If the moment of inertia ratio is already known from the machine specifications, set the value in Pn103 (Moment of Inertia Ratio) and set Jcalc to OFF.  Mode  Set the mode.  1: Tunes the SERVOPACK for response and stability (standard adjustment level).  2: Tunes the SERVOPACK for positioning (default setting).  3: Tunes the SERVOPACK for positioning, giving priority to suppression of                                                                                                    | 3    | Key to set the items in steps                                                                                                    | _                                                                                                    |
| Set the mode. 1: Tunes the SERVOPACK for response and stability (standard adjustment level). 2: Tunes the SERVOPACK for positioning (default setting). 3: Tunes the SERVOPACK for positioning, giving priority to suppression of                                                                                                    | 3-1  | Specify whether to calculate the moment of inertia. Normally select <b>ON</b> . ON: Calculate the moment of inertia (default setting). OFF: Do not calculate the moment of inertia.  Note: If the moment of inertia ratio is already known from the machine specifica- |                                                                                                    |
| , in the second second | 3-2  | Set the mode. 1: Tunes the SERVOPACK for respondent level). 2: Tunes the SERVOPACK for position                                                                                                    | oning (default setting).                                                                                                    |

Continued from previous page.

| 0+   | 0                                                                                                    | D!t                                                                                                    |
|------|----------------------------------------------------------------------------------------------------|----------------------------------------------------------------------------------------------------|
| Step | Operation                                                                                                    | Result                                                                                                    |
| 3-3  | ■ Type Select the type according to the macnoise or if the gain does not increase changing the rigidity type. Select the guidelines.  1: Belt drive mechanisms 2: Ball screw drive mechanisms (defa 3: Rigid systems in which the Servor machine (without gear or other dri                                                                              | e, better results may be obtained by type according to the following ault setting) notor is directly coupled to the                                                                                                    |
| 3-4  | Default setting: Approx. 3 rotations If the Servomotor's encoder resolustroke (travel distance) will be set t gear ratio is used (Pn20E = 64 and 800,000 / 16,777,216 × 64 / 1 ≈ 3 (revolutions)  Note: 1. Set the parameters so that the n Otherwise, ERROR will be displayossible.  2. To calculate the moment of inertimend that you set the number o | reference units rotation, and the positive direction is not from the current position is given. It is still in the content of the content of |
| 4    | Press the DATA Key.                                                                                                    | The execution display for advanced autotuning will appear.  1 : BB                                                                                                    |
| 5    | Press the (soon) Key.                                                                                                    | The servo will be turned ON and the display will change from <b>BB</b> to <b>RUN</b> .  Note: If the mode is set to 2 or 3, <b>Pn141</b> will be displayed instead of <b>Pn102</b> .  1: RUN AAT Pn103=00000 Pn100=0040.0 Pn101=0020.00 Pn141=0050.0                                                                                                    |
|      |                                                                                                    | Continued on next page.                                                                                                    |

3.2.27 Advanced Autotuning without Reference (Fn201)

Continued from previous page.

| _    | Continued from previous page.                                                                                                    |                                                                                                    |
|------|----------------------------------------------------------------------------------------------------|----------------------------------------------------------------------------------------------------|
| Step | Operation                                                                                                    | Result                                                                                                    |
| 7    | Press the Key.  Note: To end the operation by calculating only the moment of inertia ratio without adjusting the gains, press the Key. | The calculated moment of inertia will be saved in the SERVOPACK.  DONE will flash on the display for one second, and then the status display will return to 1:ADJ.  Automatic operation will start again and the filter and gain will be automatically set. 1:ADJ will flash on the display during autotuning.    1:ADJ |
| 8    | Press the Key.  Note: Press the Settings. The display will return to the status shown in step 1.                                       | The adjusted settings will be saved in the SERVOPACK. The status display will flash <b>DONE</b> as shown below for approximately one second and then return to <b>1:A.941</b> .  DONE Pn103=00300 Pn100=0100.0 Pn101=0006.36 Pn141=0150.0                                                                               |
| 9    | Turn the power supply OFF and ON again.                                                                                                | The parameter settings are now enabled.                                                                                                    |

#### **Troubleshooting Problems in the Operation**

This section provides information on troubleshooting problems that can occur in the operation.

#### ◆ NO-OP Flashes on the Display

| Probable Cause                                        | Corrective Action                         |
|-------------------------------------------------------|-------------------------------------------|
| The main circuit power supply is OFF.                 | Turn ON the main circuit power supply.    |
| An alarm or warning occurred.                         | Remove the cause of the alarm or warning. |
| Overtraveling occurred.                               | Remove the cause of overtraveling.        |
| Gain settings 2 was selected with the gain selection. | Disable automatic gain switching.         |
| The HWBB was activated.                               | Release the HWBB.                         |

#### ◆ ERROR Flashes on the Display

| Error                                                            | Probable Cause                                                                                                    | Corrective Action                                                                                                    |
|------------------------------------------------------------------|----------------------------------------------------------------------------------------------------|----------------------------------------------------------------------------------------------------|
| The gain adjust-<br>ment was not suc-<br>cessfully<br>completed. | Machine vibration is occurring or the /COIN (Positioning Completion) output signal is turning ON and OFF when the Servomotor stops.                                                                           | <ul> <li>Increase the setting of<br/>Pn522 (Positioning Completed Width).</li> <li>Change the mode from 2 to 3.</li> <li>If machine vibration occurs, suppress the vibration with the anti-resonance control function and the vibration suppression function.</li> </ul> |
| An error occurred during calculation of the moment of inertia.   | Refer to the following section.  3.2.27 Advanced Autotuning without Reference (Fn201) - Frors during Calculation of Moment of Inertia on page 3-75                                                            |                                                                                                    |
| Travel distance setting error                                    | The travel distance is set to approximately 0.5 rotation or less, which is less than the minimum travel distance for adjustment. For a Direct Drive Servomotor (SGMCS or SGMCV), it is set to 0.05 rotations. | Increase the travel distance. (We recommend that you set the number of motor rotations to approximately 3.)                                                                                                    |

Continued from previous page.

| Error                                                                                                    | Probable Cause                                                                                   | Corrective Action                                                                                                 |
|----------------------------------------------------------------------------------------------------|--------------------------------------------------------------------------------------------------|----------------------------------------------------------------------------------------------------|
| The /COIN signal did not turn ON within approximately 10 seconds after positioning adjustment was completed. | The positioning completed width is too narrow or proportional control (P control) is being used. | Increase the setting of Pn522. If proportional control is set, turn OFF the /P-CON (Proportional Control) signal. |
| The moment of inertia was not calculated while the tuning-less function was enabled.                         | Jcalc was set to OFF when the tuning-less function was enabled.                                  | <ul> <li>Disable the tuning-less function.</li> <li>Set Jcalc to ON.</li> </ul>                                   |

# Utility Functions

3.2.27 Advanced Autotuning without Reference (Fn201)

#### ◆ Errors during Calculation of Moment of Inertia

The following table gives the probable causes of errors that may occur during calculation of the moment of inertia (Jcalc = ON), along with corrective actions for the errors.

| Error<br>Display | Probable Cause                                                                                                    | Corrective Action                                                                                                    |
|------------------|----------------------------------------------------------------------------------------------------|----------------------------------------------------------------------------------------------------|
| Err1             | The SERVOPACK started cal-<br>culating the moment of inertia<br>but the calculation was not<br>completed.                                                         | <ul> <li>Increase the setting of Pn100<br/>(Speed Loop Gain).</li> <li>Increase the setting of the stroke.</li> </ul>                                                  |
| Err2             | The moment of inertia fluctuated greatly and did not converge within 10 tries.                                                                                    | Calculate the moment of inertia based on the machine specifications, set the value in Pn103, and execute advanced autotuning with the <b>Jcalc</b> set to <b>OFF</b> . |
| Err3             | Low-frequency vibration was detected.                                                                                                    | Double the setting of Pn324 (Moment of Inertia Calculation Starting Level).                                                                                            |
| Err4             | The torque limit was reached.                                                                                                    | If you are using the torque limit, increase the torque limit.     Double the setting of Pn324 (Moment of Inertia Calculation Starting Level).                          |
| Err5             | The speed control section changed to proportional control during calculation of the moment of inertia, e.g., the / P-CON (Proportional Control) signal was input. | Use PI control when calculating the moment of inertia.                                                                                                    |

You can use this utility function to automatically achieve optimum tuning of the SERVOPACK in response to operation references (pulse train references) from the host controller. This utility function is normally performed to fine-tune the SERVOPACK after advanced autotuning of the SERVOPACK has been performed.

If the moment of inertia ratio is set correctly in Pn103, this utility function can be performed without performing advanced autotuning.

The following items are adjusted.

- Gains (e.g., position loop gain and speed loop gain)
- Filters (torque reference filter and notch filters)
- Friction compensation
- Anti-resonance control
- Vibration suppression

#### **Preparations**

Always check the following before you perform advanced autotuning with a reference input.

If the settings are not suitable, **NO-OP** will be displayed and advanced autotuning will not be performed.

- The servo must be in ready status.
- There must be no overtravel.
- The servo must be OFF.
- Position control must be selected if the Servomotor power is ON (i.e., when the servo is ON).
- The gain selection switch must be set to manual (Pn139 = n.□□□□0).
- Gain settings 1 must be selected.
- The test without a motor function must be disabled (Pn00C = n.□□□0).
- There must be no warnings.
- The parameters must not be write-prohibited (Fn010 must be set to 0000).
- Tuning-less function must be disabled (Pn170 = n.□□□0).

For details, refer to the manual for your SERVOPACK.

# **Operating Procedure**

| Step | Operation                                                                                                    | Result                                                                                                    |
|------|----------------------------------------------------------------------------------------------------|----------------------------------------------------------------------------------------------------|
| 1    | Press the Key to display the Utility Mode Main Menu, and then use the A Key or V Key to select Fn202.                                                                                                    | 1:BB FUNCTION<br>Fn201:AAT<br>Fn202:Ref-AAT<br>Fn203:OnePrmTun<br>Fn204:A-Vib Sup                             |
| 2    | Press the DATA Key.                                                                                                    | The initial setting display for advanced autotuning with a reference input will appear.  Status display  1:BB |
| 3    | Use the                                                                                                    | 1:BB AAT Mode= <u>3</u> Type=2                                                                                |
| 3-1  | Mode Set the mode. 1: Tunes the SERVOPACK for response and stability (standard adjustment level). 2: Tunes the SERVOPACK for positioning (default setting). 3: Tunes the SERVOPACK for positioning, giving priority to suppression of overshooting.                                                                                                    |                                                                                                    |
| 3-2  | ■ Type Select the type according to the machine element to drive. If there is noise or if the gain does not increase, better results may be obtained by changing the rigidity type. Select the type according to the following guidelines.  1: Belt drive mechanisms 2: Ball screw drive mechanisms (default setting) 3: Rigid systems in which the Servomotor is directly coupled to the |                                                                                                    |

machine (without gear or other drive system)

Continued from previous page.

| Step | Operation                                                        | Result                                                                                                    |
|------|------------------------------------------------------------------|----------------------------------------------------------------------------------------------------|
| 4    | Press the DATA Key.                                              | The execution display for advanced autotuning with a reference input will appear.  1:BB AAT Pn103=00000 Pn100=0040.0 Pn101=0020.00 Pn141=0040.0 |
|      |                                                                  | Note: If the mode is set to 1, Pn102 will be displayed instead of Pn141. If the mode is set to 2 or 3, Pn141 will be displayed.                 |
| 5    | Input the /S-ON (Servo ON) input signal from an external device. | The status display will change from 1:BB to 1:ADJ.                                                                                              |
|      |                                                                  | 1: ADJ<br>Pn103=00300<br>Pn100=0040.0<br>Pn101=0020.00<br>Pn141=0050.0                                                                          |
| 6    | Input a reference from the host controller and then press the    | Tuning will be started. 1:ADJ will flash on the display during autotuning.  Note: Tuning is not executed while 1:BB is displayed.  1:ADJ        |
|      |                                                                  | Pn100=0100.0<br>Pn101=0006.36<br>Pn141=0150.0                                                                                                   |

Utility Functions

#### 3.2.28 Advanced Autotuning with Reference (Fn202)

Continued from previous page.

| Step | Operation                                                                                                    | Result                                                                                                    |
|------|----------------------------------------------------------------------------------------------------|----------------------------------------------------------------------------------------------------|
| 7    | Press the DATA Key.  Note: Press the September September | The adjusted settings will be saved in the SERVOPACK. The status display will flash <b>DONE</b> as shown below for approximately one second and then <b>1:A.941</b> will be displayed.    DONE |
| 8    | Turn the power supply OFF and ON again to enable the new settings.                                                                                                    | _                                                                                                    |

#### **Troubleshooting Problems in the Operation**

This section provides information on troubleshooting problems that can occur in the operation.

#### ◆ NO-OP Flashes on the Display

| Probable Cause                                        | Corrective Action                         |
|-------------------------------------------------------|-------------------------------------------|
| The main circuit power supply is OFF.                 | Turn ON the main circuit power supply.    |
| An alarm or warning occurred.                         | Remove the cause of the alarm or warning. |
| Overtraveling occurred.                               | Remove the cause of overtraveling.        |
| Gain settings 2 was selected with the gain selection. | Disable automatic gain switching.         |
| The HWBB was activated.                               | Release the HWBB.                         |

#### ◆ ERROR Flashes on the Display

| Error                                                                                                    | Probable Cause                                                                                                    | Corrective Action                                                                                                    |
|----------------------------------------------------------------------------------------------------|----------------------------------------------------------------------------------------------------|----------------------------------------------------------------------------------------------------|
| The gain adjust-<br>ment was not<br>successfully<br>completed.                                               | Machine vibration is occurring or the /COIN (Positioning Completion) output signal is turning ON and OFF when the Servomotor stops. | <ul> <li>Increase the setting of Pn522 (Positioning Completed Width).</li> <li>Change the mode from 2 to 3.</li> <li>If machine vibration occurs, suppress the vibration with the anti-resonance control function and the vibration suppression function.</li> </ul> |
| The /COIN signal did not turn ON within approximately 10 seconds after positioning adjustment was completed. | The positioning completed width is too narrow or proportional control (P control) is being used.                                    | Increase the setting of Pn522. If proportional control is set, turn OFF the /P-CON (Proportional Control) signal.                                                                                                    |

### 3.2.29 One-Parameter Tuning (Fn203)

You can use this utility function to manually adjust the servo during operation using a speed or position reference input from the host controller. This utility function allows you to automatically set related servo gain settings to balanced conditions by tuning the SERVOPACK with one or two tuning levels.

The following items are adjusted.

- Gains (e.g., position loop gain and speed loop gain)
- Filters (torque reference filter and notch filters)
- Friction compensation
- Anti-resonance control

#### **Preparations**

Always check the following before you perform one-parameter tuning.

- The parameters must not be write-prohibited (Fn010 must be set to 0000).
- The servo must be in ready status.
- There must be no overtravel.
- If speed control is used, tuning mode 0 or 1 must be set.
- Tuning-less function must be disabled (Pn170 = n.□□□0). (This is to prevent tuning the SERVOPACK again with the tuning-less function after using one-parameter tuning.)
- The test without a motor function must be disabled (Pn00C = n.□□□0).

# **Operating Procedure**

#### ◆ Speed Control Mode

| Step | Operation                                                                                                    | Result                                                                                                    |
|------|----------------------------------------------------------------------------------------------------|----------------------------------------------------------------------------------------------------|
| 1    | Press the Key to display the Utility Mode Main Menu, and then use the Key or V Key to select Fn203.               | 1:RUN FUNCTION Fn202:Ref-AAT Fn203:OnePrmTun Fn204:A-Vib Sup Fn205:Vib Sup                                                                                                    |
| 2    | Press the DATA Key.                                                                                               | The current setting of Pn103 (Moment of Inertia Ratio) will be displayed.  Status display  1:BB OnePrmTun Pn103=00300  Note: If the initial setting display does not appear and the status display changes to NO-OP, refer to the following section and correct the problem.  3:2.29 One-Parameter Tuning (Fn203) - Preparations on page 3-81 |
| 3    | To change the moment of inertia ratio, use the Key or Key to move the cursor and use the Key to Change the value. | -                                                                                                    |
| 4    | Press the DATA Key.                                                                                               | The initial setting display for one- parameter tuning will appear.  1:BB OnePrmTun Setting Tuning Mode = 2 Type = 2                                                                                                    |
| 5    | Use the                                                                                                    | 1:BB OnePrmTun Setting Tuning Mode = 0 Type = 2                                                                                                    |

|      | Continued from previous page                                                                                                    |                                                                                                    |
|------|----------------------------------------------------------------------------------------------------|----------------------------------------------------------------------------------------------------|
| Step | Operation Result                                                                                                    |                                                                                                    |
| 5-1  | ■ Tuning Mode Set the tuning mode. Select tuning mode 0 or 1. 0: Tunes while giving priority to stability. 1: Tunes while giving priority to response.                                                                                                    |                                                                                                    |
| 5-2  | <ul> <li>Type</li> <li>Select the type according to the machine element to drive. If there is noise or if the gain does not increase, better results may be obtained by changing the rigidity type. Select the type according to the following guidelines.</li> <li>1: Belt drive mechanisms</li> <li>2: Ball screw drive mechanisms (default setting)</li> <li>3: Rigid systems in which the Servomotor is directly coupled to the machine (without gear or other drive system)</li> </ul> |                                                                                                    |
| 6    | Input the /S-ON (Servo ON) input signal from an external device.                                                                                                    | The status display will change from  1:BB to 1:RUN.  1:RUN OnePrmTun Setting  Tuning Mode = 0 Type = 2 |
| 7    | Input a reference from the host controller and check the response.                                                                                                    | -                                                                                                    |
| 8    | Press the DATA Key.                                                                                                    | The current setting will be displayed.  1:RUN                                                          |
| 9    | Press the DATA Key.                                                                                                    | A display to set the tuning level will appear.  1:RUN OnePrmTun  LEVEL = 0050  NF1 NF2 ARES            |

Continued from previous page.

| 0.   | Continued from previous page.                                                                                                    |                                                                                                    |
|------|----------------------------------------------------------------------------------------------------|----------------------------------------------------------------------------------------------------|
| Step | Operation                                                                                                    | Result                                                                                                    |
| 10   | If readjustment is required, input a reference from the host controller, select the digit with the Key or Key, change the level with the Key or Vey, and check the response.  If readjustment is not required, go to step 11.  Note: The higher the level, the better the response will be. If the value is too large, however, vibration will occur. | 1:RUN OnePrmTun  LEVEL = 0050  NF1 NF2 ARES  Note: If vibration occurs and the vibration is large enough, the SERVO-PACK will automatically detect the vibration frequencies and set a notch filter or anti-resonance control. If notch filters are set, NF1 and NF2 will be displayed on the bottom row of the display. If anti-resonance control is set, ARES will be displayed on the bottom row of the display.  If the vibration is small, press the  SOON Key to force a search for the vibration frequency.  1:RUN OnePrmTun  LEVEL = 0070  NF1 NF2 ARES |
| 11   | Press the DATA Key.                                                                                                    | A confirmation display for after adjusting the tuning level will appear.  1:RUN OnePrmTun Pn100=0050.0 Pn101=0016.0 Pn102=0050.0                                                                                                    |
| 12   | Press the Key.  Note: 1. Press the Key.  Key to cancel saving the data. The display will return to the status shown in step 1.  2. Press the Key to readjust the level without saving the values.                                                                                                    | The adjusted settings will be saved in the SERVOPACK and <b>DONE</b> will be displayed.  DONE One PrmTun Pn100=0050.0 Pn101=0016.0 Pn102=0050.0                                                                                                    |

#### ◆ Position Control Mode

| Step | Operation                                                                                                    | Result                                                                                                    |
|------|----------------------------------------------------------------------------------------------------|----------------------------------------------------------------------------------------------------|
| 1    | Press the Key to display the Utility Mode Main Menu, and then use the  Key or  V Key to select Fn203.                      | 1:RUN FUNCTION<br>Fn202:Ref-AAT<br><u>Fn203</u> :OnePrmTun<br>Fn204:A-Vib Sup<br>Fn205:Vib Sup                     |
| 2    | Press the DATA Key.                                                                                                    | The moment of inertia ratio that is currently set in Pn103 will be displayed.  Status display  1:BB                |
| 3    | To change the moment of inertia ratio, use the Key or Key to move the cursor and use the Key or V Key to change the value. | -                                                                                                    |
| 4    | Press the DATA Key.                                                                                                    | The Initial Setting Display for one-parameter tuning will appear.  1:BB OnePrmTun Setting Tuning Mode = 2 Type = 2 |
| 5    | Use the                                                                                                    | 1:BB OnePrmTun<br>Setting<br>Tuning Mode = 2<br>Type = 2                                                           |

Continued from previous page.

| Step | Operation                                                                                                    | Result                                                                                                    |
|------|----------------------------------------------------------------------------------------------------|----------------------------------------------------------------------------------------------------|
| 5-1  | ■ Tuning Mode Set the tuning mode. Select tuning mode 2 or 3. 0: Tunes while giving priority to stability. 1: Tunes while giving priority to response. 2: Tunes the SERVOPACK for positioning. 3: Tunes the SERVOPACK for positioning, giving priority to suppression of overshooting.                                                                                                    |                                                                                                    |
| 5-2  | Select the type according to the machine element to drive. If there is noise or if the gain does not increase, better results may be obtained by changing the rigidity type. Select the type according to the following guidelines.  1: Belt drive mechanisms  2: Ball screw drive mechanisms (default setting)  3: Rigid systems in which the Servomotor is directly coupled to the machine (without gear or other drive system) |                                                                                                    |
| 6    | Input the /S-ON (Servo ON) input signal from an external device.                                                                                                    | The status display will change from  1:BB to 1:RUN.  1:RUN OnePrmTun Setting Tuning Mode = 2 Type = 2                   |
| 7    | Input a reference from the host controller and check the response.                                                                                                    | -                                                                                                    |
| 8    | Press the DATA Key.                                                                                                    | The current setting will be displayed.  1:RUN                                                                           |
| 9    | Press the DATA Key.                                                                                                    | A display to set the feedforward level and feedback level will appear.  1:RUN OnePrmTun FF LEVEL=0050.0 FB LEVEL=0040.0 |

| Continued from previous | s page. |  |
|-------------------------|---------|--|
| Result                  |         |  |
|                         |         |  |

| Operation                                                                                                    | Result                                                                                                    |
|----------------------------------------------------------------------------------------------------|----------------------------------------------------------------------------------------------------|
| If readjustment is required, input a reference from the host controller, select the digit with the Key or Key, change the FF level and FB level with the Key or Key, and check the response. If readjustment is not required, go to step 11.  Note: 1. If the FF level is changed when the Servomotor is in operation, the new FF level will not be used immediately. The changes will take effect after the Servomotor comes to a stop with no reference input and then the Servomotor starts operation.  2. If the FF level is changed too much during operation, vibration may occur because the response would be changed rapidly when the settings take effect.  3. The FF LEVEL will flash until the machine reaches the setting of the FF level. If the Servomotor does not stop within approximately 10 seconds after changing the setting, a timeout will occur. The setting will be automatically returned to the previous value.  4. The higher the value of the FF level, the shorter the positioning time will be and the better the response will be. If the level is too high, however, overshooting or vibration may occur. Overshooting will be reduced if the setting of the FB level is increased. | 1:RUN OnePrmTun FF LEVEL=0050.0 FB LEVEL=0040.0  Note: If vibration occurs and the vibration is large enough, the SERVO-PACK will automatically detect the vibration frequencies and set a notch filter or anti-resonance control. If notch filters are set, NF1 and NF2 will be displayed on the bottom row of the display. If anti-resonance control is set, ARES will be displayed on the bottom row of the display.  If the vibration is small, press the  SCO Key to force a search for the vibration frequency.  1:RUN OnePrmTun FF LEVEL=0050.0 FB LEVEL=0040.0  NF1 NF2 ARES                                                                                                    |
| Press the DATA Key.                                                                                                    | A confirmation display for after tuning will appear.  1:RUN OnePrmTun Pn100=0040.0 Pn101=0020.00 Pn141=0050.0 NF1                                                                                                    |
|                                                                                                    | If readjustment is required, input a reference from the host controller, select the digit with the Key or Key, change the FF level and FB level with the Key or Key, and check the response. If readjustment is not required, go to step 11.  Note: 1. If the FF level is changed when the Servomotor is in operation, the new FF level will not be used immediately. The changes will take effect after the Servomotor comes to a stop with no reference input and then the Servomotor starts operation.  2. If the FF level is changed too much during operation, vibration may occur because the response would be changed rapidly when the settings take effect.  3. The FF LEVEL will flash until the machine reaches the setting of the FF level. If the Servomotor does not stop within approximately 10 seconds after changing the setting, a timeout will occur. The setting will be automatically returned to the previous value.  4. The higher the value of the FF level, the shorter the positioning time will be and the better the response will be. If the level is too high, however, overshooting or vibration may occur. Overshooting will be reduced if the setting of the FB level is increased. |

Continued from previous page.

| Step | Operation                                                                                                    | Result                                                                                                    |
|------|----------------------------------------------------------------------------------------------------|----------------------------------------------------------------------------------------------------|
| 12   | Press the Key.  Note: 1. Press the Key.  Key to cancel saving the data. The display will return to the status shown in step 1.  2. Press the Key to readjust the level without saving the values. | The adjusted settings will be saved in the SERVOPACK and <b>DONE</b> will be displayed.  DONE OnePrmTun Pn100=0040.0 Pn101=0020.00 Pn141=0050.0 NF1 |

Utility Functions

3.2.30 Adjust Anti-resonance Control (Fn204)

## 3.2.30 Adjust Anti-resonance Control (Fn204)

You can use this utility function to increase the effectiveness of vibration suppression after one-parameter tuning.

This utility function is effective for suppression of continuous vibration frequencies from 100 to 1,000 Hz that occur when the control gain is increased.

Perform one-parameter tuning (Fn203) if required to increase the response after performing this utility function. If the anti-resonance gain is increased, e.g., when one-parameter tuning is performed, vibration may occur again. If that occurs, perform this function again to fine-tune the parameters.

#### **Preparations**

Always check the following before you execute anti-resonance control adjustment.

- The parameters must not be write-prohibited (Fn010 must be set to 0000).
- The servo must be in ready status.
- There must be no overtravel.
- The control method must not be set to torque control.
- Tuning-less function must be disabled (Pn170 = n.□□□0).
- The test without a motor function must be disabled (Pn00C = n.□□□0).

## **Operating Procedure**

- ◆ Adjusting Anti-resonance Control for the First Time
- Unknown Vibration Frequency

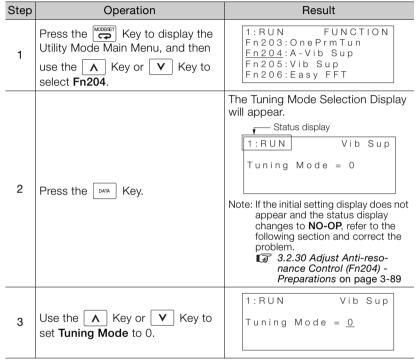

|      |                     | Continued from previous page.                                                                                                    |  |
|------|---------------------|----------------------------------------------------------------------------------------------------|--|
| Step | Operation           | Result                                                                                                    |  |
| 4    | Press the DATA Key. | The following display will appear and detection of the vibration frequency will start. During detection, freq will flash on the display. Return to step 3 if vibration is not detected.  1:RUN VibSup freq=Hz damp=0000  Note: If vibration is not detected even when vibration is occurring, lower the settling of Pn311 (Vibration Detection Sensitivity). If the setting of this parameter is lowered, the detection sensitivity will be increased. Vibration may not be detected accurately if the setting is too small.  The vibration frequency will be displayed at freq if vibration is detected.  1:RUN VibSup freq=0400 Hz damp=0000  Positioning Completion signal Measured Waveform Example |  |
| 5    | Press the DATA Key. | The cursor will move to damp and freq will stop flashing.  1:RUN Vib Sup  freq=0400 Hz damp=0000                                                                                                    |  |

Continued from previous page.

| Step | Operation Result                                                                                                    |                                                                                                    |
|------|----------------------------------------------------------------------------------------------------|----------------------------------------------------------------------------------------------------|
| Steh | Operation                                                                                                    | nesuit                                                                                                    |
|      | Use the Key or Key to move the cursor and the Key                                                                                                    | 1:RUN Vib Sup<br>freq=0400 Hz<br>damp=01 <u>2</u> 0                                                                                                    |
| 6    | or V Key to set the damping gain.  Note: Increase the damping gain by approximately 0% to 200% in 10% increments while checking the effect on vibration. If vibration reduction is still insufficient at a gain of 200%, cancel the setting, and lower the control gain by using a different method, such as one-parameter tuning.                                                                                                    | Deviation  Torque reference  Positioning Completion signal  Measured Waveform Example                                                                                                    |
| 7    | If fine-tuning of the frequency is necessary, press the Key. The cursor will move from damp to freq. Go to step 8.  If fine-tuning is not required, go to step 9.                                                                                                    | 1:RUN Vib Sup<br>freq=040 <u>0</u> Hz<br>damp=0120                                                                                                    |
| 8    | Use the < Key or > Key to move the cursor and the   Key or <a href="V">V</a> Key to fine-tune the frequency.                                                                                                    | 1:RUN Vib Sup<br>f r e q = 0420 Hz<br>d a m p = 0120                                                                                                    |
| 9    | Press the Key.  Note: Press the Key.  Note: Press the Key.  Key.  Key.  Key.  Key.  Key.  In the start of the start of the | The adjusted settings will be saved in the SERVOPACK. The status display will flash <b>DONE</b> as shown below for approximately one second and then return to <b>1:RUN</b> .  DONE Vib Sup freq=0420 Hz damp=0120 |

#### ■ Known Vibration Frequency

| Step | Operation                                                                                           | Result                                                                                                    |
|------|----------------------------------------------------------------------------------------------------|----------------------------------------------------------------------------------------------------|
| 1    | Press the Key to display the Utility Mode Main Menu, and then use the Key or Y Key to select Fn204. | 1:RUN FUNCTION Fn203:OnePrmTun Fn204:A-Vib Sup Fn205:Vib Sup Fn206:Easy FFT                                                                                                    |
| 2    | Press the DATA Key.                                                                                 | The Tuning Mode Selection Display will appear.  1:RUN Vib Sup Tuning Mode = 0  Note: If the initial setting display does not appear and the status display changes to NO-OP, refer to the following section and correct the problem.  3:2:30 Adjust Anti-resonance Control (Fn204) - Preparations on page 3-89 |
| 3    | Use the                                                                                             | 1:RUN FUNCTION Tuning Mode = 1                                                                                                    |
| 4    | Press the DATA Key.                                                                                 | The following display will appear and freq will flash.  1:RUN Vib Sup freq=0100 Hz damp=0000  Deviation  Torque reference  Positioning Completion signal  Measured Waveform Example                                                                                                    |

Continued from previous page.

| Step | Operation                                                                                                    | Result                                                                                                    |
|------|----------------------------------------------------------------------------------------------------|----------------------------------------------------------------------------------------------------|
| 5    | Use the Key or Key to move the cursor and the Key or Key to adjust the frequency.                                                                                                    | 1:RUN Vib Sup<br>freq=01 <u>0</u> 0 Hz<br>damp=0000                                                                         |
| 6    | Press the Key.                                                                                                    | The cursor will move to damp.  1:RUN Vib Sup  freq=0400 Hz damp=0000                                                        |
| 7    | Use the Key or Key to move the cursor and the Key or Wey to adjust the damping gain.  Note: Increase the damping gain by approximately 0% to 200% in 10% increments while checking the effect on vibration. If vibration reduction is still insufficient at a gain of 200%, cancel the setting, and lower the control gain by using a different method, such as one-parameter tuning. | 1:RUN Vib Sup freq=0400 Hz damp=0020  Deviation  Torque reference  Positioning Completion signal  Measured Waveform Example |
| 8    | If fine-tuning of the frequency is necessary, press the Key. The cursor will move from damp to freq. Go to step 9. If fine-tuning is not required, go to step 10.                                                                                                    | 1:RUN Vib Sup<br>freq=0400 Hz<br>damp=0120                                                                                  |

3.2.30 Adjust Anti-resonance Control (Fn204)

| ( 'Ontinuiod | trom | nroviolic | $n \cap \alpha \cap$ |
|--------------|------|-----------|----------------------|
| Continued    | поп  | NIENIOUS  | Daug                 |
|              |      |           |                      |

| Step | Operation                                                                                               | Result                                                                                                    |
|------|----------------------------------------------------------------------------------------------------|----------------------------------------------------------------------------------------------------|
| 9    | Use the < Key or > Key to move the cursor and the    Key or <a>V</a> Key to fine-tune the frequency.    | 1:RUN Vib Sup<br>freq=04 <u>0</u> 0 Hz<br>damp=0120                                                                                                    |
| 10   | Press the Key.  Note: Press the Saving the data. The display will return to the status shown in step 1. | The adjusted settings will be saved in the SERVOPACK. The status display will flash <b>DONE</b> as shown below for approximately one second and then return to <b>1:RUN</b> .  DONE VIB Sup freq=0400 Hz damp=0120 |

# ◆ Fine-Tuning after Adjusting Anti-resonance Control

| Step | Operation                                                                                           | Result                                                                                                    |
|------|----------------------------------------------------------------------------------------------------|----------------------------------------------------------------------------------------------------|
| 1    | Press the Key to display the Utility Mode Main Menu, and then use the Key or V Key to select Fn204. | 1:RUN FUNCTION<br>Fn203:OnePrmTun<br>Fn204:A-Vib Sup<br>Fn205:Vib Sup<br>Fn206:Easy FFT                                                                                                    |
|      |                                                                                                    | The following display will appear.  1:RUN FUNCTION  Tuning Mode = 1                                                                                                    |
| 2    | Press the DATA Key.                                                                                 | Note: If the initial setting display does not appear and the status display changes to NO-OP, refer to the following section and correct the problem.  3.2.30 Adjust Anti-resonance Control (Fn204) - Preparations on page 3-89 |

Continued from previous page.

| C+   | Om av = 1! = ==                                                                                                    | Continued from previous page.                                                                                                    |
|------|----------------------------------------------------------------------------------------------------|----------------------------------------------------------------------------------------------------|
| Step | Operation                                                                                                    | Result                                                                                                    |
|      |                                                                                                    | The following display will appear and <b>damp</b> will flash.                                                                                                    |
| 3    | Press the DATA Key.                                                                                                    | 1:RUN Vib Sup                                                                                                    |
|      | ,                                                                                                    | f r e q = 0 4 0 0 H z<br>d a m p = 0 1 2 0                                                                                                    |
| 4    | Use the Key or Key to move the cursor and the Key or V Key to set the damping gain.  Note: Increase the damping gain by approximately 0% to 200% in 10% increments while checking the effect on vibration. If vibration reduction is still insufficient at a gain of 200%, cancel the setting, and lower the control gain by using a different method, such as one-                                                                                                    | 1:RUN Vib Sup<br>freq=0400 Hz<br>damp=01 <u>5</u> 0                                                                                                    |
| 5    | parameter tuning.  If fine-tuning of the frequency is necessary, press the Key. The cursor will move from damp to freq. Go to step 6.  If fine-tuning is not required, go to step 7.                                                                                                    | 1:RUN Vib Sup<br>f r e q = 0 4 0 0 Hz<br>d a m p = 0 1 5 0                                                                                                    |
| 6    | Use the Key or Key to move the cursor and the Key or V Key to fine-tune the frequency.                                                                                                    | 1:RUN Vib Sup<br>freq=0420 Hz<br>damp=0150                                                                                                    |
| 7    | Press the Key.  Note: Press the Key.  Note: Press the Key.  Key.  Key.  Key.  Key.  Key.  Key.  In the start of the start of the start | The adjusted settings will be saved in the SERVOPACK. The status display will flash <b>DONE</b> as shown below for approximately one second and then return to <b>1:RUN</b> .  DONE VIB Sup f r e q = 0 4 2 0 Hz d a m p = 0 1 5 0 |

## 3.2.31 Vibration Suppression (Fn205)

You can use this utility function to suppress transitional vibration at a low frequency from 1 to 100 Hz, which is generated mainly when the machine vibrates during positioning.

Vibration suppression is set automatically when advanced autotuning or advanced autotuning with a reference input is executed. In most cases, this utility function is not necessary. Use this utility function only if finetuning is required or readjustment is required as a result of a failure to detect vibration.

Perform one-parameter tuning (Fn203) if required to improve the response after performing this utility function.

## **Preparations**

Always check the following before you execute vibration suppression.

- The parameters must not be write-prohibited (Fn010 must be set to 0000).
- The servo must be in ready status.
- There must be no overtravel.
- · Position control must be used.
- Tuning-less function must be disabled (Pn170 = n.□□□0).
- The test without a motor function must be disabled (Pn00C = n.□□□0).

# **Operating Procedure**

| Step | Operation                                                                                             | Result                                                                                                    |
|------|----------------------------------------------------------------------------------------------------|----------------------------------------------------------------------------------------------------|
| 1    | Input an operation reference, repeatedly perform a positioning operation, and perform steps 2 on.     | -                                                                                                    |
| 2    | Press the Key to display the Utility Mode Main Menu, and then use the  Key or  V Key to select Fn205. | 1:RUN FUNCTION<br>Fn204:A-Vib Sup<br>Fn205:Vib Sup<br>Fn206:Easy FFT<br>Fn207:V-Monitor                                                                                                    |
| 3    | Press the DATA Key.                                                                                   | The frequency will be detected and the following display will appear.  1:RUN Vib Sup  Measure f = 010.4 Hz Setting f = 050.0 Hz  The detected frequency is displayed at Measure f. The setting frequency is displayed at Setting f. The default value is the setting of Pn145 (Vibration Suppression 1 Frequency A).  Note: 1. If the setting frequency and actual operating frequency are different, Setting will flash.  2. Frequency detection will not be performed if there is no vibration or if the vibration frequency is outside the range of detectable frequencies. The following display will appear.  1:RUN Vib Sup  Measure f = Hz Setting f = 050.0 Hz  If a vibration frequency is not detected, prepare a means of detecting and measuring the vibration. If you measure the vibration frequency, go to step 5 and manually set the measured vibration frequency at Setting f. |

| Continued | from   | provious | naaa |
|-----------|--------|----------|------|
| Continued | 110111 | previous | page |

| Step | Operation                                                                                                    | Result                                                                                                    |
|------|----------------------------------------------------------------------------------------------------|----------------------------------------------------------------------------------------------------|
|      |                                                                                                    | The value displayed at Measure f will be set as the Setting f value.  1:RUN Vib Sup  Measure f=010.4 Hz Setting f=010.4 Hz                                                                                                    |
| 4    | Press the Key.                                                                                                    | Position deviation Torque reference Measured Waveform Example                                                                                                    |
| 5    | If the vibration is not completely suppressed, use the < Key or <a href="Key to move the cursor"> Key to move the cursor and the</a> | 1:RUN Vib Sup  Measure f = 010.4 Hz Setting f = 012.4 Hz  Note: If the setting frequency and actual operating frequency are different, Setting will flash.                                                                                                 |
| 6    | Press the DATA Key.                                                                                                    | The <b>Setting</b> will stop flashing and the currently displayed frequency will be set for the vibration suppression function.  1:RUN Vib Sup  Measure f = 010.4 Hz Setting f = 012.4 Hz  Position deviation  Torque reference  Measured Waveform Example |

Continued from previous page.

| Step | Operation                                                                                                    | Result                                                                                                    |
|------|----------------------------------------------------------------------------------------------------|----------------------------------------------------------------------------------------------------|
| 7    | Press the Key.  Note: Press the Key.  Note: Press the Key.  Key.  Key.  Key.  Key.  Key.  Key.  In the data. The display will return to the status shown in step 1. | The adjusted setting will be saved in the SERVOPACK. The status display will flash <b>DONE</b> as shown below for approximately one second and then return to <b>RUN</b> .  DONE  Wib Sup  Measure f = Hz Setting f = 012.4 Hz |

## 3.2.32 Easy FFT (Fn206)

You can use this utility function to send a frequency waveform reference from the SERVOPACK to the Servomotor and operate the Servomotor at very low speed several times over a certain period to cause machine vibration. The SERVOPACK detects the resonance frequency from the generated vibration and makes notch filter settings according to the detected resonance frequencies. The notch filters are effective for eliminating high-frequency vibration and noise.

Execute this utility function after the Servomotor power is turned OFF if operation of the SERVOPACK results in high-frequency noise and vibration.

## **Preparations**

Always check the following before you execute Easy FFT.

- The parameters must not be write-prohibited (Fn010 must be set to 0000).
- The servo must be OFF.
- The servo must be in ready status.
- There must be no overtravel.
- The test without a motor function must be disabled (Pn00C = n.□□□0).
- An external reference must not be input.

# **Operating Procedure**

| Step | Operation                                                                                                    | Result                                                                                                    |
|------|----------------------------------------------------------------------------------------------------|----------------------------------------------------------------------------------------------------|
| 1    | Press the Key to display the Utility Mode Main Menu, and then use the  Key or  V Key to select Fn206.                                                                                                    | 1:BB FUNCTION<br>Fn205:Vib Sup<br>Fn206:Easy FFT<br>Fn207:V-Monitor<br>Fn000:Alm History                             |
| 2    | Press the DATA Key.                                                                                                    | The Easy FFT execution display will appear.  1:BB                                                                    |
| 3    | The cursor will be at the setting of Input. Use the A Key or V Key to set the reference amplitude. Reference amplitude range: 1 to 800 Note: First, execute the utility function with the default value. Increasing the reference amplitude will increase the detection accuracy, but the vibration and noise from the machine will also increase. Increase the reference amplitude a little at a time. | 1:BB Easy FFT<br>Setting<br>Input = 015%                                                                             |
| 4    | Press the Key.                                                                                                    | Power will be supplied to the motor and the display will change as shown below.  1:BB → 1:RUN Setting → Ready  1:RUN |

| Continued | from   | provious | 0000 |
|-----------|--------|----------|------|
| Continued | 110111 | previous | page |

| Step   | Operation | Result                                                                                                    |
|--------|-----------|----------------------------------------------------------------------------------------------------|
| Step 5 | Press the | The motor will repeatedly perform round-trip operation within 1/4th of a rotation and the SERVOPACK will measure the resonance frequency. During detection, Measure will flash on the display.  1:RUN Easy FFT Measure Input = 015%  If detection processing is completed normally, the detected results and notch filter value will be displayed. Measure will change to Result.  1:RUN Easy FFT Result Input = 015%  Res = 1250 Hz  Filter1 1250 Hz  Note: 1. If a notch filter has been set and is being used, an asterisks will be displayed on the second line. If the first notch filter has |
|        |           | line.                                                                                                    |

Continued from previous page.

| Step | Operation                                                                                                    | Result                                                                                                    |
|------|----------------------------------------------------------------------------------------------------|----------------------------------------------------------------------------------------------------|
|      | Press the Kev.                                                                                                    | The display will return to <b>Ready</b> .                                                                                                    |
| 6    | Note: To exit the Easy FFT utility function at this point, press the Key.  The power supply to the Servomotor will be turned OFF and the display will return to the Utility Mode Main Menu. | 1:RUN Easy FFT<br>Ready<br>Input = 015%                                                                                                    |
| 7    | Press the DATA Key.                                                                                                    | The optimum notch filter frequencies (Pn408, Pn409, and Pn40C) are automatically changed according to the resonance frequencies and the values are saved in the SERVOPACK.  If the first notch filter has already been set, the second notch filter value is set. If the first and second notch filters have already been set, the filter values are not changed.  Note: Pn408 = n.□□□1 (Use first stage notch filter), Pn409 = 1375[Hz] (First Stage Notch Filter Frequency) Pn408 = n.□1□□ (Use second stage notch filter), Pn40C = 1375[Hz] (Second Stage Notch Filter Frequency)  DONE Easy FFT Result Input = 015% Res = 1250 Hz Filter1 1250 Hz |
| 8    | Press the Key.                                                                                                    | The display will return to the Utility Mode Main Menu.  1:BB FUNCTION Fn205:Vib Sup Fn206:Easy FFT Fn207:V-Monitor Fn000:AIm History                                                                                                    |
| 9    | Turn the SERVOPACK power supply OFF and ON again.                                                                                                    | The parameter setting is now enabled.                                                                                                    |

This function edits and saves program tables. Saving a program table to flash memory after editing it ensures that the data will be retained even after the control power has been turned off.

# ◆ Codes Displayed on the Program Table Editing Screen

Refer to the following manual for information on interpreting the displays.

 $\ \ \,$   $\Sigma$  -7-Series  $\Sigma$  -7S SERVOPACK Command Option Attachable Type with INDEXER Module Product Manual (Manual No.: SIEP S800001 64)

| PGM-<br>STEP | POS    | SPD    | RDST    | RSPD    | ACC    | DEC    | POUT    | EVENT  | LOOP    | NEXT    |
|--------------|--------|--------|---------|---------|--------|--------|---------|--------|---------|---------|
| 0            | POS000 | SPD000 | RDST000 | RSPD000 | ACC000 | DEC000 | POUT000 | EVT000 | LOOP000 | NEXT000 |
| 1            | POS001 | SPD001 | RDST001 | RSPD001 | ACC001 | DEC001 | POUT001 | EVT001 | L00P001 | NEXT001 |
| :            | :      | :      | :       | :       | :      | :      | :       | :      | :       | ÷       |
| 255          | POS255 | SPD255 | RDST255 | RSPD255 | ACC255 | DEC255 | POUT255 | EVT255 | LOOP255 | NEXT255 |

## Preparation

Always check the following before you edit or save a program table.

- The parameters must not be write-prohibited (Fn010 must be set to 0000).
- The program must not be running or on hold.
- A program table save operation must not be in progress for any means other than the digital operator.
- Execution of the RES command must not be in progress.

## **Editing Program Table**

The operating procedure when setting the acceleration (ACC) in program step 5 is explained here.

| Step | Operation                                                                                                    | Result                                                                     |  |  |
|------|----------------------------------------------------------------------------------------------------|----------------------------------------------------------------------------|--|--|
| 1    | Press the key to open the Utility Function Mode main menu, and move the cursor with the keys to select FnB03. | BB FUNCTION Fn207 V-Monitor FnB03 PGM Edit FnB04 ZONE Edit FnB05 JSPD Edit |  |  |

| Step | Operation                                                                                                    | Result                                                      |  |  |  |
|------|----------------------------------------------------------------------------------------------------|-------------------------------------------------------------|--|--|--|
| 2    | Press the key to view the FnB03 operation screen.                                                                                                    | BB PGM Edit POS000=STOP POS001=STOP POS002=STOP POS003=STOP |  |  |  |
| 3    | Move the cursor using the  keys and  Weys (or the  hand  hand  han | BB PGM Edit ACC002=: ACC003=: ACC004=: ACC005=:             |  |  |  |
| 4    | Press the key to move the cursor to the setting side of the table.                                                                                                    | BB PGM Edit ACC002=: ACC003=: ACC004=: ACC005=:             |  |  |  |
| 5    | Move the cursor with the \Rightarrow \rightarrow keys, and change the table settings with the \Rightarrow V keys.*  Refer to the following section for detailed setting methods for each item.  \Rightarrow Details on How to Set Table Settings on page 3-108                                                                                                    | BB PGM Edit ACC002=: ACC003=: ACC004=: ACC005=00001000      |  |  |  |
| 6    | On pressing the key, the setting is entered and the cursor returns to the program table article and program step side.                                                                                                    | BB PGM Edit ACC002=: ACC003=: ACC004=: ACC005=00001000      |  |  |  |
| 7    | Repeat steps 3 to 6 to set the program table. On completing the setting of all the program tables to be used, save the program tables to flash memory by following the procedure in <i>Saving Program Tables</i> on page 3-110.                                                                                                    |                                                             |  |  |  |

<sup>\*</sup> If setting is attempted in an operation prohibited state, it will not be possible to change the setting. In this case, make the setting again by referring to *Preparation* on page 3-105.

#### ◆ Method for Moving the Cursor

The values within the frames in the figure below are the articles and steps of the program table displayed at the digital operator.

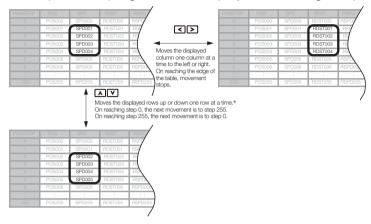

<sup>\*</sup> You can move 4 rows at a time by holding down the or we key. By using the key at the same time as these keys, you can move 30 rows at a time.

## **Details on How to Set Table Settings**

Details on the setting method for step 5 in *Editing Program Table* on page 3-105 are shown below.

If the number of display digits is exceeded when Expansion Mode is enabled (PnB54 = 1), the table name will be abbreviated. Refer to the following manual for details.

Σ-7-Series Σ-7S SERVOPACK Command Option Attachable Type with INDEXER Module Product Manual (Manual No.: SIEP S800001 64)

#### ◆ POS: Target Position

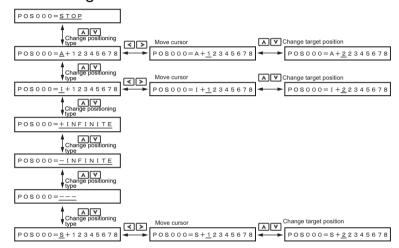

## SPD: Positioning Speed

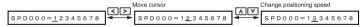

#### ◆ RDST: Registration Distance

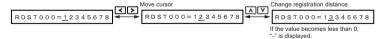

#### ◆ RSPD: Registration Speed

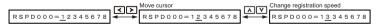

#### ◆ ACC: Acceleration

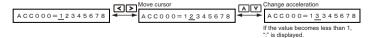

#### ◆ DEC: Deceleration

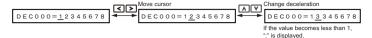

## ◆ POUT: Programmable Output Signals

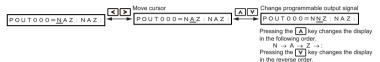

#### ◆ EVENT: Pass Condition

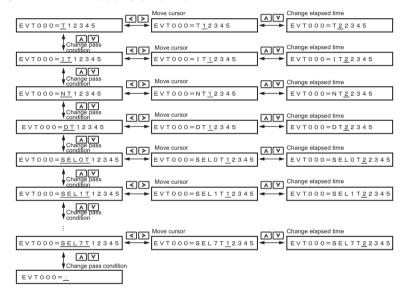

#### ◆ LOOP: Number of Executions

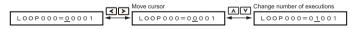

#### ◆ NEXT: PGMSTEP to be Executed Next

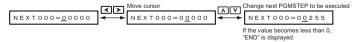

## **Saving Program Tables**

The operating procedure for saving program tables is shown below.

| Step | Operation                                                                                                    | Result                                                                     |
|------|----------------------------------------------------------------------------------------------------|----------------------------------------------------------------------------|
| 1    | Display the program table editing screen.                                                                                                    | BB PGM Edit POS000=STOP POS001=STOP POS002=STOP POS003=STOP                |
| 2    | Press the key to view the program table save operation screen.                                                                                                   | BB PGM Edit STORE PGM TABLE?  CANCEL STORE                                 |
| 3    | Move the cursor with the <>> keys to select "STORE".  Note: Selecting "CANCEL" and pressing the key will return the display to the program table editing screen. | BB PGM Edit STORE PGM TABLE?  CANCEL STORE                                 |
| 4    | Press the key to start saving the program table to flash memory.* Do not turn off the control power supply until saving has been completed normally.             | BB PGM Edit Storing now Please wait.                                       |
| 5    | When saving to flash memory has been completed normally, the display returns to the program table editing screen.                                                | BB PGM Edit POS000=STOP POS001=STOP POS002=STOP POS003=STOP                |
| 6    | Press the  key to return to the Utility Function Mode main menu.                                                                                                 | BB FUNCTION Fn207 V-Monitor FnB03 PGM Edit FnB04 ZONE Edit FnB05 JSPD Edit |

<sup>\*</sup> If the key is pressed in an operation prohibited state, "Error." is displayed for approximately 2 seconds and then the display returns to the program table editing screen. In this case, make the setting again by referring to *Preparation* on page 3-105.

## 3.2.34 ZONE Table Edit/Save (FnB04)

This function edits and saves ZONE tables. Saving a ZONE table to flash memory after editing it ensures that the data will be retained even after the control power has been turned off.

#### Codes Displayed on the ZONE Table Editing Screen

Refer to the following manual for information on interpreting the displays.

Σ-7-Series Σ-7S SERVOPACK Command Option Attachable Type with INDEXER Module Product Manual (Manual No.: SIEP S800001 64)

| ZONE<br>Number | ZONE P | ZONE N |
|----------------|--------|--------|
| 0              | ZP000  | ZN000  |
| 1              | ZP001  | ZN001  |
| :              | :      | :      |
| 31             | ZP031  | ZN031  |

## Preparation

Always check the following before you edit or save a ZONE table.

- The parameters must not be write-prohibited (Fn010 must be set to 0000).
- A ZONE table save operation must not be in progress for any means other than the digital operator.

## **Editing ZONE Tables**

The operating procedure when setting ZONE N in ZONE number 5 is explained here.

| Step | Operation                                                                                                    | Result                                                                                  |  |  |
|------|----------------------------------------------------------------------------------------------------|-----------------------------------------------------------------------------------------|--|--|
| 1    | Press the key to open the Utility Function Mode main menu, and move the cursor with the keys to select FnB04. | BB FUNCTION FnB03 PGM Edit FnB04 ZONE Edit FnB05 JSPD Edit FnB06 PGM Init               |  |  |
| 2    | Press the key to view the FnB04 operation screen.                                                             | BB ZONE Edit <u>ZP000</u> =+00000000  ZP001=+00000000  ZP002=+00000000  ZP003=+00000000 |  |  |

| Step | Operation                                                                                                    | Result                                                                                   |  |  |
|------|----------------------------------------------------------------------------------------------------|------------------------------------------------------------------------------------------|--|--|
| 3    | Move the cursor using the  keys and  Weys to select the  ZONE table number to be edited.  Refer to the following section for  details on the methods to move the  cursor.  Method for Moving the Cursor on  page 3-107 | BB ZONE Edit ZN002=+00000000 ZN003=+00000000 ZN004=+00000000 ZN005=+00000000             |  |  |
| 4    | Press the key to move the cursor to the setting side of the table.                                                                                                    | BB ZONE Edit<br>ZN002=+00000000<br>ZN003=+00000000<br>ZN004=+00000000<br>ZN005=+00000000 |  |  |
| 5    | Move the cursor using the <> > keys and change the ZONE boundary values using the                                                                                                    | BB ZONE Edit<br>ZN002=+00000000<br>ZN003=+00000000<br>ZN004=+00000000<br>ZN005=+12345678 |  |  |
| 6    | On pressing the key, the setting is entered and the cursor returns to the ZONE table number side.                                                                                                    | BB ZONE Edit<br>ZN002=+00000000<br>ZN003=+00000000<br>ZN004=+00000000<br>ZN005=+12345678 |  |  |
| 7    | Repeat steps 3 to 6 to set the ZONE table. On completing the setting of all the ZONE tables to be used, save the ZONE tables to flash memory by following the procedure in <i>Saving ZONE Tables</i> on page 3-114.    |                                                                                          |  |  |

<sup>\*</sup> If setting is attempted in an operation prohibited state, it will not be possible to change the setting. In this case, make the setting again by referring to *Preparation* on page 3-111.

## ◆ Method for Moving the Cursor

The values within the frames in the figure below are the ZONE table numbers displayed at the digital operator.

| ZONE Number |       |        | বিচা                                                                                       |   |       |       |       |       |
|-------------|-------|--------|--------------------------------------------------------------------------------------------|---|-------|-------|-------|-------|
| 0           | ZP000 | ZN 000 |                                                                                            |   | ZP000 | ZN000 |       |       |
| 1           | ZP001 | ZN001  | Moves the displayed column one column at a time to the left or right. On reaching the edge |   | 1     | 1     | ZP001 | ZN001 |
| 2           | ZP002 | ZN 002 |                                                                                            | 2 | ZP002 | ZN002 |       |       |
| 3           | ZP003 | ZN 003 |                                                                                            | 3 | ZP003 | ZN003 |       |       |
| 4           | ZP004 | ZN 004 |                                                                                            | 4 | ZP004 | ZN004 |       |       |
| 5           | ZP005 | ZN 005 |                                                                                            |   | ZP005 | ZN005 |       |       |
| 6           | ZP006 | ZN 006 | of the table,                                                                              |   | ZP006 | ZN006 |       |       |
|             |       | - :    | movement stops.                                                                            |   |       |       |       |       |
| 31          | ZP031 | ZN031  |                                                                                            |   | ZP031 | ZN031 |       |       |

AV

Moves the displayed rows up or down one row at a time.\*
On reaching step 0, the next movement is to step 31.
On reaching step 31, the next movement is to step 0.

| 0 | ZP000 | ZN000 |
|---|-------|-------|
|   | ZP001 | ZN001 |
|   | ZP002 | ZN002 |
| 3 | ZP003 | ZN003 |
| 4 | ZP004 | ZN004 |
| 5 | ZP005 | ZN005 |
| 6 | ZP006 | ZN006 |
| : |       |       |
|   | ZP031 | ZN031 |

<sup>\*</sup> You can move 3 rows at a time by holding down the \( \bar{\lambda} \) or \( \bar{\lambda} \) key.

## Saving ZONE Tables

The operating procedure for saving ZONE tables is shown below.

| Step | Operation                                                                                                    | Result                                                                                  |
|------|----------------------------------------------------------------------------------------------------|-----------------------------------------------------------------------------------------|
| 1    | Display the ZONE table editing screen.                                                                                                    | BB ZONE Edit <u>ZP000</u> =+00000000  ZP001=+00000000  ZP002=+00000000  ZP003=+00000000 |
| 2    | Press the WRITE'S key to view the ZONE table save screen.                                                                                                 | BB ZONE Edit  STORE ZONE TABLE?  CANCEL STORE                                           |
| 3    | Move the cursor with the keys to select "STORE".  Note: Selecting "CANCEL" and pressing the key will return the display to the ZONE table editing screen. | BB ZONE Edit  STORE ZONE TABLE?  CANCEL STORE                                           |
| 4    | Press the we key to start saving the ZONE table to flash memory.* Do not turn off the control power supply until saving has been completed normally.      | BB ZONE Edit  Storing now  Please wait.                                                 |
| 5    | When saving to flash memory has been completed normally, the display returns to the ZONE table editing screen.                                            | BB ZONE Edit <u>ZP000</u> =+00000000  ZP001=+00000000  ZP002=+00000000  ZP003=+00000000 |
| 6    | Press the key to return to the Utility Function Mode main menu.                                                                                           | BB FUNCTION FnB03 PGM Edit FnB04 ZONE Edit FnB05 JSPD Edit FnB06 PGM Init               |

<sup>\*</sup> If the key is pressed in an operation prohibited state, "Error." is displayed for approximately 2 seconds and then the display returns to the ZONE table editing screen. In this case, make the setting again by referring to *Preparation* on page 3-111.

3.2.35 JOG Speed Table Edit/Save (FnB05)

## 3.2.35 JOG Speed Table Edit/Save (FnB05)

This function edits and saves JOG speed tables. Saving a JOG speed table to flash memory after editing it ensures that the data will be retained even after the control power has been turned off.

Refer to the following manual for information on interpreting the displays.

Σ-7-Series Σ-7S SERVOPACK Command Option Attachable Type with INDEXER Module Product Manual (Manual No.: SIEP S800001 64)

## Preparation

Always check the following before you edit or save a jog speed table.

- The parameters must not be write-prohibited (Fn010 must be set to 0000).
- A JOG speed table save operation must not be in progress for any means other than the digital operator.

## **Editing JOG Speed Tables**

The operating procedure when setting the value for JOG speed table number 5 is explained here.

| Step | Operation                                                                                                    | Result                                                                     |
|------|----------------------------------------------------------------------------------------------------|----------------------------------------------------------------------------|
| 1    | Press the key to open the Utility Function Mode main menu, and move the cursor with the keys to select FnB05.                                                                                                    | BB FUNCTION FnB04 ZONE Edit FnB05 JSPD Edit FnB06 PGM Init FnB07 ZONE Init |
| 2    | Press the key to view the FnB05 operation screen.                                                                                                    | BB                                                                         |
| 3    | Move the cursor using the  we keys to select the JOG speed table number to be edited.  Pressing the  we key when the cursor is on JOG speed table number 0 moves it to number 15.  Pressing the  we when the cursor is on JOG speed table number 15 moves it to number 0. | BB                                                                         |

#### 3.2.35 JOG Speed Table Edit/Save (FnB05)

Continued from previous page.

| Step | Operation                                                                                                    | Result                          |
|------|----------------------------------------------------------------------------------------------------|---------------------------------|
| 4    | Press the key to move the cursor to the setting side of the table.                                                                                                    | BB                              |
| 5    | Move the cursor with the <>> keys, and change the JOG speed setting with the \( \ \ \ \ \ \ \ \ \ \ \ \ \ \ \ \ \ \                                                                                                    | BB                              |
| 6    | On pressing the key, the setting is entered and the cursor returns to the JOG speed table number side.                                                                                                    | BB                              |
| 7    | Repeat steps 3 to 6 to set the JOG string of all the JOG speed tables to be to flash memory by following the production of the production of the production | used, save the JOG speed tables |

<sup>\*</sup> If setting is attempted in an operation prohibited state, it will not be possible to change the setting. In this case, make the setting again by referring to *Preparation* on page 3-115.

## Saving JOG Speed Tables

The operating procedure for saving JOG speed tables is shown below.

| Step | Operation                                                       | Result                                       |
|------|-----------------------------------------------------------------|----------------------------------------------|
| 1    | Display the JOG speed table editing screen.                     | BB                                           |
| 2    | Press the WRITE SE key to view the JOG speed table save screen. | BB JSPD Edit STORE JSPD TABLE?  CANCEL STORE |

#### 3.2.36 Program Table Initialization (FnB06)

| O 11 1    | r    |          |       |
|-----------|------|----------|-------|
| Continued | trom | previous | page. |

| Step | Operation                                                                                                    | Result                                                                     |
|------|----------------------------------------------------------------------------------------------------|----------------------------------------------------------------------------|
| 3    | Move the cursor with the <>> keys to select "STORE".  Note: Selecting "CANCEL" and pressing the bank key will return the display to the JOG speed table editing screen. | BB JSPD Edit STORE JSPD TABLE?  CANCEL STORE                               |
| 4    | Press the key to start saving the JOG speed table to flash memory.* Do not turn off the control power supply until saving has been completed normally.                  | BB JSPD Edit  Storing now  Please wait.                                    |
| 5    | When saving to flash memory has been completed normally, the display returns to the JOG speed table editing screen.                                                     | BB                                                                         |
| 6    | Press the  key to return to the Utility Function Mode main menu.                                                                                                    | BB FUNCTION FnB04 ZONE Edit FnB05 JSPD Edit FnB06 PGM Init FnB07 ZONE Init |

<sup>\*</sup> If the key is pressed in an operation prohibited state, "Error." is displayed for approximately 2 seconds and then the display returns to the JOG speed table editing screen. In this case, make the setting again by referring to *Preparation* on page 3-115.

## 3.2.36 Program Table Initialization (FnB06)

This function initializes the program tables and restores the settings on shipment from the factory.

## Preparation

Always check the following before you initialize a program table.

- The parameters must not be write-prohibited (Fn010 must be set to 0000).
- The program must not be running or on hold.
- A program table save operation must not be in progress for any means other than the digital operator.
- Execution of the RES command must not be in progress.

#### 3.2.36 Program Table Initialization (FnB06)

## **Operating Procedure**

| Step | Operation                                                                                                    | Result                                                                     |
|------|----------------------------------------------------------------------------------------------------|----------------------------------------------------------------------------|
| 1    | Press the key to open the Utility Function Mode main menu, and move the cursor with the keys to select FnB06.                                                                                                    | BB FUNCTION FnB05 JSPD Edit FnB06 PGM Init FnB07 ZONE Init FnB08 JSPD Init |
| 2    | Press the key to view the FnB06 operation screen.                                                                                                    | BB PGM Init  Start : [DATA]  Return: [SET]                                 |
| 3    | Press the key to start program table initialization.*  Do not turn off the control power supply until initialization has been completed normally.  To cancel the FnB06 operation, press the key before pressing the key. The display returns to the Utility Function Mode main menu without executing the operation. | BB PGM Init  Restoring now  Please wait.                                   |
| 4    | When program table initialization has been completed normally, "Done." is displayed.                                                                                                    | BB PGM Init  Done.  Press [SET] key.                                       |
| 5    | Press the key to return to the Utility Function Mode main menu.                                                                                                    | BB FUNCTION FnB05 JSPD Edit FnB06 PGM Init FnB07 ZONE Init FnB08 JSPD Init |

<sup>\*</sup> If the key is pressed in an operation prohibited state, "Error." is displayed for approximately 2 seconds and then the display returns to the FnB06 operation screen. In this case, make the setting again by referring to *Preparation* on page 3-117.

3.2.37 ZONE Table Initialization (FnB07)

# 3.2.37 ZONE Table Initialization (FnB07)

This function initializes ZONE tables and restores the settings on shipment from the factory.

## Preparation

Always check the following before you initialize a ZONE table.

- The parameters must not be write-prohibited (Fn010 must be set to 0000).
- A ZONE table save operation must not be in progress for any means other than the digital operator.
- Execution of the RES command must not be in progress.

## **Operating Procedure**

| Step | Operation                                                                                                    | Result                                                                |
|------|----------------------------------------------------------------------------------------------------|-----------------------------------------------------------------------|
| 1    | Press the key to open the Utility Function Mode main menu, and move the cursor with the keys to select FnB07.                                                                                                    | BB FUNCTION FnB06 PGM Init FnB07 ZONE Init FnB08 JSPD Init FnB09 ZSET |
| 2    | Press the key to view the FnB07 operation screen.                                                                                                    | BB ZONE Init  Start: [DATA]  Return: [SET]                            |
| 3    | Press the key to start ZONE table initialization.* Do not turn off the control power supply until initialization has been completed normally.  To cancel the FnB07 operation, press the key before pressing the key. The display returns to the Utility Function Mode main menu without executing the operation. | BB ZONE Init  Restoring now  Please wait.                             |

#### 3.2.38 JOG Speed Table Initialization (FnB08)

Continued from previous page.

| Step | Operation                                                                         | Result                                                                |
|------|-----------------------------------------------------------------------------------|-----------------------------------------------------------------------|
| 4    | When ZONE table initialization has been completed normally, "Done." is displayed. | BB ZONE Init  Done.  Press [SET] key.                                 |
| 5    | Press the key to return to the Utility Function Mode main menu.                   | BB FUNCTION FnB06 PGM Init FnB07 ZONE Init FnB08 JSPD Init FnB09 ZSET |

<sup>\*</sup> If the key is pressed in an operation prohibited state, "Error." is displayed for approximately 2 seconds and then the display returns to the FnB07 operation screen. In this case, make the setting again by referring to *Preparation* on page 3-119.

## 3.2.38 JOG Speed Table Initialization (FnB08)

This function initializes JOG speed tables and restores the default settings.

## Preparation

Always check the following before you initialize a JOG speed table.

- The parameters must not be write-prohibited (Fn010 must be set to 0000).
- A JOG speed table save operation must not be in progress for any means other than the digital operator.
- Execution of the RES command must not be in progress.

## **Operating Procedure**

| Step | Operation                                                                                                    | Result                                                               |
|------|----------------------------------------------------------------------------------------------------|----------------------------------------------------------------------|
| 1    | Press the key to open the Utility Function Mode main menu, and move the cursor with the keys to select FnB08. | BB FUNCTION FnB07 ZONE Init FnB08 JSPD Init FnB09 ZSET FnB0A Monitor |

3.2.38 JOG Speed Table Initialization (FnB08)

FnBOA Monitor

|      |                                                                                                    | Continued from previous page.                          |
|------|----------------------------------------------------------------------------------------------------|--------------------------------------------------------|
| Step | Operation                                                                                                    | Result                                                 |
| 2    | Press the key to view the FnB08 operation screen.                                                                                                    | BB JSPD Init  Start : [DATA]  Return: [SET]            |
| 3    | Press the key to start JOG speed table initialization.* Do not turn off the control power supply until initialization has been completed normally.  To cancel the FnB08 operation, press the key before pressing the key. The display returns to the Utility Function Mode main menu without executing the operation. | BB JSPD Init  Restoring now  Please wait.              |
| 4    | When JOG speed table initialization has been completed normally, "Done." is displayed.                                                                                                    | BB JSPD Init  Done.  Press [SET] key.                  |
| 5    | Press the  key to return to the Utility Function Mode main menu.                                                                                                    | BB FUNCTION FnB07 ZONE Init FnB08 JSPD Init FnB09 ZSET |

<sup>\*</sup> If the key is pressed in an operation prohibited state, "Error." is displayed for approximately 2 seconds and then the display returns to the FnB08 operation screen. In this case, make the setting again by referring to *Preparation* on page 3-120.

3.2.39 Absolute Encoder Origin Setting (FnB09)

## 3.2.39 Absolute Encoder Origin Setting (FnB09)

This utility function replaces the current position with a specified position. Also updates PnB25 with the absolute position offset value to achieve the position specified by this utility function.

## A DANGER

 This function replaces the coordinates of the reference position and is therefore very dangerous. After executing this function, check that the new coordinates match the reference position before starting operation.

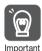

- If the settings for any of parameters Pn20E to Pn210, Pn205, or PnB20 to PnB25 have been changed, turn the control power supply off and back on to bring the settings into effect before executing operation.
- The absolute position offset value is saved in parameter PnB25, so do not rewrite this value.

## Preparation

Always check the following before you perform the absolute encoder origin setting.

- The parameters must not be write-prohibited (Fn010 must be set to 0000).
- Distribution of position references must not be in progress.
- The absolute position offset value must not be outside the range for PnB25.
- An absolute encoder must be connected and Pn002 must be set to n.□0□□.

## **Operating Procedure**

| Step | Operation                                                                                                    | Result                                                              |  |  |
|------|----------------------------------------------------------------------------------------------------|---------------------------------------------------------------------|--|--|
| 1    | Press the key to open the Utility Function Mode main menu, and move the cursor with the keys to select FnB09. | BB FUNCTION FnB08 JSPD Init FnB09 ZSET FnB0A Monitor FnB0B Prm Init |  |  |

#### 3.2.39 Absolute Encoder Origin Setting (FnB09)

Continued from previous page.

| Step     | Operation                                                                                                    | Result                                                              |  |  |  |
|----------|----------------------------------------------------------------------------------------------------|---------------------------------------------------------------------|--|--|--|
| 2        | Press the key to view the FnB09 operation screen.                                                                                                    | BB ZSET Pos=+00000000  Start : [DATA] Return: [SET]                 |  |  |  |
| 3        | Move the cursor with the <>> keys, and change the setting for the position whose current position is to be replaced with the                                                                                                    | BB ZSET Pos=+00001000  Start : [DATA] Return: [SET]                 |  |  |  |
| 4        | Press the key to start origin setting.*  Do not turn off the control power supply until origin setting has been completed normally.  To cancel the FnB09 operation, press the key before pressing the key. The display returns to the Utility Function Mode main menu without executing the operation. | BB ZSET Storing now                                                 |  |  |  |
| 5        | When origin setting has been completed normally, "Done." is displayed.                                                                                                    | BB ZSET  Done.  Press [SET] key.                                    |  |  |  |
| 6        | Press the  key to return to the Utility Function Mode main menu.                                                                                                    | BB FUNCTION FnB08 JSPD Init FnB09 ZSET FnB0A Monitor FnB0B Prm Init |  |  |  |
| 7        | Check that the current distributed position (PUN) and the current (actual) motor position (PFB) have changed to the specified positions by executing FnB0A.                                                                                                    |                                                                     |  |  |  |
| * If the | key is pressed in an operation prohibited state, "Error." is displayed for                                                                                                    |                                                                     |  |  |  |

<sup>\*</sup> If the L key is pressed in an operation prohibited state, "Error." is displayed for approximately 2 seconds and then the display returns to the FnB09 operation screen. In this case, make the setting again by referring to *Preparation* on page 3-122.

# 3.2.40 INDEXER Status Monitor (FnB0A)

This function shows the internal status of the INDEXER Module, such as the current position and input/output signals.

## Preparation

None

## **Operating Procedure**

| Step | Operation                                                                                                    | Result                                                              |  |  |
|------|----------------------------------------------------------------------------------------------------|---------------------------------------------------------------------|--|--|
| 1    | Press the key to open the Utility Function Mode main menu, and move the cursor with the keys to select FnB0A.                                                                                                    | BB FUNCTION FnB09 ZSET FnB0A Monitor FnB0B Prm Init FnB0C ALM Reset |  |  |
| 2    | Press the key to view the FnB0A operation screen.                                                                                                    | BB MONITOR <u>ALM</u> =BB  ERR=NONE  PFB=+12345678  PGMSTEP=12345   |  |  |
| 3    | Use the   Note: Press the   key to change the content being displayed in the following order.  ALM → ERR → IN2 → OUT2 → STS → PUN → PFB → POS → DST → RPOS → RDST → PGM-STEP → EVTIME → LOOP  Press the   key to change the content being displayed in the reverse order. | BB MONITOR  STS =                                                   |  |  |
| 4    | Press the Rey to return to the Utility Function Mode main menu.                                                                                                    | BB FUNCTION FnB09 ZSET FnB0A Monitor FnB0B Prm Init FnB0C ALM Reset |  |  |

3.2.40 INDEXER Status Monitor (FnB0A)

## ◆ Monitor Display Content List

| Display<br>Code | Display<br>Content                   | Display Example                                                                                                    | Units | Serial<br>Command |
|-----------------|--------------------------------------|----------------------------------------------------------------------------------------------------|-------|-------------------|
| ALM             | Alarm or<br>Warning                  | ALM = A.□□□:     A SERVOPACK alarm/warning is in effect (□□□ is the alarm/warning code).     ALM = E□□A:     An INDEXER Module alarm is in effect (E□□A is the alarm code).     ALM = HBB:     During hard wire base block     ALM = P-OT:     Forward run prohibited (Over travel)     ALM = N-OT:     Reverse run prohibited (Over travel)     ALM = P-LS:     Forward software limit     ALM = N-LS:     Reverse software limit     ALM = BB:     Base blocked     ALM = HOLD:     Positioning interrupted     ALM = INPOS:     Positioning completed     ALM = NEAR:     Near positioning     ALM = RUN:     Motor running     ALM = RUN:     Motor running     ALM = .:     Status other than above | _     | ALM               |
| ERR             | Most<br>Recent<br>(Closest)<br>Error | • ERR = NONE: No error<br>• ERR = E□□E: Error code                                                                                                    | -     | ERR               |
|                 |                                      |                                                                                                    |       |                   |

#### 3.2.40 INDEXER Status Monitor (FnB0A)

Continued from previous page.

| Display<br>Code | Display<br>Content                     | Displa                  | y Example                                                     | Units | Serial<br>Command |
|-----------------|----------------------------------------|-------------------------|---------------------------------------------------------------|-------|-------------------|
| IN2             |                                        | IN2 =                   |                                                               |       |                   |
|                 |                                        |                         | Upper level: Photocoupler ON<br>Lower level: Photocoupler OFF |       |                   |
|                 | INDEXER<br>Module<br>Input Sig-<br>nal | Display Digit<br>Number | Signal Name                                                   |       |                   |
|                 |                                        | 1                       | /MODE0/1                                                      |       |                   |
|                 |                                        | 2                       | /START-STOP;<br>/HOME                                         | _     | IN2               |
|                 |                                        | 3                       | /PGMRES; /JOGP                                                |       |                   |
|                 |                                        | 4                       | /SEL0; /JOGN                                                  |       |                   |
|                 |                                        | 5                       | /SEL1; /JOG0                                                  |       |                   |
|                 |                                        | 6                       | /SEL2; /JOG1                                                  |       |                   |
|                 |                                        | 7                       | /SEL3; /JOG2                                                  |       |                   |
|                 |                                        | 8                       | /SEL4; /JOG3                                                  |       |                   |
|                 |                                        | 9                       | /SEL5                                                         |       |                   |
|                 |                                        | 10                      | /SEL6                                                         |       |                   |
|                 |                                        | 11                      | /SEL7                                                         |       |                   |

# Utility Functions

#### 3.2.40 INDEXER Status Monitor (FnB0A)

| Continued from  |                                       |                                                                                                    |             |        | ious page.        |  |
|-----------------|---------------------------------------|----------------------------------------------------------------------------------------------------|-------------|--------|-------------------|--|
| Display<br>Code | Display<br>Content                    | Display Example                                                                                                    |             | Units  | Serial<br>Command |  |
|                 |                                       | OUT2 =           9 8 7   Upper level: Photower level: Photomer level: Photomer |             | )N     |                   |  |
|                 | INDEXER<br>Module<br>Output<br>Signal | Display Digit<br>Number                                                                                                    | Signal Name |        |                   |  |
| a               |                                       | 1                                                                                                    | /INPOSITION |        | 0.1.              |  |
| OUT2            |                                       | 2                                                                                                    | /POUT0      | _      | OUT2              |  |
|                 |                                       | Signal                                                                                                    | 3           | /POUT1 |                   |  |
|                 |                                       | 4                                                                                                    | /POUT2      |        |                   |  |
|                 |                                       | 5                                                                                                    | /POUT3      |        |                   |  |
|                 |                                       | 6                                                                                                    | /POUT4      |        |                   |  |
|                 |                                       | 7                                                                                                    | /POUT5      |        |                   |  |
|                 |                                       |                                                                                                    | 8           | /POUT6 |                   |  |

/POUT7

9

#### 3.2.40 INDEXER Status Monitor (FnB0A)

Continued from previous page.

| Display<br>Code | Display<br>Content                                                | Displa                  | y Example                                                                 | Units                  | Serial<br>Command |
|-----------------|-------------------------------------------------------------------|-------------------------|---------------------------------------------------------------------------|------------------------|-------------------|
|                 |                                                                   | STS =                   |                                                                           |                        |                   |
|                 |                                                                   | Display Digit<br>Number | Status Flag                                                               |                        |                   |
|                 |                                                                   | 1                       | INPOSITION<br>(Positioning complete)                                      |                        | STS               |
| STS             | Status Flag                                                       | 2                       | NEAR (Near position)                                                      | _                      |                   |
|                 |                                                                   | 3                       | DEN (positioning reference distribution completed)                        |                        |                   |
|                 |                                                                   | 4                       | When positioning<br>or program opera-<br>tion is interrupted<br>(on hold) |                        |                   |
|                 |                                                                   | 5                       | During program operation                                                  |                        |                   |
|                 |                                                                   | 6                       | When the current (torque) is being limited                                |                        |                   |
| PUN             | Position<br>Reference<br>Current<br>Position                      | PUN = +12345            | 678                                                                       | Refer-<br>ence<br>unit | PUN               |
| PFB             | Current (Actual) Motor Position  Current (Actual) PFB = +12345678 |                         | Refer-<br>ence<br>unit                                                    | PFB                    |                   |
| POS             | Target<br>Position                                                | POS = +12345678         |                                                                           | Refer-<br>ence<br>unit | POS               |
| DST             | Target Dis-<br>tance                                              | DST = +12345678         |                                                                           | Reference unit         | DST               |

**Utility Functions** 

#### 3.2.41 INDEXER Parameter Setting Initialization (FnB0B)

| <b>~</b>  |      |          |      |
|-----------|------|----------|------|
| Continued | trom | nravious | naga |
|           |      |          |      |

| Display<br>Code | Display<br>Content                   | Display Example                                                                                 | Units                  | Serial<br>Command |
|-----------------|--------------------------------------|-------------------------------------------------------------------------------------------------|------------------------|-------------------|
| RPOS            | Registra-<br>tion Target<br>Position | RPOS = +12345678                                                                                | Refer-<br>ence<br>unit | RPOS              |
| RDST            | Registra-<br>tion Target<br>Distance | RDST = 12345678                                                                                 | Refer-<br>ence<br>unit | RDST              |
| PGM-<br>STEP    | Program<br>Step<br>(PGM-<br>STEP)    | PGMSTEP = End: When the program is not running PGMSTEP = 12345: The program step being executed | -                      | PGMSTEP           |
| EVTIME          | Program<br>EVENT<br>Elapsed<br>Time  | EVTIME = 12345                                                                                  | ms                     | EVTIME            |
| LOOP            | Loop Pass<br>Through                 | LOOP = 12345                                                                                    | Times                  | LOOP              |

#### 3.2.41 **INDEXER Parameter Setting Initialization** (FnB0B)

This function restores the default settings and initializes the parameters of both the SERVOPACK and the INDEXER Module.

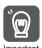

- Always carry out initialization of the parameter settings in the servo OFF status. It cannot be done in the servo ON status.
- To bring the settings into effect, always turn the SERVOPACK power supply off and back on after this operation.
- When you execute Fn005, only the SERVOPACK parameters are initialized. The INDEXER Module parameters are not initialized. To initialize the INDEXER Module parameters, execute FnB0B.

#### Preparation

Always check the following before you initialize the INDEXER parameter settings.

- The parameters must not be write-prohibited (Fn010 must be set to 0000).
- The servo OFF status must be established.
- Initializing the parameter settings must not be in progress for any tool.

#### 3.2.41 INDEXER Parameter Setting Initialization (FnB0B)

• The RES command must not being executed.

#### **Operating Procedure**

| Step | Operation                                                                                                    | Result                                                                     |
|------|----------------------------------------------------------------------------------------------------|----------------------------------------------------------------------------|
| 1    | Press the key to open the Utility Function Mode main menu, and move the cursor with the keys to select FnB0B.                                                                                                    | BB FUNCTION FnB0A Monitor FnB0B Prm Init FnB0C ALM Reset FnB0D Indexer ALM |
| 2    | Press the key to view the FnB0B operation screen.                                                                                                    | BB Prm Init  Start : [DATA]  Return: [SET]                                 |
| 3    | Press the key to start initialization of the parameters.*  Do not turn off the control power supply until initialization has been completed normally.  To cancel the FnB0B operation, press the key before pressing the key. The display returns to the Utility Function Mode main menu without executing the operation. | BB Prm Init  Restoring now  Please wait.                                   |
| 4    | When parameter initialization has been completed normally, "Done." is displayed.                                                                                                    | BB Prm Init  Done.  Press [SET] key.                                       |
| 5    | Press the Rep key to return to the Utility Function Mode main menu.                                                                                                    | BB FUNCTION FnB0A Monitor FnB0B Prm Init FnB0C ALM Reset FnB0D Indexer ALM |
| 6    | To bring the settings into effect, turn tand back on.                                                                                                    | the SERVOPACK power supply off                                             |

<sup>\*</sup> If the key is pressed in an operation prohibited state, "Error." is displayed for approximately 2 seconds and then the display returns to the FnB0B operation screen. In this case, make the setting again by referring to *Preparation* on page 3-129.

# **Utility Functions**

#### 3.2.42 INDEXER Alarm Reset (FnB0C)

This function resets alarms at both the SERVOPACK and INDEXER Module, and clears the alarm history at the INDEXER Module.

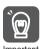

- INDEXER Module alarms are not reset by the "ALARM RESET" button of the digital operator. To reset INDEXER Module alarms, execute alarm resetting with FnB0C.
- Eliminate the causes of alarms before resetting them.
- When you execute Fn006, only the SERVOPACK alarm history is cleared. The INDEXER Module alarm history is not cleared. To clear the INDEXER Module alarm history, execute alarm history clearance with FnB0C.

#### Preparation

When Resetting Alarms

None

#### ♦ When Clearing the Alarm History

Always check the following before you clear the alarm history.

- The parameters must not be write-prohibited (Fn010 must be set to 0000).
- The ALMTRCCLR command must not being executed.
- The RES command must not being executed.

#### **Operating Procedure**

| Step | Operation                                                                                                    | Result                                                                             |
|------|----------------------------------------------------------------------------------------------------|------------------------------------------------------------------------------------|
| 1    | Press the key to open the Utility Function Mode main menu, and move the cursor with the keys to select FnBOC. | A. AEF FUNCTION FnB0B Prm Init FnB0C ALM Reset FnB0D Indexer ALM Fn000 Alm History |
| 2    | Press the key to view the FnB0C operation screen.                                                             | A. AEF ALM Reset  Mode=ALM state  Start: [DATA]  Return: [SET]                     |

#### 3.2.43 INDEXER Alarm History Display (FnB0D)

#### Continued from previous page.

| Step | Operation                                                                                                    | Result                                                                         |
|------|----------------------------------------------------------------------------------------------------|--------------------------------------------------------------------------------|
| 3-1  | ■ When Resetting Alarms Use the                                                                                                    | A. AEF ALM Reset  Mode= <u>ALM state</u> Start : [DATA]  Return: [SET]         |
| 3-2  | ■ When Clearing the Alarm History Use the                                                                                                    | A. AEF ALM Reset  Mode=ALM History  Start : [DATA]  Return: [SET]              |
| 4    | Press the we key to reset the alarms or clear the alarm history.*  To cancel the FnB0C operation, press the key before pressing the key. The display returns to the Utility Function Mode main menu without executing the operation. | A. AEF ALM Reset Resetting                                                     |
| 5    | When alarm resetting or alarm history clearance is completed, the display returns to the Mode selection screen.                                                                                                    | BB ALM Reset  Mode=ALM state  Start : [DATA]  Return: [SET]                    |
| 6    | Press the key to return to the Utility Function Mode main menu.                                                                                                    | BB FUNCTION FnB0B Prm Init FnB0C ALM Reset FnB0D Indexer ALM Fn000 Alm History |

<sup>\*</sup> If the key is pressed in an operation prohibited state, "Error." is displayed for approximately 2 seconds and then the display returns to the FnB0C operation screen. In this case, make the setting again by referring to \*Preparation\*.

#### 3.2.43 INDEXER Alarm History Display (FnB0D)

This function displays the history of alarms that have occurred at the SERVOPACK and INDEXER Module.

#### Preparation

None

3.2.43 INDEXER Alarm History Display (FnB0D)

#### **Operating Procedure**

| Step | Operation                                                                                                    | Result                                                                                                    |
|------|----------------------------------------------------------------------------------------------------|----------------------------------------------------------------------------------------------------|
| 1    | Press the key to open the Utility Function Mode main menu, and move the cursor with the keys to select FnB0D. | BB FUNCTION FnB0C ALM Reset FnB0D Indexer ALM Fn000 Alm History Fn002 JOG                                                                                |
| 2    | Press the key to view the alarm history.  If no alarms occur, "NONE" is displayed.                            | BB ALM Trace  ALM0=A. F10  ALM1=E19A  ALM2=NONE  ALM3=NONE                                                                                               |
| 3    | Use the \\\\\\\\\\\\\\\\\\\\\\\\\\\\\\\\\\                                                                    | BB ALM Trace  ALM0=A. F10  ALM1=E19A  ALM2=NONE  ALM3=NONE  BB ALM Trace  ALM1=E19A  ALM2=NONE  ALM4=NONE  ALM4=NONE  BB ALM Trace  ALM4=NONE  ALM4=NONE |
| 4    | Press the  key to return to the Utility Function Mode main menu.                                              | BB FUNCTION FnB0C ALM Reset FnB0D Indexer ALM Fn000 Alm History Fn002 JOG                                                                                |

#### Information

To clear the alarm history, execute the Reset INDEXER Alarm (FnBOC) utility function with *Mode* set to *ALM History* (clear alarm history). The alarm history is not cleared when you reset an alarm (Mode = ALM state) or when the control power supply to the SERVOPACK is turned OFF. Refer to the following section for the procedure.

INDEXER Alarm Reset (FnB0C) on page 3-131

# Parameter Copy Functions

4

This chapter describes operating procedures for the parameter copy functions.

| 4.1 | Intro | duction 4-2                                        |
|-----|-------|----------------------------------------------------|
|     | 4.1.1 | Parameter Copy Mode Functions 4-2                  |
| 4.2 | Opera | ting Procedures in Parameter Copy Mode 4-3         |
|     | 4.2.1 | Reading Parameters from the SERVOPACK (SERVO→OP)   |
|     | 4.2.2 | Writing Parameters to the SERVOPACK (OP→SERVO) 4-6 |
|     | 4.2.3 | Verifying Parameters (VERIFY)4-10                  |
|     | 4.2.4 | Parameter Block List Display                       |
|     |       | (LIST)                                             |

#### 4.1.1 Parameter Copy Mode Functions

#### 4.1 Introduction

The Digital Operator for  $\Sigma$ -7-Series Servo Systems has a storage area of seven blocks of parameters. One block is used for one SERVOPACK.

In Parameter Copy Mode, you can use these parameter blocks.

Note: The parameter copy functions are not supported for Σ-7W SERVOPACKs. To copy parameters for Σ-7W SERVOPACKs, use the parameter editing functions of the SigmaWin+. Refer to the following manual for details.

AC Servo Drive Engineering Tool SigmaWin+ Operation Manual (SIET S800001 34)

#### 4.1.1 Parameter Copy Mode Functions

You can execute the following four functions in Parameter Copy Mode.

| Display     | Function                                                                                     |
|-------------|----------------------------------------------------------------------------------------------|
| 1: SERVO→OP | Copies SERVOPACK parameters to the Digital Operator.                                         |
| 2: OP→SERVO | Writes the parameters saved in the Digital Operator to the SERVOPACK.                        |
| 3: VERIFY   | Compares the parameters in the SERVOPACK and the Digital Operator, and displays the results. |
| 4: LIST     | Displays the parameter blocks that are saved in the Digital Operator.                        |

# Parameter Copy Functions

### Operating Procedures in Parameter Copy Mode

This section describes the operating procedures for the functions that you can select from the Main Menu in Parameter Copy Mode.

Press the Key to display the Parameter Copy Mode Main Menu.

Use the A Key or V Key to select the function you want to execute, and then press the Key to change to the execution display for that function.

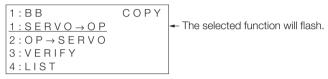

Parameter Copy Mode Main Menu Display

# 4.2.1 Reading Parameters from the SERVO-PACK (SERVO→OP)

This function reads the parameters saved in the SERVOPACK, and saves them in one of the seven blocks in the storage area in the Digital Operator.

#### **Operating Procedure**

| Step | Operation                                                                                      | Result                                                                                                    |
|------|------------------------------------------------------------------------------------------------|----------------------------------------------------------------------------------------------------|
| 1    | Display the Parameter Copy Mode Main Menu, and then use the  Key or  ▼ Key to select SERVO→OP. |                                                                                                    |
| 2    | Press the DATA Key.                                                                            | The Parameter Block Selection Display will appear. $ \begin{array}{c cccc} 1: B B & S E R V O \rightarrow O P \\ \hline 0 0: **** & \\ 0 1: **** & \\ 0 2: **** & \\ 0 3: **** & \\ \end{array} $ |

#### 4.2.1 Reading Parameters from the SERVOPACK (SERVO→OP)

Continued from previous page.

| Step | Operation                                                                                                    | Result                                                                                                    |  |
|------|----------------------------------------------------------------------------------------------------|----------------------------------------------------------------------------------------------------|--|
| Jich | Operation                                                                                                    | riosuit                                                                                                    |  |
| 3    | Use the   Mey or   Wey to select the parameter block (00 to 06) in the Digital Operator in which to save the parameters from the SERVOPACK. | 1:BB SERVO→OP 00:**** 01:**** 02:**** 03:****                                                                                                    |  |
| 4    | Press the DATA Key.                                                                                                    | The Parameter Read Execution Display will appear.  1:BB SERVO→OP 00:**** Start: [READ] Return: [MODE]                                                                                                    |  |
| 5    | Press the Key.  Note: Press the Read Key to cancel reading the parameters. The Parameter Block Selection Display will return.               | Reading the parameters from the SERVOPACK will start.  1:BB SERVO→OP 00:**** Reading Parameters < <servo>&gt;  When the parameters have been read from the SERVOPACK, Completed will be displayed.  1:BB SERVO→OP 00:**** Completed is displayed, the Parameter Block Selection Display will appear. The SERVOPACK model number of the selected block ("SGD7S-R70" in this example) will be displayed.  1:BB SERVO→OP 00:SGD7S-R70 01:**** 02:****</servo> |  |

#### 4.2.1 Reading Parameters from the SERVOPACK (SERVO→OP)

Continued from previous page.

| Step | Operation      | Result                                                        |    |
|------|----------------|---------------------------------------------------------------|----|
|      |                | The display will return to the Parameter Copy Mode Main Menu. | 1- |
| 6    | Press the Key. | 1:BB COPY<br>1:SERVO→OP<br>2:OP→SERVO<br>3:VERIFY<br>4:LIST   |    |

## Additional Information on Reading Parameters

- If a parameter block that already contains data is selected and the parameters are read, the data in the parameter block is overwritten.
- Press the Key to cancel the operation while reading parameters. Canceled will be displayed and the display will return to the Parameter Block Selection Display.
- If you cancel the reading operation or if the Digital Operator is disconnected from the SERVOPACK during the reading operation, the selected parameter block will become an empty block ("\*\*\*\*").
- During the reading operation, the current process will be displayed sequentially on the Digital Operator as shown below. The reading operation requires approximately 10 seconds.
- When the reading operation has been completed, part of the SERVO-PACK model number will be registered as the name of block where the parameters are saved. Blocks that contain parameters that were read from the same SERVOPACK will have the same name.

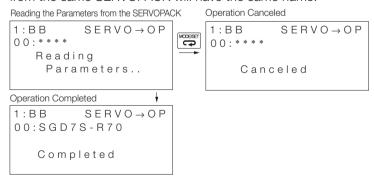

# 4.2.2 Writing Parameters to the SERVOPACK (OP→SERVO)

You can use this function to write the parameters that are saved in the selected block in the Digital Operator to a SERVOPACK.

#### **Operating Procedure**

| Step | Operation                                                                                         | Result                                                                                                    |  |
|------|---------------------------------------------------------------------------------------------------|----------------------------------------------------------------------------------------------------|--|
| 1    | Display the Parameter Copy Mode Main Menu, and then use the   Key or   ✓ Key to select  OP→SERVO. | The currently selected function will flash.                                                                   |  |
| 2    | Press the DATA Key.                                                                               | The Parameter Block Selection Display will appear.  1:BB OP→SERVO 00:SGD7S-R70 01:**** 02:**** 03:****        |  |
| 3    | Use the                                                                                           | 1:BB OP→SERVO<br>00:SGD7S-R70<br>01:****<br>02:****<br>03:****                                                |  |
| 4    | Press the DATA Key.                                                                               | The Parameter Write Execution Display will appear.  1:BB OP→SERVO 00:SGD7S-R70 Start : [WRITE] Return: [MODE] |  |

#### 4.2.2 Writing Parameters to the SERVOPACK (OP→SERVO)

Continued from previous page.

| Step | Operation                | Result                                                                                                    |
|------|--------------------------|----------------------------------------------------------------------------------------------------|
|      | Press the WRITE MAN Key. | Writing the parameters to the SER-VOPACK will start.                                                                                                    |
| 5    |                          | 1:BB OP→SERVO<br>00:SGD7S-R70<br>Reading<br>Parameters<br><< OP >>                                                                                                    |
|      |                          | Note: While the power is supplied to the motor (i.e., while <b>RUN</b> is displayed) or while writing the parameters is prohibited, <b>Not Available</b>                                                                        |
|      |                          | will be displayed if the WRITE ME Key is pressed and the parameters will not be written.  Completed will be displayed when the parameters have been read from the specified block in the Digital Operator and saved in the SER- |
|      |                          | VOPACK. Also <b>A.941</b> (Change of Parameters Requires Restart) will be displayed.                                                                                                    |
|      |                          | 1:A. 941 OP→SERVO<br>00:SGD7S-R70                                                                                                    |
|      |                          | Completed                                                                                                    |
|      |                          | After <b>Completed</b> is displayed, the Parameter Block Selection Display will appear.                                                                                                    |
|      |                          | 1:A.941 OP→SERVO<br>00:SGD7S-R70<br>01:****                                                                                                    |
|      |                          | 02:****                                                                                                    |

#### 4.2.2 Writing Parameters to the SERVOPACK (OP→SERVO)

Continued from previous page.

| Step | Operation                               | Result                                                                      |
|------|-----------------------------------------|-----------------------------------------------------------------------------|
| 6    | Press the Carlo                         | The display will return to the Parameter Copy Mode Main Menu.  1: A . 9 4 1 |
|      |                                         | 1:SERVO→OP                                                                  |
|      |                                         | $2: OP \rightarrow SERVO$                                                   |
|      |                                         | 3:VERIFY                                                                    |
|      |                                         | 4:LIST                                                                      |
| 7    | Turn the power supply OFF and ON again. | A.941 (Change of Parameters Requires Restart) will disappear.               |

# Additional Information on Writing Parameters

- Do not disconnect the Digital Operator from the SERVOPACK while the parameters are being written. The writing process will be canceled. If the Digital Operator is disconnected, some of the the parameters may not have been written. Repeat the operation. Turning the power OFF and ON again before re-executing the writing operation may cause a A.020 (Parameter Checksum Error) or A.040 (Parameter Setting Error) alarm. To clear an alarm, initialize the parameters (Fn005).
- If an empty block (\*\*\*\*) is selected to write parameters, No Data will be displayed and nothing will be written.
- If you specify writing a parameter block to a SERVOPACK with a different voltage or capacity, **Unmatched Parameters** will be displayed and the parameters will not be written.
- If writing parameters is prohibited, Not Available will be displayed when the servo is turned ON and the parameters will not be written.
- During the writing operation, the current process will be displayed sequentially on the Digital Operator as shown below. The writing operation requires approximately 10 seconds.
- After the parameters have been written to the SERVOPACK, turn the power OFF then ON again. The servo will not turn ON until the power supply is turned OFF and ON again.

Reading Parameters from the Digital Operator

```
1:BB OP→SERVO
00:SGD7S-R70
Reading
Parameters..
<< OP >>
```

Writing Parameters to the SERVOPACK ▼

```
1:A.941 OP→SERVO

00:SGD7S-R70

Writing

Parameters..

<< SERVO >>

Operation Completed
```

1:A.941 OP→SERVO 00:SGD7S-R70 Note: You cannot use the Key during this display to cancel processing.

#### 4.2.3 Verifying Parameters (VERIFY)

You can use this function to compare the parameters that are saved in the selected block in the Digital Operator with the parameters in the SERVOPACK, and display the results.

#### **Operating Procedure**

| Step | Operation                                                                                                    | Result                                                                                                    |
|------|----------------------------------------------------------------------------------------------------|----------------------------------------------------------------------------------------------------|
| 1    | Display the Parameter Copy Mode Main Menu, and then use the  Key or  V Key to select VERIFY.                                             | The currently selected function will flash.                                                                |
| 2    | Press the DATA Key.                                                                                                    | The Parameter Block Selection Display will appear.  1:BB VERIFY 00:SGD7S-R70 01:**** 02:**** 03:****       |
| 3    | Use the A Key or V Key to select the parameter block (00 to 06) in the Digital Operator to compare with the parameters in the SERVOPACK. | 1:BB VERIFY 00:SGD7S-R70 01:**** 02:**** 03:****                                                           |
| 4    | Press the DATA Key.                                                                                                    | The Parameter Verify Execution Display will appear.  1:BB VERIFY 00:SGD7S-R70 Start: [READ] Return: [MODE] |

#### 4.2.3 Verifying Parameters (VERIFY)

Continued from previous page.

| Cton | Operation                                                                                       | Continued from previous page.                                                                                                    |
|------|-------------------------------------------------------------------------------------------------|----------------------------------------------------------------------------------------------------|
| Step | Operation                                                                                       | Result                                                                                                    |
|      |                                                                                                 | Comparing the parameters will be started.                                                                                                    |
|      |                                                                                                 | 1:BB OP→SERVO<br>00:SGD7S-R70<br>Reading<br>Parameters<br><< OP >>                                                                                                    |
|      |                                                                                                 | Completed will be displayed when the parameters have been read from the specified block in the Digital Operator, the parameters have been read from the SERVOPACK, and the parameters have been compared.                                                                                             |
|      |                                                                                                 | 1:BB VERIFY<br>00:SGD7S-R70                                                                                                    |
|      |                                                                                                 | Completed                                                                                                    |
| 5    | Press the Key.  Note: Press the Comparison and return to the Parameter Block Selection Display. | After <b>Completed</b> is displayed, the comparison results will be displayed.                                                                                                    |
|      |                                                                                                 | 1:BB VERIFY                                                                                                    |
|      |                                                                                                 | All Parameters<br>are matched                                                                                                    |
|      |                                                                                                 | Note: If any unmatched parameters were found, the numbers of the unmatched parameters are displayed in a list. If there are more than four unmatched parameters, use the     Key or    Key to scroll through the parameter number list. Any parameters displayed as Pn*** in the unmatched parameters |
|      |                                                                                                 | eter list are reserved parameters.  1:BB VERIFY                                                                                                    |
|      |                                                                                                 | Pn001 Pn100 Unmatched Pn101 Parameters Pn202                                                                                                    |
|      |                                                                                                 | 1 11 2 0 2                                                                                                    |

#### 4.2.3 Verifying Parameters (VERIFY)

#### Continued from previous page.

|      |                | Oontinded from previous page.                                                                                  |
|------|----------------|----------------------------------------------------------------------------------------------------|
| Step | Operation      | Result                                                                                                    |
|      |                | The Parameter Block Selection Display will appear.                                                             |
| 6    | Press the Key. | 1:BB VERIFY 00:SGD7S-R70 01:**** 02:**** 03:****                                                               |
| 7    | Press the Key. | The display will return to the Parameter Copy Mode Main Menu.  1:BB COPY 1:SERVO→OP 2:OP→SERVO 3:VERIFY 4:LIST |

# Parameter Copy Functions

## Additional Information on Verifying Parameters

- If an empty block (\*\*\*\*) is selected to verify parameters, **No Data** will be displayed and nothing will be compared. (Press the Key to return to the Parameter Block Selection Display.)
- Press the Key to cancel the operation while comparing parameters. **Canceled** will be displayed and the display will return to the Parameter Block Selection Display.
- During the comparison operation, the current process will be displayed sequentially on the Digital Operator as shown below. The comparison operation requires approximately 10 seconds.
- If you specify verifying a parameter block with a SERVOPACK with a different model, **Unmatched Parameters** will be displayed and the parameters will not be compared.

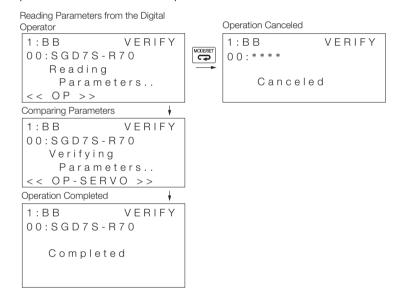

#### 4.2.4 Parameter Block List Display (LIST)

You can use this function to display the current usage of the seven parameter blocks in the Digital Operator. You can also delete the parameters for a specified block. The procedure to delete a parameter block is given below.

#### **Operating Procedure**

| Step | Operation                                                                                  | Result                                                                                                    |  |
|------|--------------------------------------------------------------------------------------------|----------------------------------------------------------------------------------------------------|--|
| 1    | Display the Parameter Copy Mode Main Menu, and then use the A Key or V Key to select LIST. | The currently selected function will flash.  1:BB                                                                              |  |
| 2    | Press the DATA Key.                                                                        | The Parameter Block Selection Display will appear.  1:BB LIST 00:SGD7S-R70 01:**** 02:**** 03:****                             |  |
| 3    | Use the                                                                                    | 1:BB LIST 00:SGD7S-R70 01:**** 02:**** 03:****                                                                                 |  |
| 4    | Press the DATA Key.                                                                        | The Parameter Block Deletion Execution Display will appear.  1:BB LIST 00:SGD7S-R70 FILE DELETE Start : [WRITE] Return: [MODE] |  |

#### 4.2.4 Parameter Block List Display (LIST)

Continued from previous page.

| Step | Operation            | Result                                                                                                    |
|------|----------------------|----------------------------------------------------------------------------------------------------|
| 5    | Press the WRITE Key. | Deleting the parameter block will be started.  1:BB LIST 00:SGD7S-R70 Deleting Parameters  Note: If power is supplied to the motor (i.e., if RUN is displayed) when the wallable will be displayed and the parameters will not be deleted. When the selected parameter block has been deleted, Completed will be displayed.  1:BB LIST 00:SGD7S-R70 Completed is displayed, the Parameter Block Selection Display will appear. "****" will be displayed for the deleted block to indicate that it is an empty block.  1:BB LIST 00:***** 01:**** 01:**** |
| 6    | Press the Key.       | The display will return to the Parameter Copy Mode Main Menu.                                                                                                    |

#### 4.2.4 Parameter Block List Display (LIST)

# Additional Information on Deleting Parameter Blocks

- If an empty block (\*\*\*\*) is selected to delete, **No Data** will be displayed and nothing will be done. (Press the Representation of the Parameter Block Selection Display.)
- If the Digital Operator is disconnected from the SERVOPACK during the deletion operation, the selected parameter block will become an empty block (\*\*\*\*).
- During the block deletion operation, the current process will be displayed sequentially on the Digital Operator as shown below. The deletion operation requires approximately two seconds.

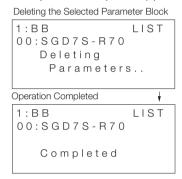

#### **Revision History**

The revision dates and numbers of the revised manuals are given at the bottom of the back cover.

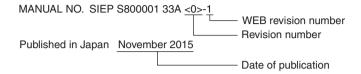

| Date of<br>Publication | Rev.<br>No. | WEB<br>No. | Section             | Revised Contents                                                                        |
|------------------------|-------------|------------|---------------------|-----------------------------------------------------------------------------------------|
| June 2016              | <1>         | 0          | 3.2.33 to<br>3.2.43 | Newly added.                                                                            |
| November 2015          | <0>         | 1          | Front cover         | Revision: Format                                                                        |
|                        |             |            | Preface             | Revision: Related document (AC Servo Drive Engineering Tool SigmaWin+ Operation Manual) |
|                        |             |            | 4.1                 | Addition: Note in introduction to parameter copy functions                              |
|                        |             |            | Back cover          | Revision: Address and format                                                            |
| April 2014             | -           |            | _                   | First edition                                                                           |

### Σ-7-Series AC Servo Drive Digital Operator Operating Manual

#### IRUMA BUSINESS CENTER (SOLUTION CENTER)

480, Kamifujisawa, Iruma, Saitama, 358-8555, Japan Phone 81-4-2962-5151 Fax 81-4-2962-6138 http://www.yaskawa.co.jp

#### YASKAWA AMERICA, INC.

2121, Norman Drive South, Waukegan, IL 60085, U.S.A. Phone 1-800-YASKAWA (927-5292) or 1-847-887-7000 Fax 1-847-887-7310 http://www.yaskawa.com

#### YASKAWA ELÉTRICO DO BRASIL LTDA.

777, Avenida Piraporinha, Diadema, São Paulo, 09950-000, Brasil Phone 55-11-3585-1100 Fax 55-11-3585-1187 http://www.yaskawa.com.br

#### YASKAWA EUROPE GmbH

185, Hauptstraβe, Eschborn, 65760, Germany Phone 49-6196-569-300 Fax 49-6196-569-398 http://www.yaskawa.eu.com

#### YASKAWA ELECTRIC KOREA CORPORATION

9F, Kyobo Securities Bldg. 26-4, Yeouido-dong, Yeongdeungpo-gu, Seoul, 150-737, Korea Phone 82-2-784-7844 Fax 82-2-784-8495 http://www.yaskawa.co.kr

#### YASKAWA ELECTRIC (SINGAPORE) PTE. LTD.

151, Lorong Chuan, #04-02A, New Tech Park, 556741, Singapore Phone 65-6282-3003 Fax 65-6289-3003 http://www.vaskawa.com.sg

#### YASKAWA ELECTRIC (THAILAND) CO., LTD.

59, 1st-5th Floor, Flourish Building, Soi Ratchadapisek 18, Ratchadapisek Road, Huaykwang, Bangkok, 10310, Thailand Phone 66-2-017-0099 Fax 66-2-017-0799 http://www.vaskawa.co.th

YASKAWA ELECTRIC (CHINA) CO., LTD. 22F, One Corporate Avenue, No.222, Hubin Road, Shanghai, 200021, China Phone 86-21-5385-2200 Fax 86-21-5385-3299 http://www.vaskawa.com.cn

#### YASKAWA ELECTRIC (CHINA) CO., LTD. BEIJING OFFICE Room 1011, Tower W3 Oriental Plaza, No.1, East Chang An Ave.,

Dong Cheng District, Beijing, 100738, China Phone 86-10-8518-4086 Fax 86-10-8518-4082

#### YASKAWA ELECTRIC TAIWAN CORPORATION

9F. 16. Nanking E. Rd., Sec. 3. Taipei, 104. Taiwai Phone 886-2-2502-5003 Fax 886-2-2505-1280

#### YASKAWA

YASKAWA ELECTRIC CORPORATION

In the event that the end user of this product is to be the military and said product is to be employed in any weapons systems or the manufacture thereof, the export will fall under the relevant regulations as stipulated in the Foreign Exchange and Foreign Trade Regulations. Therefore, be sure to follow all procedures and submit all relevant documentation according to any and all rules, regulations and laws that may apply Specifications are subject to change without notice for ongoing product modifications

© 2014-2016 YASKAWA ELECTRIC CORPORATION

MANUAL NO. SIEP S800001 33B <1>-0 Published in Japan June 2016 15-8-11 Original instructions